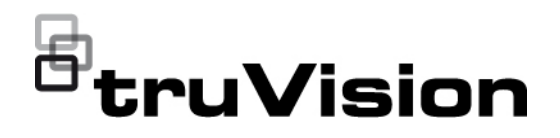

# Instrukcja konfiguracji kamery IP TruVision ANPR

 $\Box$ 

P/N 1073573-PL • REV B • ISS 11JUN21

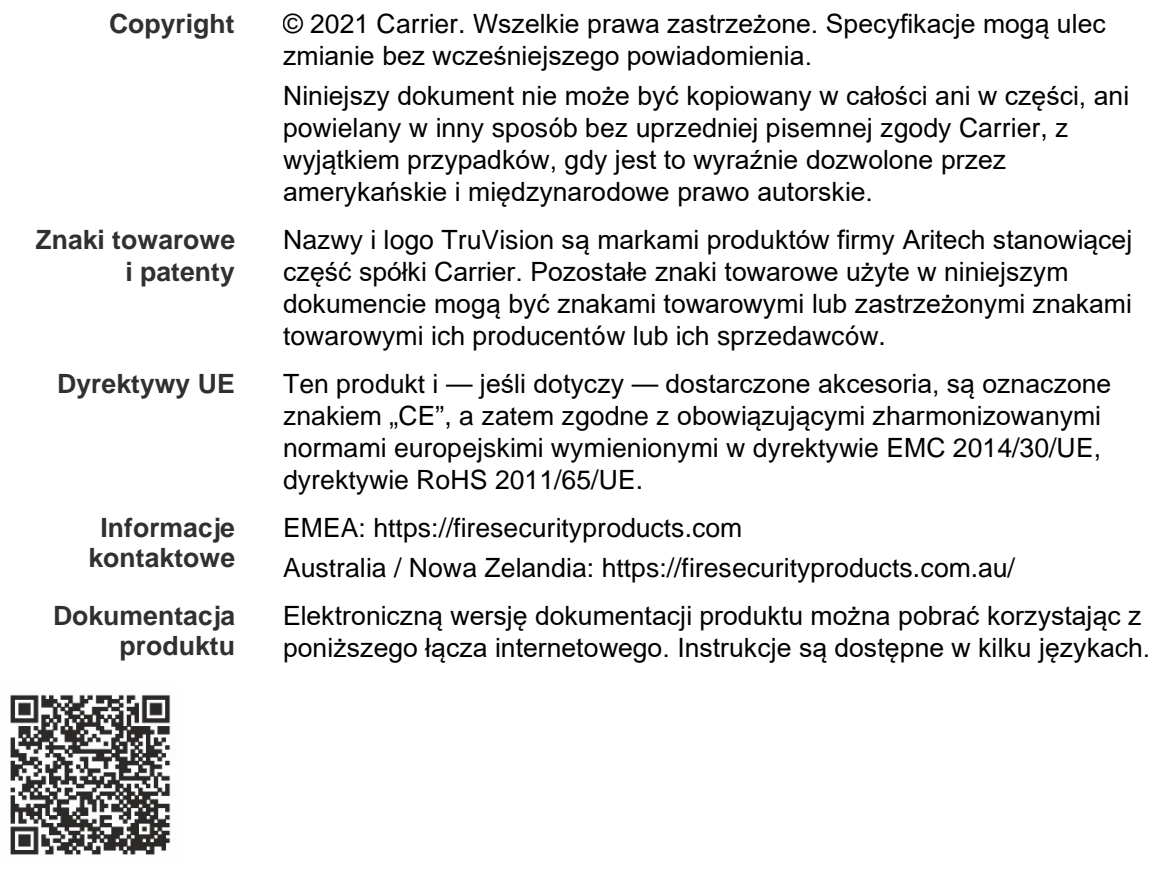

## **Spis treści**

**Ważne informacje 3** Ograniczenie odpowiedzialności 3 Ostrzeżenia produktowe 3 Wyłączenia gwarancji 4 Przeznaczenie 5 Komunikaty z wytycznymi 5

**Wprowadzenie 7**

**Dostęp do sieci 8** Sprawdzenie poziomu zabezpieczeń przeglądarki internetowej 8 Aktywacja kamery 9 Przegląd okna przeglądarki internetowej kamery 11

**Przegląd konfiguracji 13** Przegląd menu konfiguracji 13

**Konfiguracja lokalna 16**

**Ustawienia systemu 18** Informacje podstawowe 18 Ustawienia czasu 19 Ustawienia RS-485 21 Obsługa i aktualizacja firmware 21 Informacje 24

**Ustawienia zabezpieczeń 25** Uwierzytelnianie RTSP 25 Filtr adresów IP 25 Filtr adresów MAC 26 Usługa bezpieczeństwa 27 Ustawienia użytkownika 28

**Ustawienia sieciowe 32** Parametry TCP/IP 32 Parametry DDNS 33 Parametry PPPoE 34 Parametry portu 34 Parametry NAT 35 Parametry SNMP 36 Parametry FTP 36 Parametry e-mail 36 Parametry HTTP 38 Parametry QoS 39 Parametry 802.1x 40

Protokół integracji 40

**Parametry audio i wideo 42**

**Ustawienia obrazu 47** Ustawienia wyświetlania 47 Komunikaty wyświetlane na ekranie — OSD 53 Maski prywatności 55 Nakładanie grafiki 56

**Ustawienia alarmów/zdarzenia 58** Sabotaż wideo 63 Wejścia i wyjścia alarmowe 65 Alarmy wyjątków 66

**Ustawienia pamięci masowej 68** Harmonogram nagrywania 68 Zrzuty obrazu 70 Zarządzanie dyskiem twardym 72 Ustawienia systemu NAS 73

**Ustawienia ruchu drogowego 74** Konfiguracja wykrywania 74 Nakładanie grafiki 76 Kamera 77 Czarna i biała lista 78 Wyniki LPR w czasie rzeczywistym 80 Wiegand 81

**Obsługa kamery 82** Logowanie i wylogowanie 82 Tryb podglądu na żywo 82 Odtwarzanie nagranego wideo 83 Wyszukiwanie zrzutów obrazu i klipów wideo 86 Przeszukiwanie rejestrów zdarzeń 86

**Indeks 89**

## **Ważne informacje**

## **Ograniczenie odpowiedzialności**

W maksymalnym zakresie dozwolonym przez obowiązujące przepisy firma Carrier w żadnych okolicznościach nie będzie ponosić odpowiedzialności za utratę zysków lub perspektyw biznesowych, brak możliwości użytkowania, przerwy w działalności biznesowej, utratę danych albo inne straty wtórne, specjalne, przypadkowe lub pośrednie, niezależnie od zasad ustalania odpowiedzialności na podstawie umowy, przewinienia, zaniedbania, odpowiedzialności producenta za produkty lub w inny sposób. W niektórych jurysdykcjach zabronione jest wykluczanie lub ograniczanie odpowiedzialności za straty pośrednie lub przypadkowe, dlatego powyższe zastrzeżenie może nie dotyczyć niektórych użytkowników. W żadnej sytuacji łączna odpowiedzialność firmy Carrier nie może przekraczać ceny zakupu produktu. Powyższe ograniczenie będzie stosowane w maksymalnym zakresie dozwolonym przez obowiązujące przepisy niezależnie od tego, czy firma Carrier została powiadomiona o możliwości wystąpienia strat tego typu, i niezależnie od skuteczności środków zaradczych.

Urządzenie należy instalować zgodnie z zaleceniami zawartymi w niniejszej instrukcji oraz zgodnie z obowiązującym prawem.

Podczas przygotowywania niniejszej instrukcji dołożono wszelkich starań, aby zapewnić najwyższą aktualność treści, jednak firma Carrier nie ponosi odpowiedzialności za błędy ani przeoczenia.

## **Ostrzeżenia produktowe**

UŻYTKOWNIK ROZUMIE, ŻE PRAWIDŁOWO ZAINSTALOWANY I KONSERWOWANY SYSTEM ALARMOWY/SYSTEM BEZPIECZEŃSTWA MOŻE JEDYNIE ZMNIEJSZAĆ RYZYKO WYSTĄPIENIA ZDARZEŃ TAKICH JAK WŁAMANIE, RABUNEK, POŻAR LUB PODOBNYCH ZDARZEŃ WYSTEPUJĄCYCH BEZ OSTRZEŻENIA, ALE NIE JEST TO UBEZPIECZENIE ANI GWARANCJA, ŻE TAKIE ZDARZENIA NIE WYSTĄPIĄ LUB ŻE W ICH WYNIKU NIE NASTĄPI ŚMIERĆ, OBRAŻENIA CIAŁA I/LUB SZKODY MAJATKOWE.

MOŻLIWOŚĆ PRAWIDŁOWEGO DZIAŁANIA PRODUKTÓW, OPROGRAMOWANIA LUB USŁUG FIRMY CARRIER ZALEŻY OD LICZBY PRODUKTÓW I USŁUG UDOSTĘPNIONYCH PRZEZ OSOBY TRZECIE, NAD KTÓRYMI FIRMA CARRIER NIE MA KONTROLI I ZA KTÓRE NIE PONOSI ODPOWIEDZIALNOŚCI, W TYM MIĘDZY INNYMI OD ŁĄCZNOŚCI INTERNETOWEJ, KOMÓRKOWEJ I STACJONARNEJ; KOMPATYBILNOŚCI URZĄDZEŃ PRZENOŚNYCH I SYSTEMÓW OPERACYJNYCH; USŁUG MONITOROWANIA; ZAKŁÓCEŃ ELEKTROMAGNETYCZNYCH LUB INNYCH ORAZ WŁAŚCIWEJ INSTALACJI I KONSERWACJI AUTORYZOWANYCH PRODUKTÓW (W TYM CENTRAL ALARMOWYCH LUB INNYCH CENTRAL I CZUJNIKÓW).

KAŻDY PRODUKT, OPROGRAMOWANIE, USŁUGA LUB INNA OFERTA WYPRODUKOWANA, SPRZEDANA LUB LICENCJONOWANA PRZEZ FIRMĘ CARRIER, MOŻE ZOSTAĆ ZHAKOWANA, A ICH ZABEZPIECZENIA POKONANE LUB OMINIĘTE, A FIRMA CARRIER NIE SKŁADA ŻADNYCH OŚWIADCZEŃ, GWARANCJI, ZOBOWIAZAŃ ANI OBIETNIC, ŻE JEJ PRODUKTY (W TYM PRODUKTY BEZPIECZEŃSTWA), OPROGRAMOWANIE, USŁUGI LUB INNE NIE ZOSTANĄ ZHAKOWANE, A ICH ZABEZPIECZENIA NIE ZOSTANĄ POKONANE LUB OMINIĘTE.

O ILE NIE WYMAGA TEGO OBOWIAZUJĄCE PRAWO, FIRMA CARRIER NIE SZYFRUJE KOMUNIKACJI MIĘDZY CENTRALAMI ALARMOWYMI ORAZ INNYMI CENTRALAMI A ICH BEZPRZEWODOWYMI WYJŚCIAMI / WEJŚCIAMI, WŁĄCZAJĄC W TO CZUJNIKI I DETEKTORY. TRANSMITOWANE INFORMACJE MOGĄ ZOSTAĆ PRZECHWYCONE I POSŁUŻYĆ DO OMINIĘCIA SYSTEMU ALARMOWEGO LUB SYSTEMU BEZPIECZEŃSTWA.

URZADZENIE POWINNO BYĆ ZASILANE WYŁĄCZNIE ZA POMOCA ZATWIERDZONEGO ZASILACZA Z IZOLOWANYMI BOLCAMI ZNAJDUJĄCYMI SIĘ POD NAPIECIEM.

NIE NALEŻY PODŁACZAĆ DO GNIAZDA STEROWANEGO WYŁACZNIKIEM.

TO URZĄDZENIE WYPOSAŻONO W FUNKCJĘ WERYFIKACJI ALARMÓW, KTÓRA SPOWODUJE OPÓŹNIENIE EMISJI SYGNAŁU ALARMU SYSTEMOWEGO Z WSKAZANYCH OBWODÓW. CAŁKOWITE OPÓŹNIENIE (JEDNOSTKA STERUJĄCA I CZUJKI DYMU) NIE MOŻE PRZEKROCZYĆ 60 SEKUND. ŻADNA INNA CZUJKA DYMU NIE MOŻE BYĆ PODŁĄCZONA DO TYCH OBWODÓW, JEŻELI NIE ZOSTAŁA ZATWIERDZONA PRZEZ WŁAŚCIWE WŁADZE LOKALNE.

**OSTRZEŻENIE!** Urządzenie powinno być użytkowane wyłącznie wraz z zatwierdzonym zasilaczem z izolowanymi wtykami pod napięciem.

**Uwaga**: Wymiana baterii na niewłaściwą grozi wybuchem. Zużyte baterie należy utylizować zgodnie z instrukcjami. W celu zakupu baterii odpowiedniego typu należy skontaktować się z dostawcą.

## **Wyłączenia gwarancji**

FIRMA CARRIER NINIEJSZYM WYKLUCZA WSZELKIE GWARANCJE I OŚWIADCZENIA, WYRAŹNE, DOMNIEMANE, USTAWOWE LUB INNE, W TYM WSZELKIE DOMNIEMANE GWARANCJE, GWARANCJE PRZYDATNOŚCI HANDLOWEJ LUB PRZYDATNOŚCI DO OKREŚLONEGO CELU.

(TYLKO STANY ZJEDNOCZONE) NIEKTÓRE STANY NIE ZEZWALAJĄ NA WYŁACZENIE DOMNIEMANYCH GWARANCJI; POWYŻSZE WYŁACZENIE WÓWCZAS NIE OBOWIAZUJE UŻYTKOWNIKA. UŻYTKOWNIK MOŻE RÓWNIEŻ MIEĆ INNE PRAWA, KTÓRE RÓŻNIĄ SIĘ W POSZCZEGÓLNYCH STANACH.

FIRMA CARRIER NIE SKŁADA ŻADNYCH OŚWIADCZEŃ, ANI NIE UDZIELA ŻADNYCH GWARANCJI DOTYCZACYCH POTENCJAŁU, ZDOLNOŚCI LUB SKUTECZNOŚCI PRODUKTU, OPROGRAMOWANIA LUB USŁUGI W ZAKRESIE WYKRYWANIA, MINIMALIZOWANIA LUB ZAPOBIEGANIA ŚMIERCI, OBRAŻENIOM CIAŁA, USZKODZENIU MIENIA LUB STRATOM JAKIEGOKOLWIEK RODZAJU.

FIRMA CARRIER NIE GWARANTUJE, ŻE JAKIKOLWIEK PRODUKT (W TYM PRODUKTY BEZPIECZEŃSTWA), OPROGRAMOWANIE, USŁUGA LUB INNA OFERTA NIE MOGĄ BYĆ PRZEDMIOTEM WŁAMANIA, NARUSZENIA I/LUB OBEJŚCIA.

FIRMA CARRIER NIE GWARANTUJE, ŻE JAKIKOLWIEK PRODUKT (W TYM PRODUKTY BEZPIECZEŃSTWA), OPROGRAMOWANIE LUB USŁUGA WYPRODUKOWANE, SPRZEDAWANE LUB LICENCJONOWANE PRZEZ FIRMĘ CARRIER BĘDĄ UNIEMOŻLIWIAĆ, LUB W KAŻDYM PRZYPADKU ZAPEWNIAĆ ODPOWIEDNIE OSTRZEŻENIE LUB OCHRONĘ PRZED KRADZIEŻĄ Z WŁAMANIEM, WŁAMANIEM, NAPADEM, POŻAREM LUB W INNY SPOSÓB.

FIRMA CARRIER NIE GWARANTUJE UŻYTKOWNIKOWI, ŻE JEJ OPROGRAMOWANIE ORAZ PRODUKTY BĘDĄ DZIAŁAĆ PRAWIDŁOWO WE WSZYSTKICH ŚRODOWISKACH I APLIKACJACH ORAZ NIE MOŻE ZAGWARANTOWAĆ, ŻE JAKIEKOLWIEK PRODUKTY BEDA ODPORNE NA SZKODLIWE ZAKŁÓCENIA ELEKTROMAGNETYCZNE LUB PROMIENIOWANIE (EMI, RFI, ITP.) EMITOWANE Z ZEWNĘTRZNYCH ŹRÓDEŁ

FIRMA CARRIER NIE ZAPEWNIA USŁUG MONITOROWANIA SYSTEMU ALARMOWEGO/BEZPIECZEŃSTWA UŻYTKOWNIKA ("USŁUGI MONITOROWANIA"). JEŚLI UŻYTKOWNIK ZDECYDUJE SIĘ NA KORZYSTANIE Z USŁUG MONITOROWANIA, MUSI UZYSKAĆ TAKĄ USŁUGĘ OD STRONY TRZECIEJ, A FIRMA CARRIER NIE SKŁADA ŻADNYCH OŚWIADCZEŃ ANI NIE UDZIELA GWARANCJI W ODNIESIENIU DO TAKICH USŁUG, W TYM DOTYCZĄCYCH TEGO, CZY BĘDĄ ONE KOMPATYBILNE Z PRODUKTAMI, OPROGRAMOWANIEM LUB USŁUGAMI PRODUKOWANYMI, SPRZEDAWANYMI LUB LICENCJONOWANYMI PRZEZ FIRMĘ CARRIER.

## **Przeznaczenie**

Produkt ten należy stosować wyłącznie do celów, do których został zaprojektowany; należy zapoznać się z kartą charakterystyki i dokumentacją użytkownika. Aby uzyskać najnowsze informacje o produkcie, należy skontaktować się z lokalnym dostawcą lub odwiedzić nas w Internecie na stronie fireecurityproducts.com.

System powinien być sprawdzany przez wykwalifikowanego technika co najmniej co 3 lata, a akumulator zapasowy wymieniany w razie potrzeby.

## **Komunikaty z wytycznymi**

Komunikaty z wytycznymi ostrzegają przed warunkami lub działaniami, które mogą doprowadzić do niepożądanych wyników. Poniżej przedstawiono i objaśniono komunikaty ostrzegawcze użyte w niniejszym dokumencie.

**OSTRZEŻENIE:** Komunikaty ostrzegawcze informują o zagrożeniach, które mogą spowodować poważne obrażenia ciała lub śmierć. Wskazują one działania, jakie należy podjąć lub jakich unikać, aby nie dopuścić do poważnych obrażeń ciała lub śmierci.

**Przestroga:** Komunikaty z przestrogami ostrzegają o ewentualnych uszkodzeniach sprzętu. Wskazują one działania, jakie należy podjąć lub jakich unikać, aby nie dopuścić do uszkodzeń mienia.

**Uwaga:** Komunikaty z uwagami ostrzegają o ewentualnej stracie czasu lub nakładów. Opisują, w jaki sposób można uniknąć straty. W uwagach zawarto także ważne informacje, których należy przeczytać.

## **Wprowadzenie**

Jest to instrukcja konfiguracji następujących modeli kamer IP TruVision:

- TVB-5412 (kamera IP 2 MP ANPR, 2,8 do 12 mm)
- TVB-5413 (kamera IP 2 MP ANPR, 8 do 32 mm)

## **Dostęp do sieci**

Ta instrukcja wyjaśnia, w jaki sposób można skonfigurować podłączoną do sieci kamerę za pośrednictwem przeglądarki internetowej.

Kamery IP TruVision można konfigurować i sterować nimi z poziomu programu Microsoft Internet Explorer (IE) lub innej przeglądarki. Podane procedury dotyczą przeglądarki internetowej Microsoft Internet Explorer (IE).

## **Sprawdzenie poziomu zabezpieczeń przeglądarki internetowej**

W przypadku korzystania z interfejsu przeglądarki internetowej można zainstalować formanty ActiveX w celu utworzenia połączenia i oglądania obrazu wideo w programie Internet Explorer. Nie można jednak pobierać danych, takich jak filmy i obrazu z powodu zwiększonego poziomu bezpieczeństwa. Dlatego należy sprawdzić poziom zabezpieczeń na komputerze PC, aby można było sterować kamerami przez Internet i, w razie potrzeby, zmodyfikować ustawienia formantów ActiveX.

#### **Konfiguracja formantów ActiveX IE**

Należy sprawdzić ustawienia formantów ActiveX przeglądarki internetowej.

#### **Aby zmienić poziom zabezpieczeń przeglądarki internetowej:**

- 1. W programie Internet Explorer kliknij polecenie **Internet Options** (Opcje internetowe) w menu **Tools** (Narzędzia).
- 2. Na karcie Security (Zabezpieczenia), w obszarze Select a web content zone to specify its security settings (Wybierz strefę do wyświetlenia lub zmień ustawienia zabezpieczeń) kliknij strefę, do której chcesz przypisać witrynę internetową.
- 3. Kliknij przycisk **Custom Level** (Poziom niestandardowy).
- 4. Sprawdź, czy opcja **ActiveX controls and plug-ins** (Formanty ActiveX i dodatki plug-in) jest **enable** (włączona) dla elementów oznaczonych jako podpisane lub bezpieczne. Zmień ustawienia opcji **ActiveX controls and plug-ins that are unsigned** (Formanty ActiveX i dodatki plug-in, które nie są podpisane) na **Prompt** (Monituj) lub **Disable** (Wyłącz). Kliknij przycisk **OK**.

- lub -

W obszarze **Reset Custom Settings** (Resetowanie ustawień niestandardowych), w polu Reset To (Resetuj do) kliknij poziom zabezpieczeń dla całej strefy i wybierz pozycję **Medium** (Średni). Kliknij przycisk **Reset** (Resetuj).

Następnie kliknij przycisk **OK**, aby przejść do karty Security (Zabezpieczenia) w oknie Internet Options (Opcie internetowe).

5. Kliknij przycisk **Apply** (Zastosuj) na karcie Security (Zabezpieczenia) w oknie **Internet Options** (Opcje internetowe).

#### **Użytkownicy systemu Windows**

Program Internet Explorer oferuje zwiększone środki bezpieczeństwa, pozwalające na uchronienie komputera PC przed instalacją złośliwego oprogramowania.

Aby korzystać z pełnych funkcji interfejsu przeglądarki internetowej w systemach Windows 7, 8 i 10, należy wykonać następujące czynności:

- Uruchom na swojej stacji roboczej interfejs przeglądarki z uprawnieniami administratora.
- Dodaj adres IP kamery do listy zaufanych witryn w przeglądarce.

#### **Aby dodać adres IP kamery do listy zaufanych witryn w przeglądarce:**

- 1. Uruchom program Internet Explorer.
- 2. Kliknij menu **Tools** (Narzędzia) i polecenie **Internet Options** (Opcje internetowe).
- 3. Kliknij kartę **Security** (Zabezpieczenia) i wybierz ikonę **trusted sites** (zaufanych witryn).
- 4. Kliknij przycisk **Sites** (Witryny).
- 5. Usuń zaznaczenie pola wyboru Require server verification (https:) for all sites in this zone (Żądaj weryfikacji serwera (https:) dla każdej witryny w tej strefie).
- 6. W polu Add this website to the zone (Dodaj tę witrynę internetową do strefy) wprowadź adres IP.
- 7. Kliknij przycisk **Add** (Dodaj) i przycisk **Close** (Zamknij).
- 8. Kliknij przycisk **OK** w oknie dialogowym Internet Options (Opcje internetowe).
- 9. Podłącz kamerę i korzystaj z pełnych funkcji przeglądarki.

## **Aktywacja kamery**

Przy pierwszym uruchomieniu kamery pojawi się okno Aktywacja. Aby móc dalej używać kamery, należy zdefiniować takie hasło administratora, które zapewni silną ochronę. Nie ma domyślnego hasła.

Hasło można aktywować za pomocą przeglądarki internetowej lub narzędzia TruVision Device Manager dostępnego na dysku CD.

#### **Aktywacja przy użyciu przeglądarki internetowej:**

- 1. Włącz kamerę i podłącz ją do sieci.
- 2. Wprowadź adres IP do paska adresu przeglądarki internetowej i kliknij przycisk **Enter** (Wprowadź), aby wejść do okna Activation (Aktywacja).

#### **Uwaga:**

- Domyślny adres IP kamery to 192.168.1.70.
- Aby kamera miała domyślnie włączoną obsługę protokołu DHCP, musisz ją włączyć za pomocą programu TruVision Device Manager. Zapoznaj się także z sekcją poniżej "Aktywacja za pomocą programu TruVision Device Manager".

3. Wprowadź hasło do pola Password (Hasło). Domyślna nazwa użytkownika to *admin*.

**Uwaga:** prawidłowe hasło musi mieć od 8 do 16 znaków. Możesz użyć dowolnej kombinacji cyfr, małych i dużych liter oraz znaków specjalnych: -, . \* & @/\$ ? Spacja. Hasło musi zawierać znaki z co najmniej dwóch spośród tych grup. Zalecamy regularne resetowanie hasła. W systemach o wyższym poziomie ochrony szczególnie zalecamy resetowanie hasła co miesiąc lub nawet co tydzień.

- 4. Potwierdź hasło.
- 5. Kliknij przycisk **OK**, aby zapisać hasło i przejść do okna podglądu na żywo.

#### **Aktywacja za pomocą programu** *TruVision Device Manager***:**

- 1. Uruchom program *TruVision Device Manager*, aby wyszukać urządzenia online.
- 2. Wybierz status urządzenia z listy urządzeń, a następnie wybierz nieaktywne urządzenie.

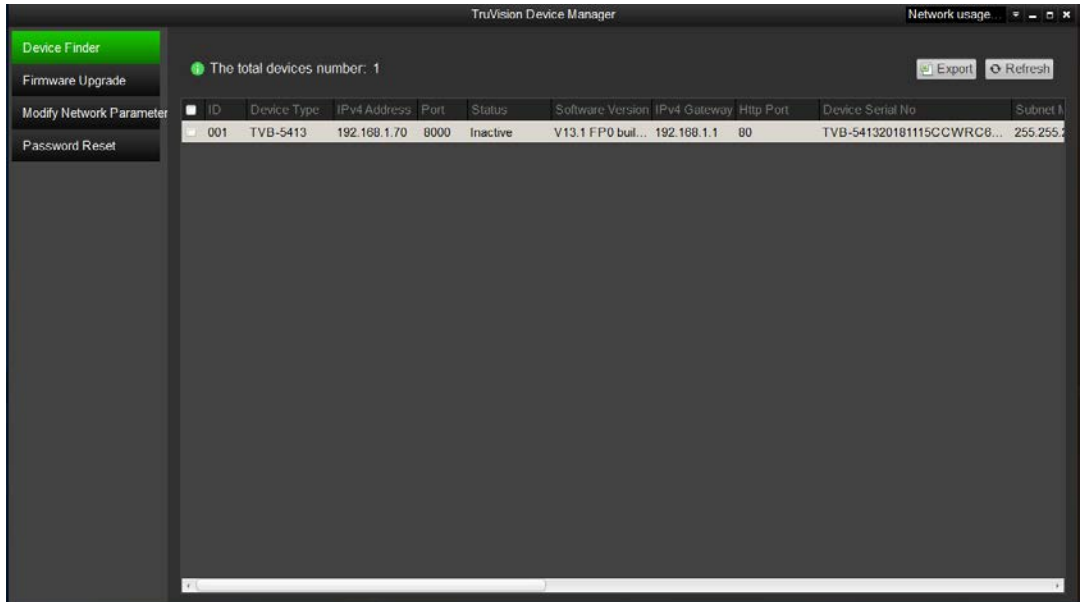

3. Wprowadź hasło do pola Password (Hasło) i potwierdź je.

**Uwaga:** prawidłowe hasło musi mieć od 8 do 16 znaków. Możesz użyć dowolnej kombinacji cyfr, małych i dużych liter oraz znaków specjalnych: -, . \* & @/\$ ? Spacja. Hasło musi zawierać znaki z co najmniej dwóch spośród tych grup. Zalecamy regularne resetowanie hasła. W systemach o wyższym poziomie ochrony szczególnie zalecamy resetowanie hasła co miesiąc lub nawet co tydzień.

4. Kliknij przycisk **OK**, aby zapisać hasło.

Zostanie wyświetlone okno podręczne z prośbą o potwierdzenie aktywacji. Jeśli aktywacja nie powiedzie się, sprawdź, czy hasło spełnia wymagania, i spróbuj ponownie.

5. Zmień adres IP urządzenia na tę samą podsieć z komputerem, zmieniając ręcznie adres IP lub zaznaczając pole wyboru *Enable DHCP* (Włącz DHCP).

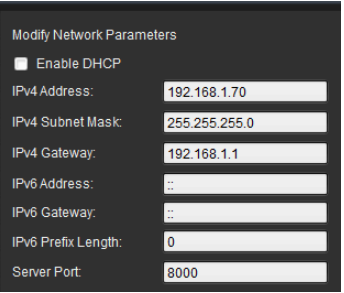

6. Wprowadź hasło i kliknij przycisk **Save** (Zapisz), aby aktywować zmianę adresu IP.

## **Przegląd okna przeglądarki internetowej kamery**

Okno przeglądarki internetowej kamery umożliwia wyświetlanie, nagrywanie i odtwarzanie obrazu wideo, a także zarządzanie kamerą z dowolnego komputera z dostępem do Internetu. Łatwe w obsłudze elementy sterujące przeglądarki zapewniają szybki dostęp do wszystkich funkcji kamery. Patrz [Rysunek](#page-12-0) 1 na stronie [11.](#page-12-0)

Jeżeli przez sieć podłączonych jest kilka kamer, należy dla każdej kamery otworzyć osobne okno.

<span id="page-12-0"></span>**Rysunek 1: Przegląd okien przeglądarki**

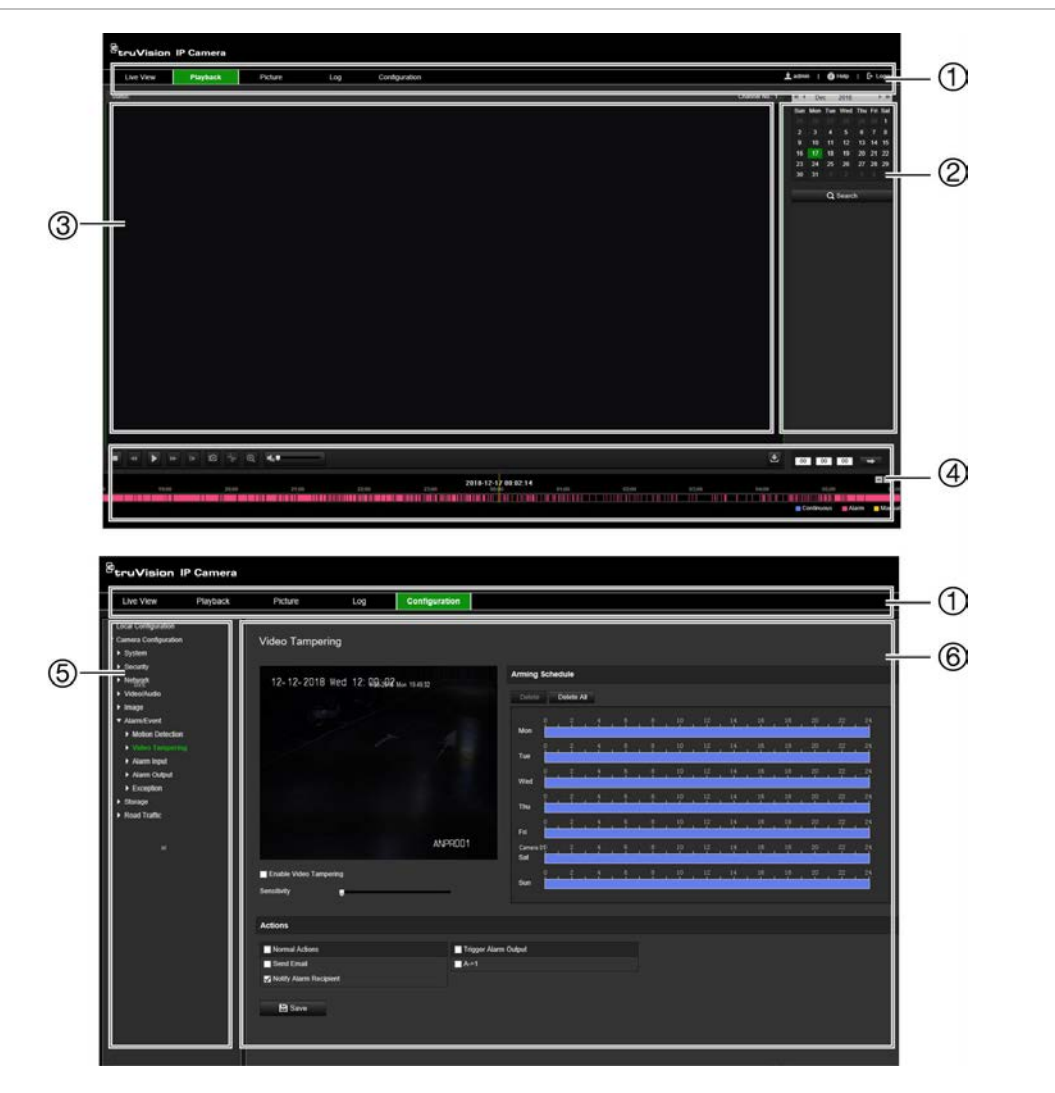

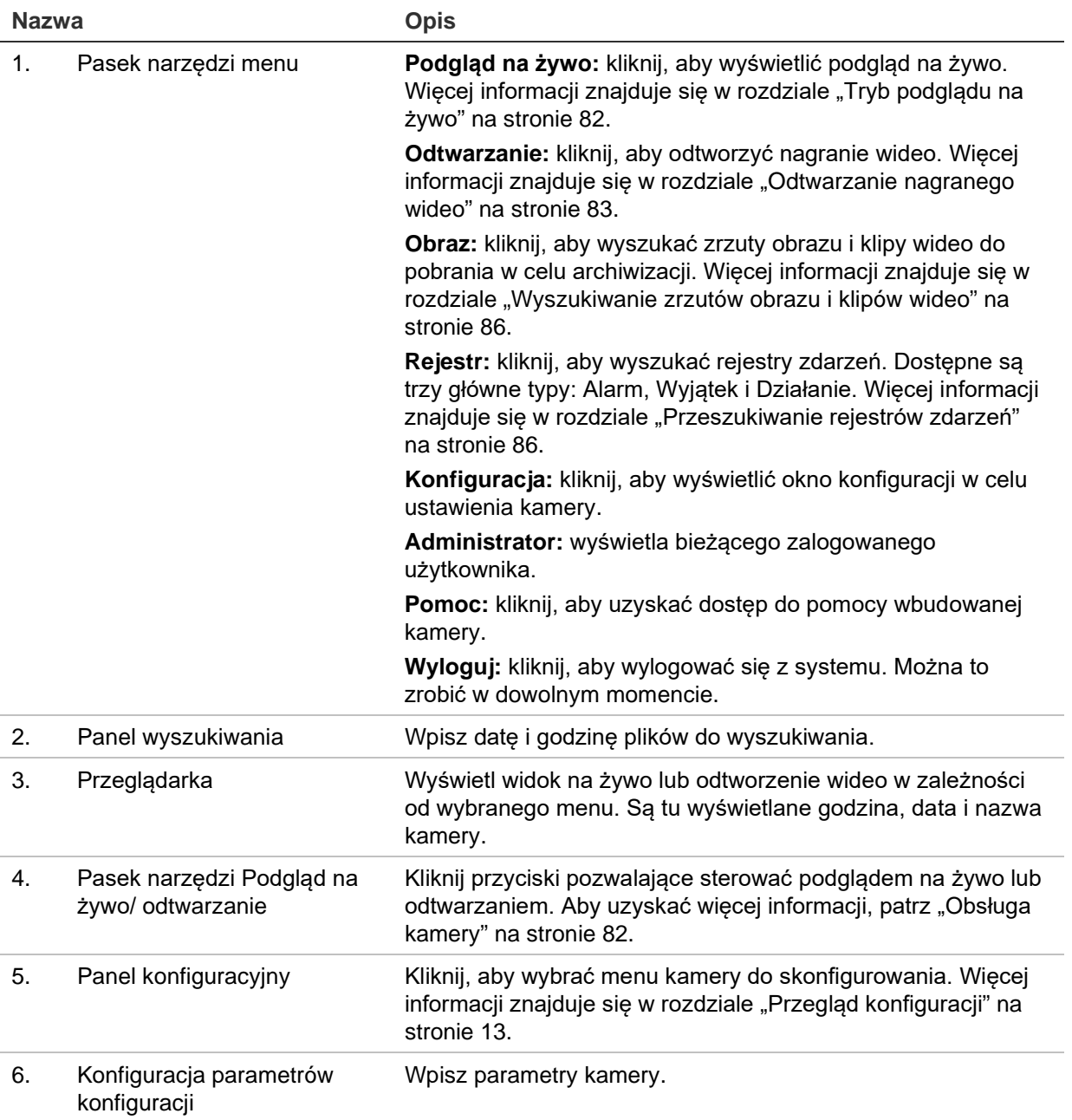

## <span id="page-14-0"></span>**Przegląd konfiguracji**

W tym rozdziale wyjaśniono, jak skonfigurować kamery za pośrednictwem przeglądarki internetowej.

Po zainstalowaniu sterowników kamery należy skonfigurować jej ustawienia sieciowe za pomocą przeglądarki internetowej. Aby konfigurować kamery przez Internet, użytkownik musi mieć uprawnienia administratora.

Okno przeglądarki internetowej kamery umożliwia zdalne skonfigurowanie kamery z poziomu komputera. Opcje przeglądarki internetowej mogą się różnić w zależności od modelu kamery.

W panelu konfiguracyjnym dostępne są dwa główne foldery:

- Konfiguracja lokalna
- Konfiguracja

## **Przegląd menu konfiguracji**

Użyj panelu Konfiguracja, aby skonfigurować sieć, ustawienia kamery, alarmy, użytkowników, ruch drogowy i inne parametry, takie jak aktualizacja firmware. Opis dostępnych menu konfiguracji można znaleźć w sekcji [Rysunek](#page-15-0) 2 poniżej.

#### <span id="page-15-0"></span>**Rysunek 2: Struktura menu Konfiguracja**

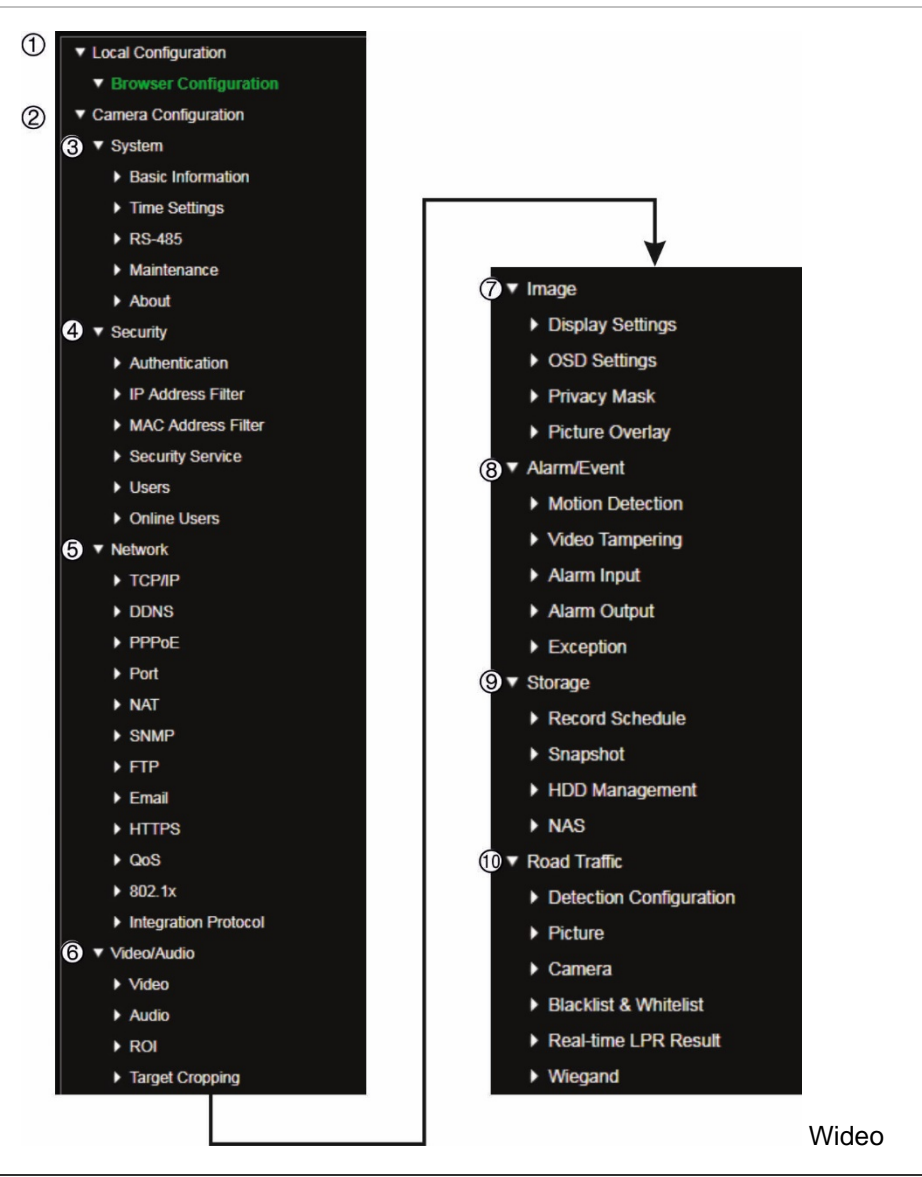

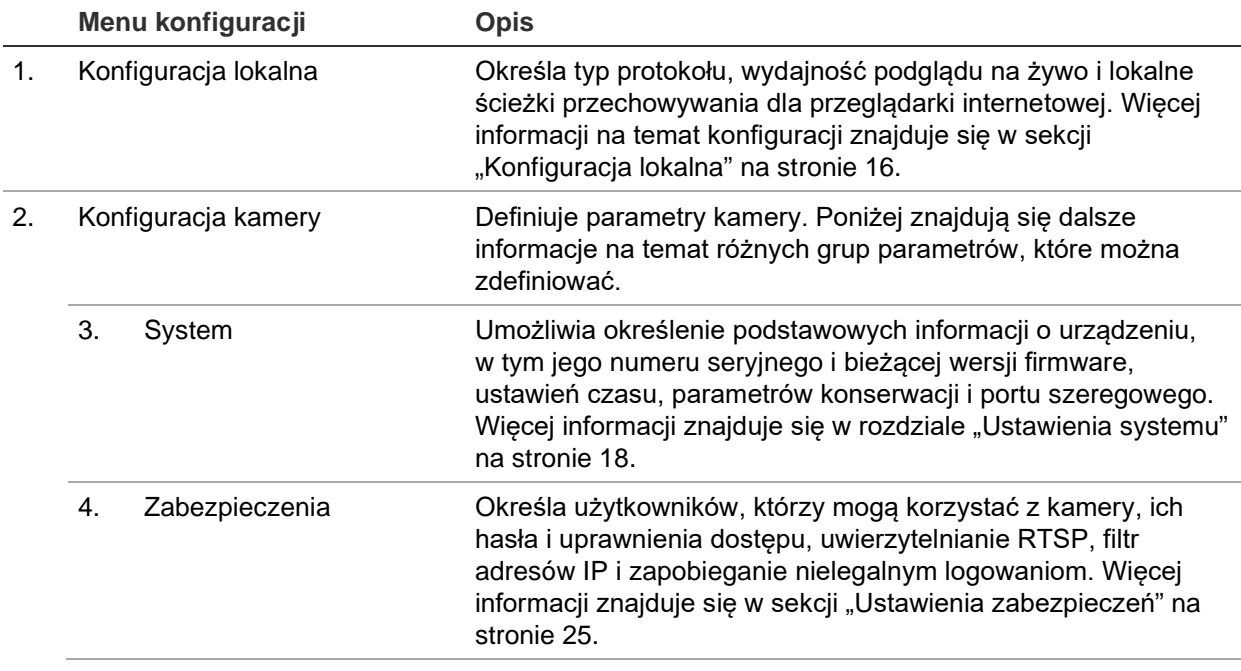

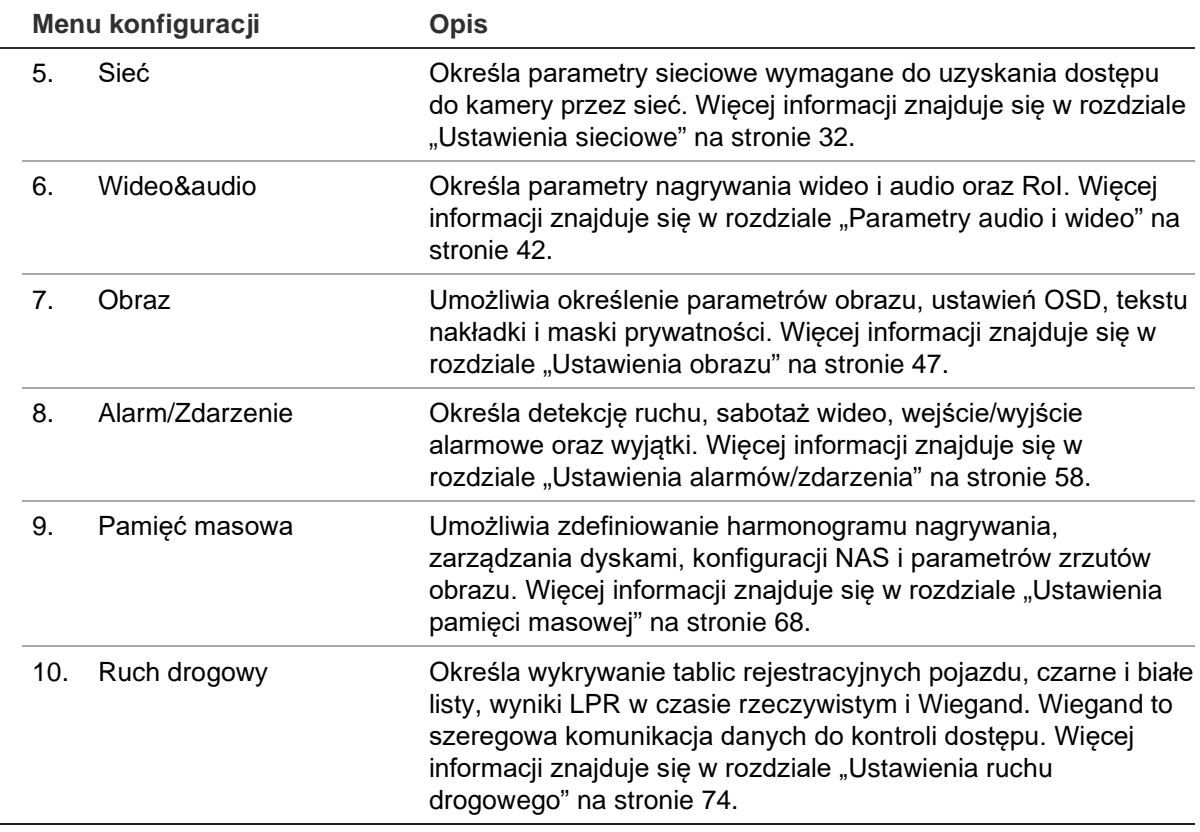

## <span id="page-17-0"></span>**Konfiguracja lokalna**

Użyj menu Konfiguracja lokalna, aby określić typ protokołu, wydajność podglądu na żywo i lokalne ścieżki przechowywania dla przeglądarki internetowej. W panelu Konfiguracja kliknij polecenie **Konfiguracja przeglądarki**, aby wyświetlić okno konfiguracji lokalnej. Opis różnych parametrów menu można znaleźć na [Rysunek](#page-17-1) 3.

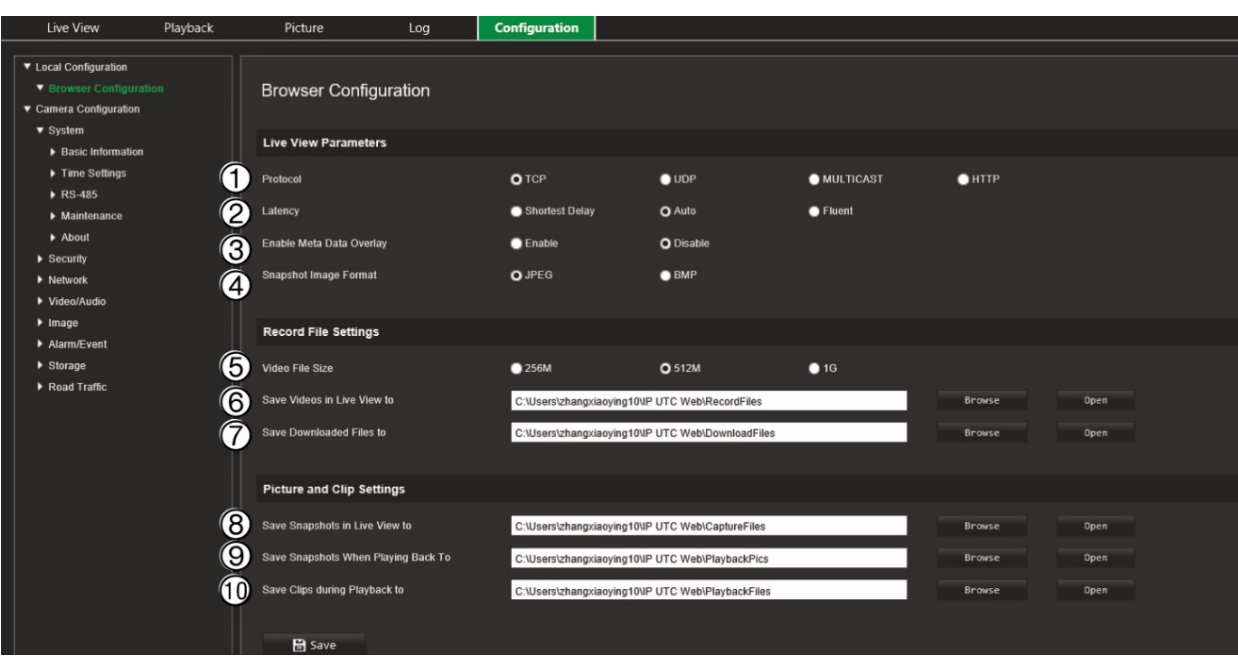

<span id="page-17-1"></span>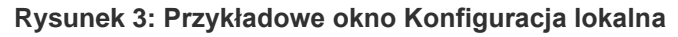

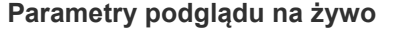

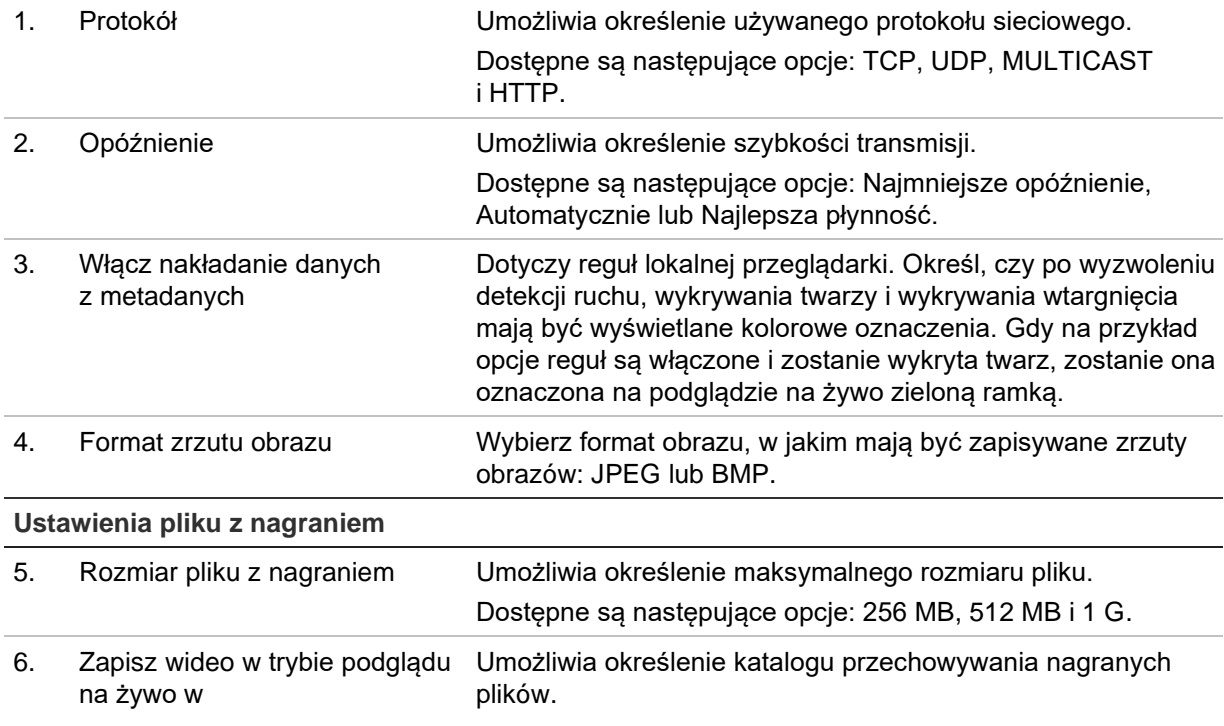

7. Zapisz pobrane pliki w Umożliwia określenie katalogu przechowywania pobranych plików.

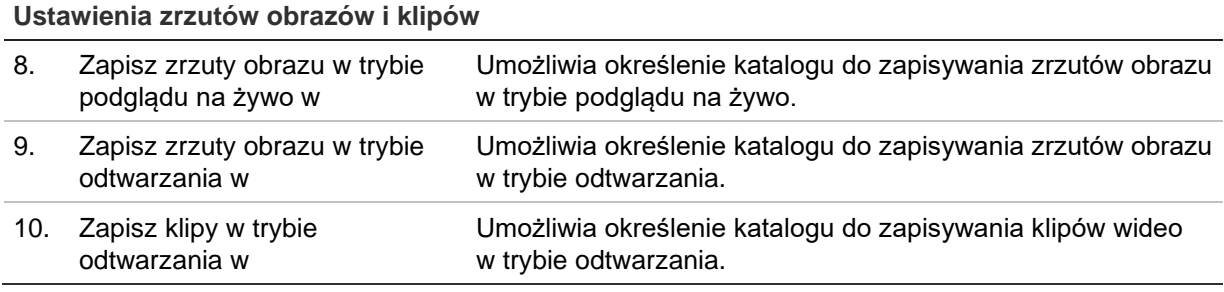

## <span id="page-19-0"></span>**Ustawienia systemu**

W menu konfiguracji kamery konfiguracja systemu umożliwia wprowadzenie ustawień całego systemu, takich jak data i godzina, oraz wykonanie czynności konserwacyjnych, takich jak aktualizacja firmware, import/eksport konfiguracji i ponowne uruchomienie kamery.

### **Informacje podstawowe**

W tej sekcji przedstawiono następujące informacje:

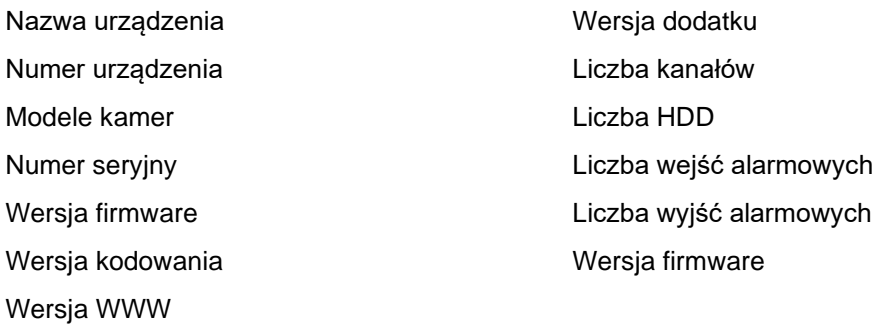

Można zmienić tylko nazwę i numer urządzenia (patrz [Rysunek](#page-20-0) 4 na stronie [19\)](#page-20-0). Wszystkie inne informacje są tylko do odczytu.

**Uwaga:** numer urządzenia można również zmienić w pozycji *Ruch drogowy > [Kamera](#page-78-0)*. Patrz strona [77.](#page-78-0)

<span id="page-20-0"></span>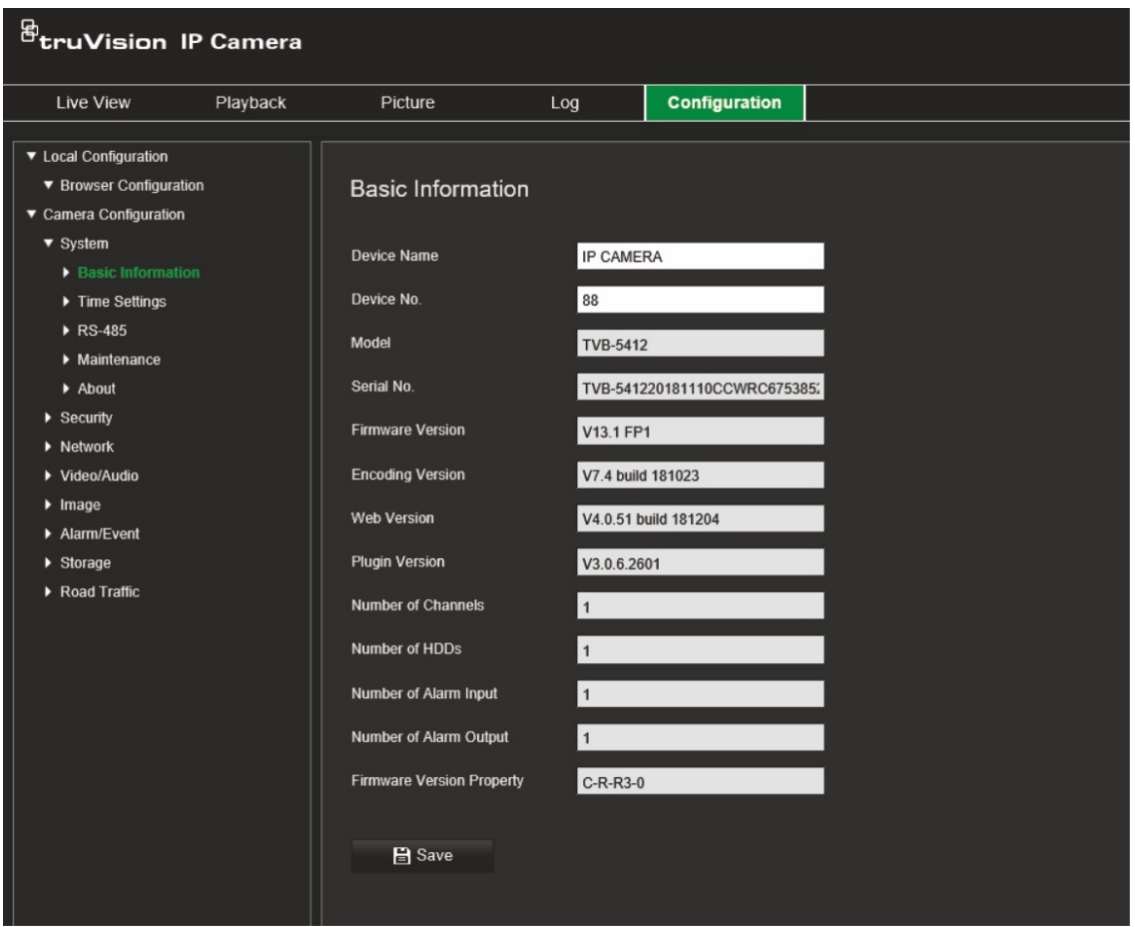

#### **Ustawienia czasu**

NTP (Network Time Protocol) to protokół służący do synchronizowania zegarów urządzeń sieciowych, takich jak kamer IP i komputerów. Podłączenie urządzeń sieciowych do dedykowanego serwera czasu NTP zapewnia ich synchronizację.

**Aby ustawić czas i datę systemową, należy wykonać następujące czynności:**

1. Kliknij opcję Configuration > Camera Configuration > System > Time Settings (Konfiguracja > Konfiguracja kamery > System > Ustawienia czasu).

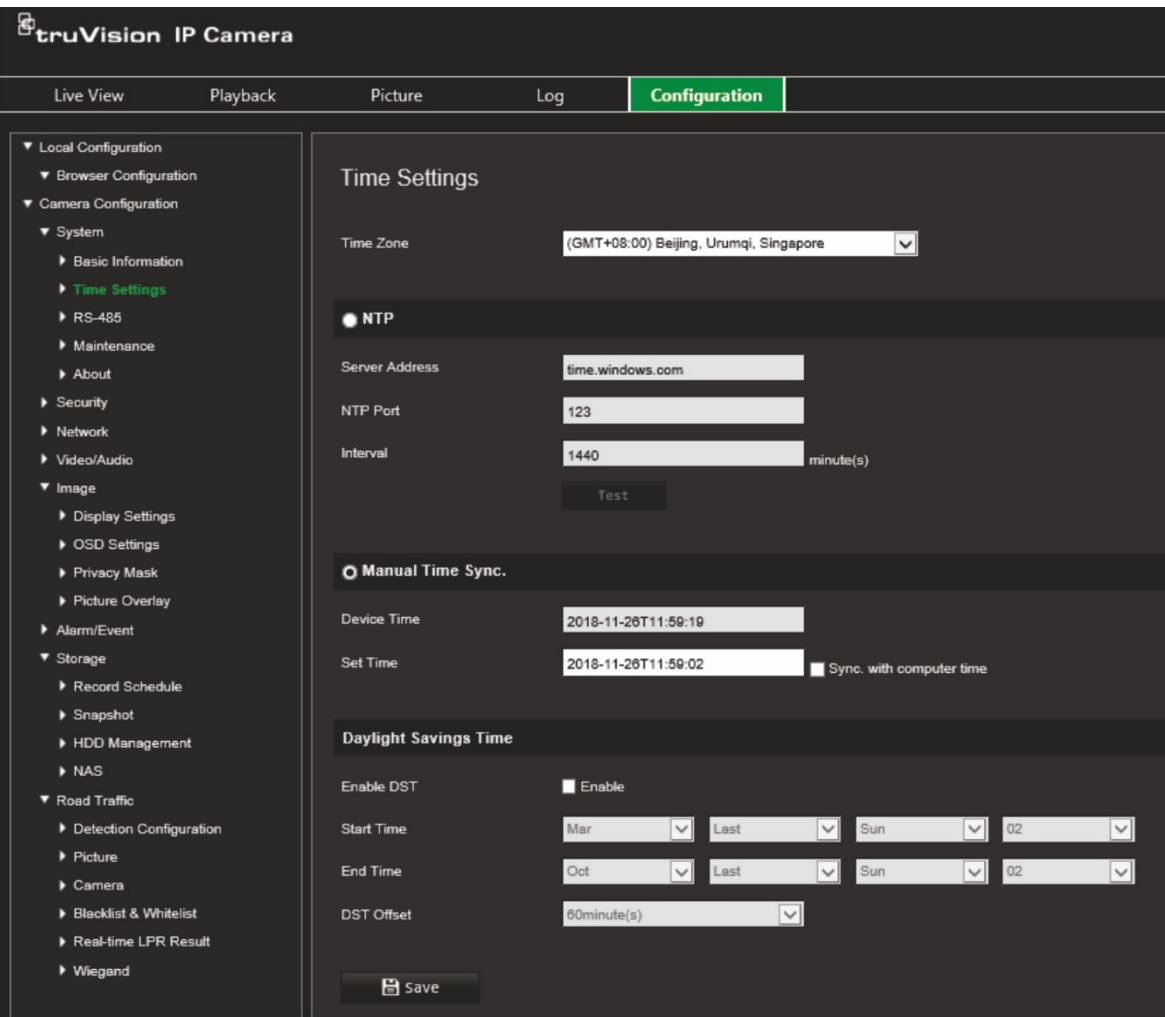

- 2. Z listy rozwijanej **Time Zone** (Strefa czasowa) wybierz strefę czasową najbardziej zbliżoną do lokalizacji kamery.
- 3. W sekcji **Time Settings** (Ustawienia czasu) zaznacz jedną z opcji ustawień godziny i daty:

**Synchronize with an NTP server** (Synchronizacja z serwerem NTP): zaznacz pole wyboru **NTP** i wprowadź adres serwera NTP. Odstęp czasu może mieć wartość od 1 do 10 080 minut.

- lub -

**Set Manually** (Ustaw ręcznie): włącz funkcję **Manual Time Sync** (Ręczna synchronizacja czasu), aby ustawić czas systemowy za pomocą podręcznego kalendarza.

**Uwaga:** można też zaznaczyć pole wyboru **Sync with computer time**  (Zsynchronizuj z komputerem), aby zsynchronizować czas kamery z czasem komputera.

- 4. Zaznacz pole wyboru **Enable DST** (Włącz czas letni), aby włączyć funkcję czasu letniego i ustawić okres obowiązywania czasu letniego.
- 5. Kliknij przycisk **Save** (Zapisz), aby zapisać zmiany.

## **Ustawienia RS-485**

Port szeregowy RS-485 jest używany do sterowania kamerą PTZ lub podłączenia oświetlenia i wycieraczek. Przed podłączeniem kamery do jakichkolwiek urządzeń należy skonfigurować te parametry.

#### **Aby skonfigurować ustawienia portu RS-485:**

1. Kliknij opcję **Configuration** > **Camera Configuration** > **System** > **RS-485** (Konfiguracja > Konfiguracja kamery > System > RS-485).

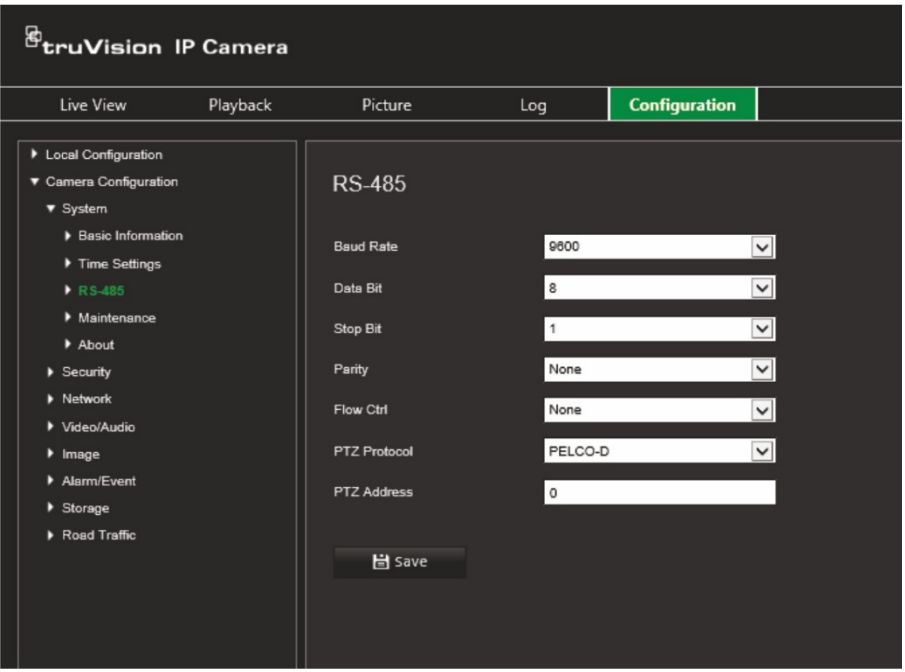

2. Wybierz parametry portu RS-485.

**Uwaga:** parametry Baud Rate (Szybkość transmisji), PTZ Protocol (Sterowanie PTZ) i PTZ Address (Adres PTZ) powinny być takie same, co parametry kamery PTZ.

3. Kliknij przycisk **Save** (Zapisz), aby zapisać zmiany.

## **Obsługa i aktualizacja firmware**

To menu służy do wykonywania czynności konserwacyjnych, takich jak aktualizacja firmware, import/eksport konfiguracji i ponowne uruchomienie kamery.

#### **Rysunek 5: Okno obsługi i aktualizacji firmware**

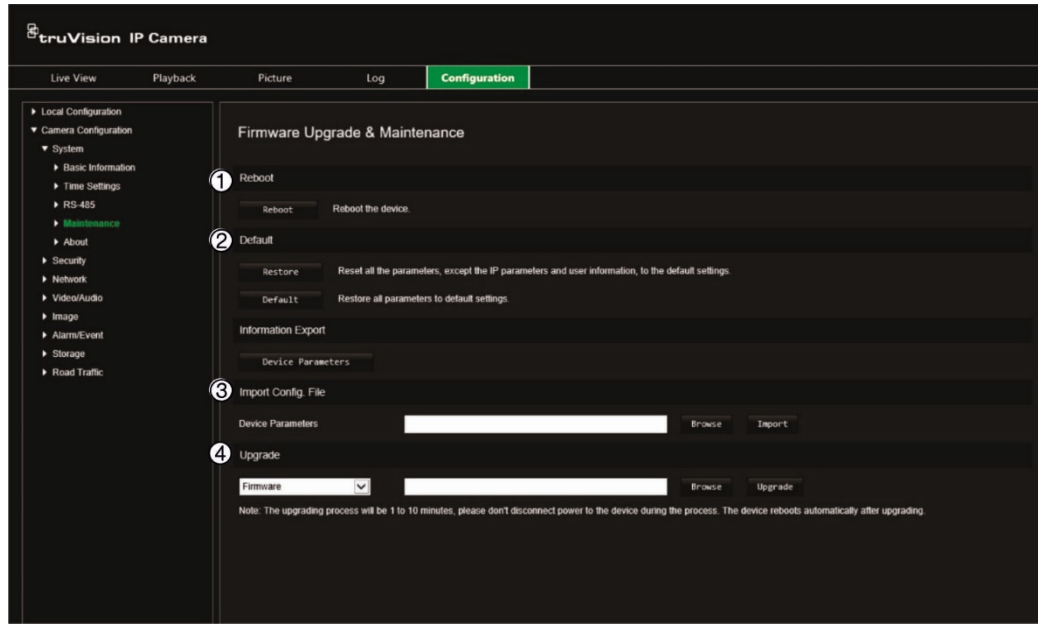

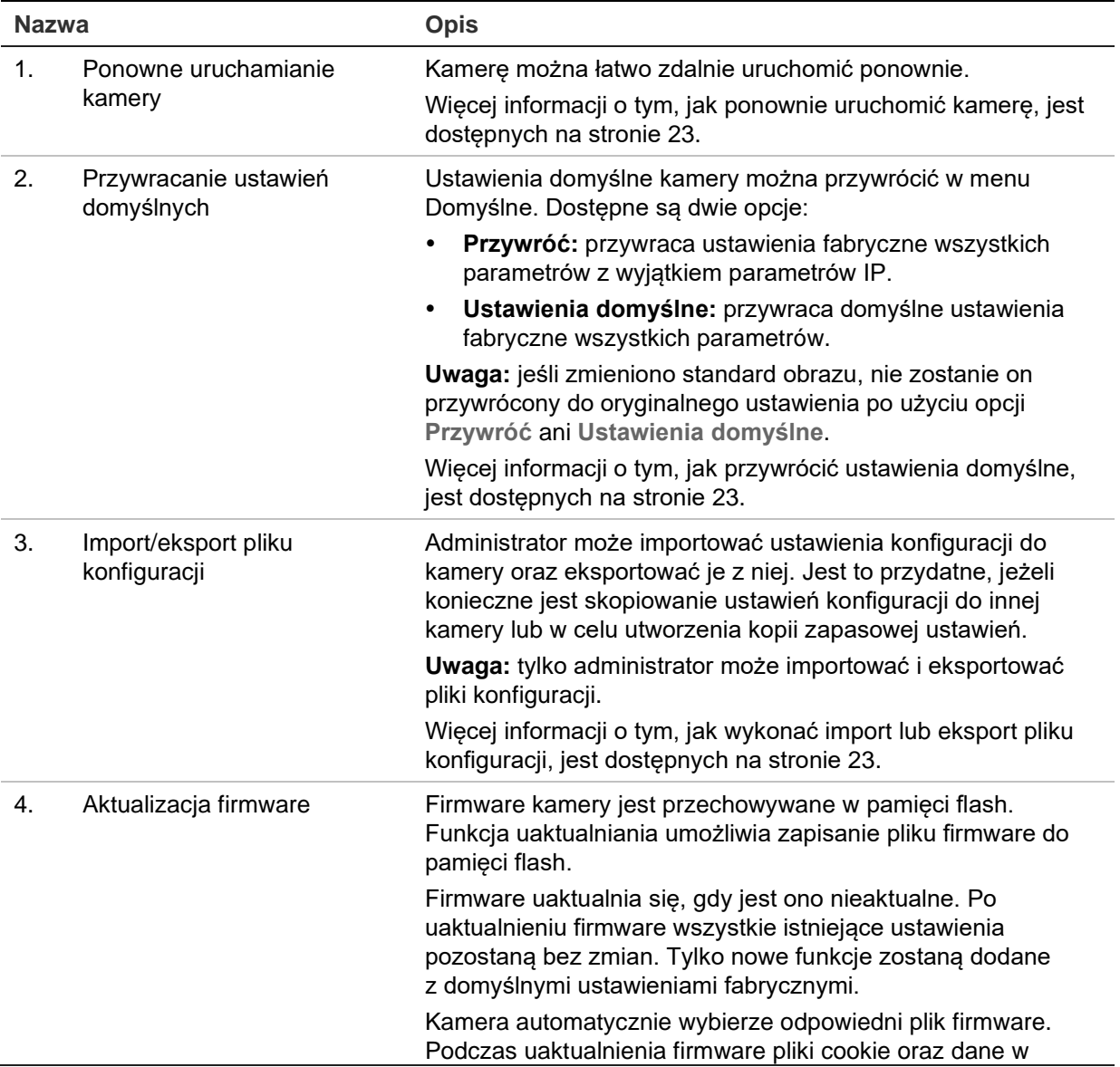

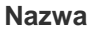

#### **Opis**

przeglądarce internetowej zostaną automatycznie usunięte. Więcej informacji o tym, jak wykonać aktualizację firmware, jest dostępnych na stronie [23](#page-24-0). Wersję firmware można także zaktualizować przy użyciu programu TruVision Device Manager. Więcej informacji na stronie [24.](#page-25-0)

#### <span id="page-24-0"></span>**Aby ponownie uruchomić kamerę przy użyciu przeglądarki internetowej:**

- 1. Kliknij opcję **Configuration** > **System** > **Maintenance** (Konfiguracja > System > Konserwacja).
- 2. Kliknij przycisk **Reboot** (Uruchom ponownie), aby ponownie uruchomić urządzenie.
- 3. Kliknij przycisk **OK** w oknie podręcznym, aby potwierdzić ponowne uruchomienie.

#### **Aby przywrócić ustawienia domyślne:**

- 1. Kliknij opcję **Configuration** > **System** > **Maintenance** (Konfiguracja > System > Konserwacja).
- 2. Kliknij przycisk **Restore** (Przywróć) lub **Default** (Domyślne). Zostanie wyświetlone okno przedstawiające uwierzytelnianie użytkownika.
- 3. Wprowadź hasło administratora, a następnie kliknij przycisk OK.
- 4. Kliknij przycisk **OK** w oknie podręcznym, aby potwierdzić usunięcie.

#### **Aby zaimportować/wyeksportować plik konfiguracji:**

- 1. Kliknij opcję **Configuration** > **Camera Configuration** > **System** > **Maintenance** (Konfiguracja > Konfiguracja kamery > System > Obsługa).
- 2. Kliknij przycisk **Browse** (Przeglądaj), aby wybrać plik konfiguracji lokalnej, a następnie kliknij przycisk **Import** (Importuj), aby rozpocząć importowanie pliku konfiguracji.
- 3. Kliknij opcję **Device Parameters** (Parametry urządzenia) i podaj ścieżkę zapisywania pliku konfiguracji.

#### **Aby zaktualizować wersję firmware:**

- 1. Pobierz na komputer najnowsze firmware z witryny internetowej pod adresem: [www.firesecurityproducts.com](http://www.firesecurityproducts.com/)
- 2. Po pobraniu pliku firmware na komputer wyodrębnij go do wybranego folderu.

**Uwaga:** pliku nie należy zapisywać na pulpicie.

3. Kliknij opcję **Configuration** > **System** > **Maintenance** (Konfiguracja > System > Konserwacja). W sekcji *Upgrade* (Aktualizacja) wybierz opcję **Firmware** lub **Firmware Directory** (Katalog firmware). Następnie kliknij przycisk Browse (Przeglądaj), aby znaleźć na komputerze plik z najnowszym firmware.

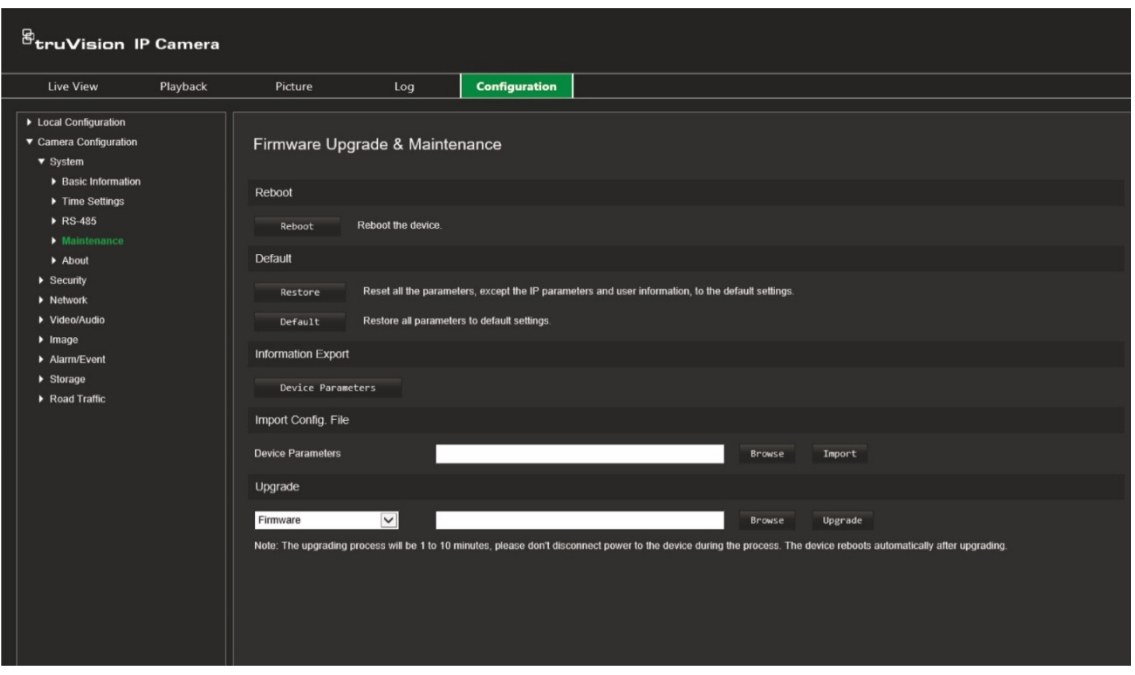

- **Firmware directory** (Katalog firmware) znajdź folder zawierający pliki aktualizacji firmware. Kamera automatycznie wybierze odpowiedni plik firmware.
- **Firmware** znajdź plik firmware kamery ręcznie.

**Uwaga:** jako firmware wybierz plik *digicap.dav*.

4. Kliknij przycisk **Upgrade** (Aktualizuj). Zostanie wyświetlony monit o ponowne uruchomienie kamery.

Po ukończeniu aktualizacji urządzenie zostanie automatycznie ponownie uruchomione. Zawartość okna przeglądarki także zostanie odświeżona.

#### <span id="page-25-0"></span>**Aby zaktualizować firmware przy użyciu programu TruVision Device Manager:**

- 1. W oknie **FW Upgrade** (Aktualizacja firmware) programu TruVision Device Manager wybierz urządzenie lub przytrzymaj klawisz Ctrl lub Shift, aby wybrać kilka urządzeń do jednoczesnej aktualizacji.
- 2. Kliknij przycisk Przeglądaj, aby wyszukać plik firmware do użycia.

Jeśli chcesz ponownie uruchomić urządzenie w sposób automatyczny po aktualizacji, zaznacz **Reboot the device after upgrading** (Uruchom ponownie po aktualizacji). Po zaznaczeniu zostanie także wyświetlona opcja **Restore default settings** (Przywrócić ustawienia fabryczne). Zaznacz ją, jeśli chcesz przywrócić wszystkie parametry.

3. Kliknij przycisk **Upgrade** (Aktualizuj).

**Uwaga:** proces aktualizacji zajmie od 1 do 10 minut. Nie odłączaj zasilania urządzenia podczas procesu aktualizacji. Urządzenie uruchomi się ponownie automatycznie po aktualizacji.

## **Informacje**

Licencje oprogramowania open source używane w oprogramowaniu firmware są dostępne tutaj.

## <span id="page-26-0"></span>**Ustawienia zabezpieczeń**

Menu Zabezpieczenia w sekcji Konfiguracja kamery pozwala ustawić żądane parametry zabezpieczeń.

## **Uwierzytelnianie RTSP**

Można zabezpieczyć dane strumienia RTSP z podglądem na żywo.

#### **Aby zdefiniować uwierzytelnianie RTSP:**

1. Kliknij opcję **Configuration** > **Security** > **RTSP Authentication** (Konfiguracja > Zabezpieczenia > Uwierzytelnianie RTSP).

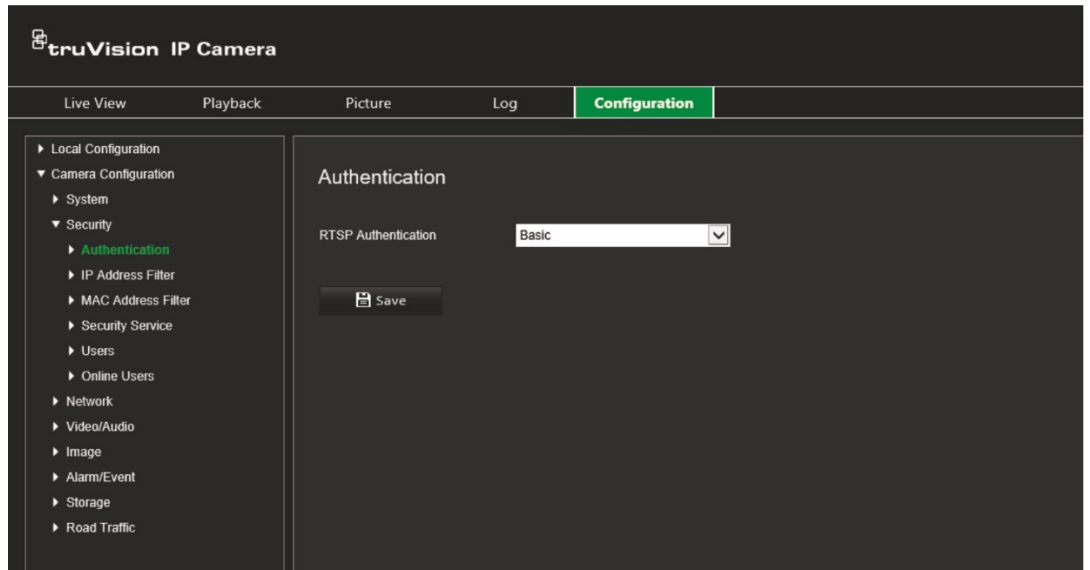

- 2. W opcji **RTSP Authentication** (Uwierzytelnianie RTSP) wybierz z listy rozwijanej ustawienie **Digest/basic** (Skrót/podstawowe) lub **Digest** (Skrót).
- 3. Kliknij przycisk **Save** (Zapisz), aby zapisać zmiany.

## **Filtr adresów IP**

Ta funkcja pozwala przypisać lub odebrać prawa dostępu do zdefiniowanych adresów IP. Kamera może być skonfigurowana w taki sposób, że może mieć do niej dostęp wyłącznie adres IP serwera z oprogramowaniem zarządzającym wideo.

#### **Aby zdefiniować filtr adresów IP:**

1. Kliknij opcję **Configuration** > **Security** > **IP Address Filter** (Konfiguracja > Zabezpieczenia > Filtr adresów IP).

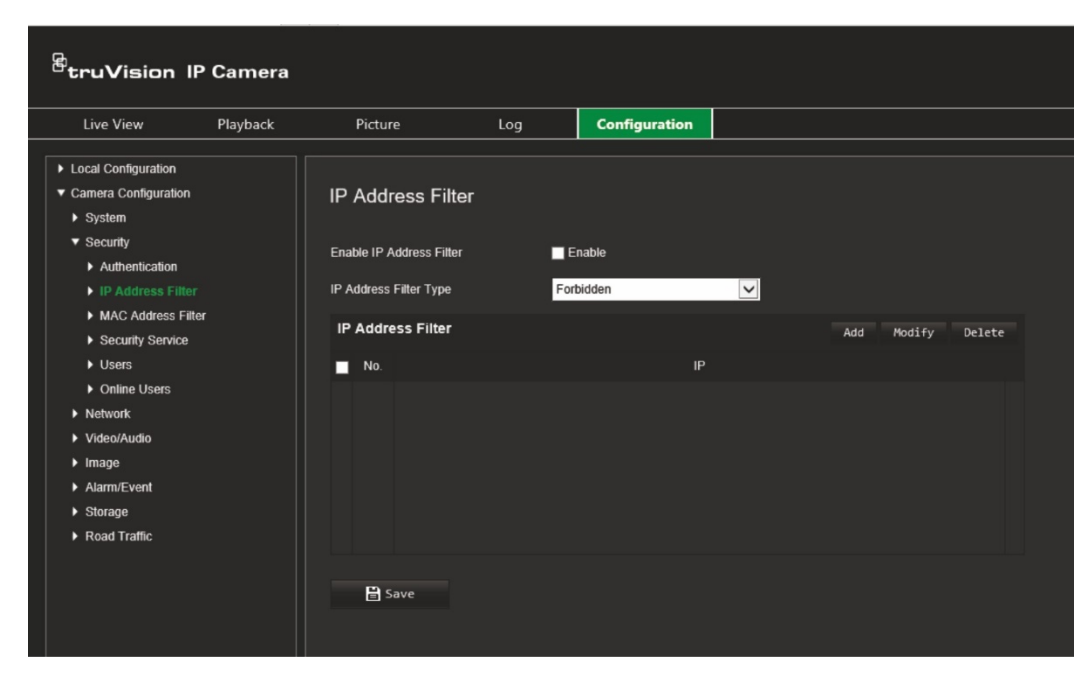

- 2. Zaznacz pole wyboru **Enable IP Address Filter (**Włącz filtr adresów IP).
- 3. Wybierz z listy rozwijanej typ filtra adresów IP: Forbidden (Zabronione) lub Allowed (Dozwolone).
- 4. Kliknij przycisk **Add** (Dodaj), aby dodać adres IP.
- 5. Kliknij przycisk **Modify** (Modyfikuj) lub **Delete** (Usuń), aby zmodyfikować lub usunąć wybrany adres IP.
- 6. Kliknij przycisk **Clear** (Kasuj), aby usunąć wszystkie adresy IP.
- 7. Kliknij przycisk **Save** (Zapisz), aby zapisać zmiany.

### **Filtr adresów MAC**

Ta funkcja umożliwia przyznanie lub zablokowanie uprawnień dostępu do zdefiniowanych adresów MAC. Kamera może być skonfigurowana na przykład tak, by dostęp do niej był możliwy wyłącznie z adresu MAC serwera z oprogramowaniem zarządzającym wideo. Jest to podobne do opisanego powyżej filtrowania adresów IP.

#### **Aby zdefiniować filtr adresów MAC:**

1. Kliknij opcję **Configuration** > **Security** > **MAC Address Filter** (Konfiguracja > Zabezpieczenia > Filtr adresów MAC).

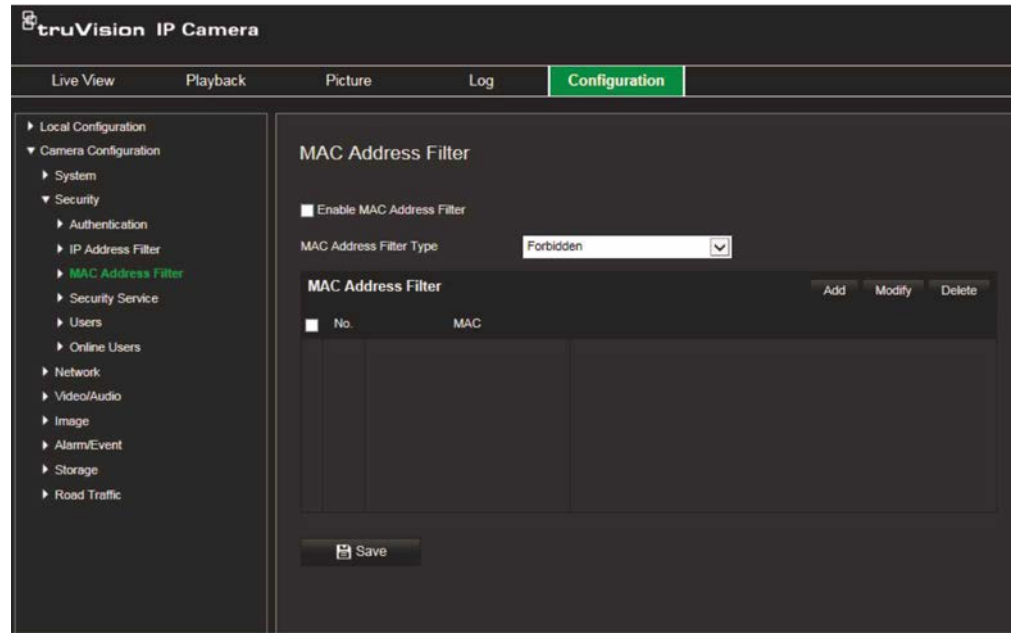

- 2. Zaznacz pole wyboru **Enable MAC Address Filter** (Włącz filtr adresów MAC).
- 3. Wybierz z listy rozwijanej typ filtra adresów IP: Forbidden (Zabronione) lub Allowed (Dozwolone).
- 4. Kliknij przycisk **Add** (Dodaj), aby dodać adres MAC, i wpisz ten adres.
- 5. Kliknij przycisk **Modify** (Modyfikuj) lub **Delete** (Usuń), aby zmodyfikować lub usunąć wybrany adres MAC.
- 6. Kliknij przycisk **Clear** (Kasuj), aby usunąć wszystkie adresy MAC.
- 7. Kliknij przycisk **Save** (Zapisz), aby zapisać zmiany.

### **Usługa bezpieczeństwa**

Włączenie tej funkcji zablokuje użytkownika w systemie po pewnej liczbie nieudanych prób logowania.

#### **Aby włączyć blokadę niedozwolonego logowania:**

1. Kliknij opcję **Configuration** > **Security** > **Security Service** (Konfiguracja > Zabezpieczenia > Usługa bezpieczeństwa).

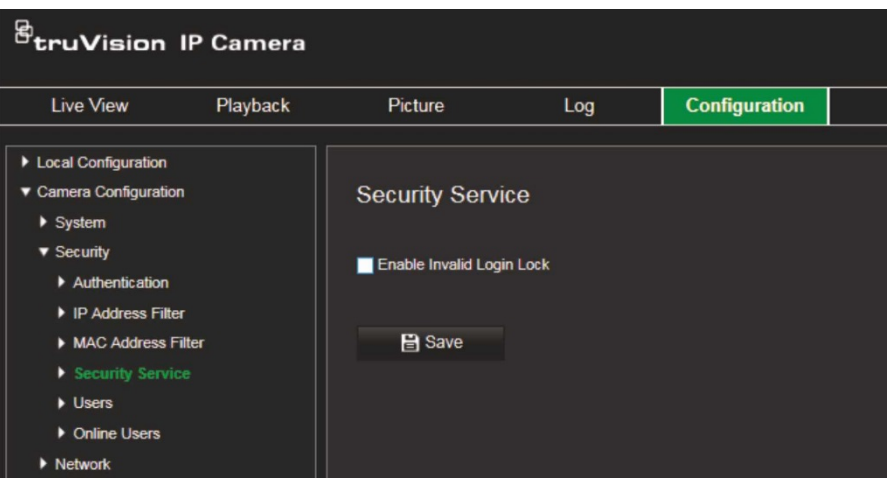

- 2. Zaznacz pole wyboru **Enable Illegal Login Lock** (Włącz blokadę nieuprawnionego logowania).
- 3. Kliknij przycisk **Save** (Zapisz), aby zapisać zmiany.

#### **Uwagi:**

- Adres IP zostanie zablokowany, jeśli użytkownik admin podejmie siedem nieudanych prób zalogowania się do systemu (dziesięć w przypadku operatora lub użytkownika).
- Jeśli adres IP jest zablokowany, możesz zalogować się ponownie do urządzenia po 30 minutach.

## **Ustawienia użytkownika**

W tym rozdziale opisano sposób zarządzania użytkownikami. Można wykonywać następujące czynności:

- Dodawanie lub usuwanie użytkowników
- Modyfikacja uprawnień
- Modyfikacja hasła

Tylko administrator może zarządzać użytkownikami. W przypadku kamer wymienionych w tym podręczniku administrator może utworzyć do 31 pojedynczych użytkowników.

Po dodaniu nowych użytkowników do listy, administrator może zmodyfikować uprawnienia i hasło każdego użytkownika. Patrz [Rysunek](#page-30-0) 6 poniżej.

#### <span id="page-30-0"></span>**Rysunek 6: Okno Zarządzanie użytkownikami**

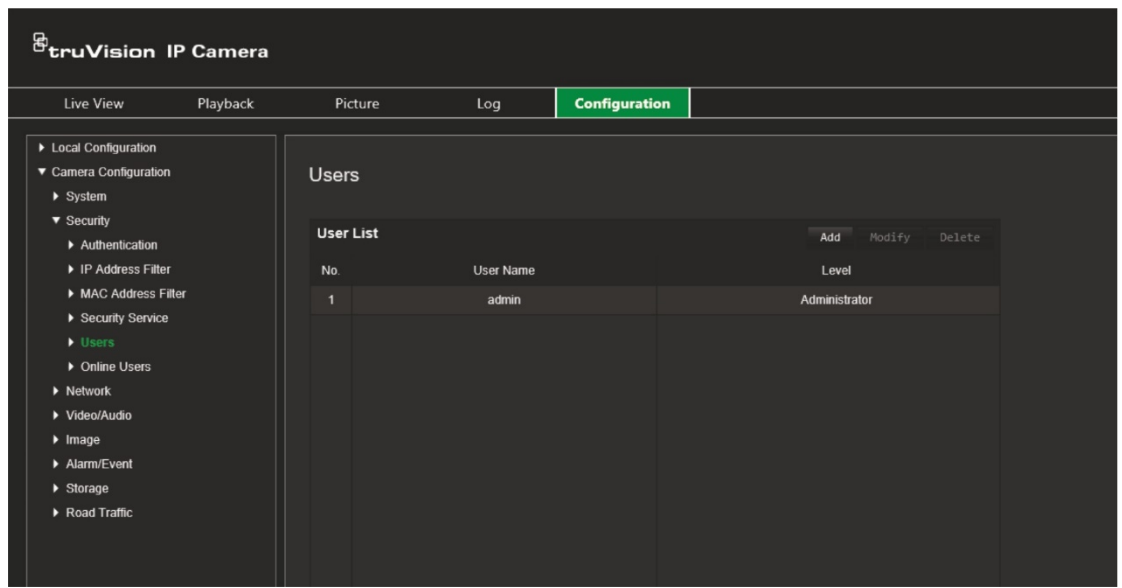

Hasła służą do ograniczania dostępu do kamery; kilku użytkowników może mieć to samo hasło. Podczas tworzenia nowego użytkownika należy mu przypisać hasło. Nie ma domyślnego hasła przydzielanego wszystkim użytkownikom. Użytkownicy mogą zmieniać swoje hasła.

**Uwaga:** hasło administratora należy przechowywać w bezpiecznym miejscu. W przypadku jego zapomnienia należy skontaktować się z działem wsparcia technicznego.

#### **Typy użytkowników**

Uprawnienia dostępu użytkownika do systemu są automatycznie definiowane na podstawie typu użytkownika. Istnieją trzy typy użytkowników:

- **Administrator:** jest to administrator systemu. Administrator może konfigurować wszystkie ustawienia. Tylko administrator może tworzyć i usuwać konta użytkowników. Konta administratora nie można usunąć.
- **Operator:** ten użytkownik może zmieniać konfigurację wyłącznie własnego konta. Operator nie może tworzyć ani usuwać kont innych użytkowników.
- **Użytkownik:** ten użytkownik ma uprawnienia do podglądu na żywo, odtwarzania i przeszukiwania rejestru. Nie mogą jednak wprowadzać zmian w ustawieniach konfiguracji.

#### **Dodawanie i usuwanie użytkowników**

Administrator może utworzyć maksymalnie 31 użytkowników. Tylko administrator systemu może tworzyć lub usuwać użytkowników.

#### **Aby dodać użytkownika:**

- 1. Kliknij opcję **Configuration** > **Security** > **Users** (Konfiguracja > Zabezpieczenia > Użytkownik).
- 2. Kliknij przycisk **Add** (Dodaj). Zostanie wyświetlone okno zarządzania użytkownikami.

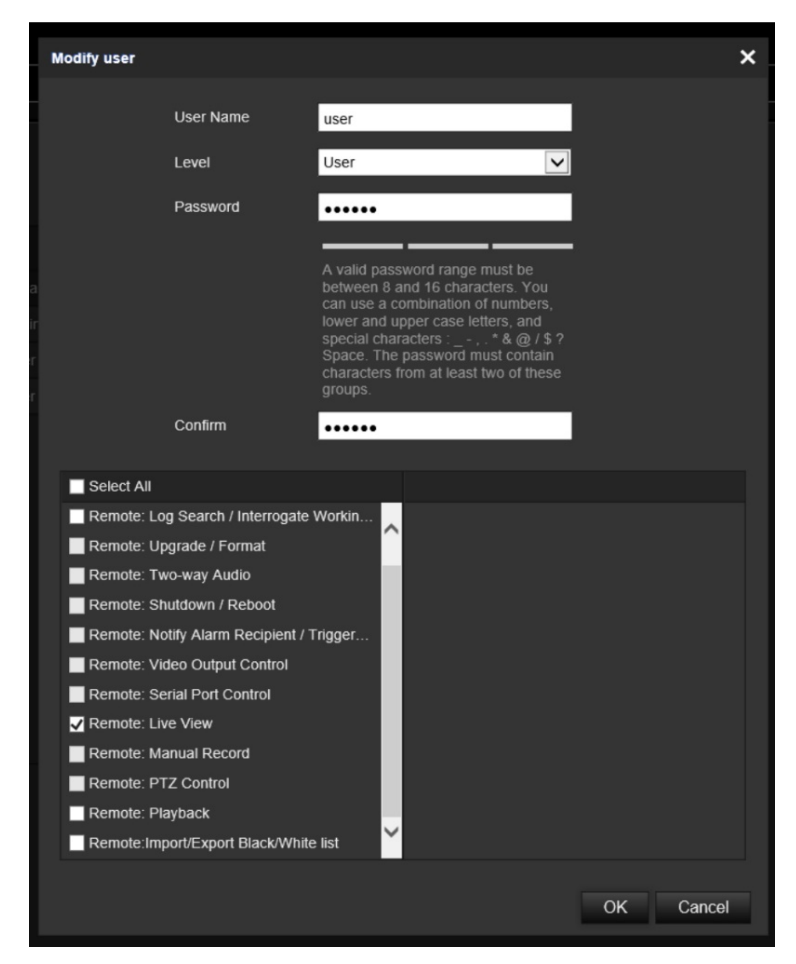

- 3. Wprowadź nazwę użytkownika.
- 4. Przypisz hasło użytkownika. Hasła mogą składać się z 16 znaków alfanumerycznych.
- 5. Wybierz typ użytkownika z listy rozwijanej. Dostępne opcje to Viewer (Oglądający) i Operator.
- 6. Przypisz użytkownikowi uprawnienia. Wybierz żądane opcje:

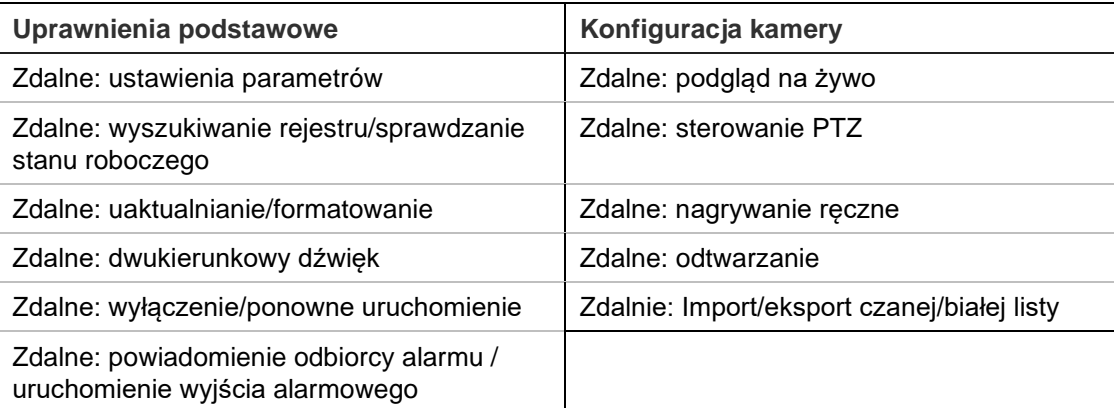

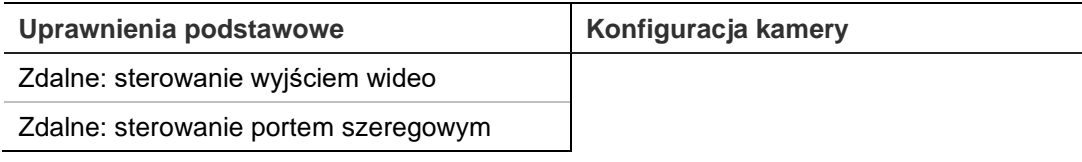

7. Kliknij przycisk **OK**, aby zapisać ustawienia.

#### **Aby usunąć użytkownika:**

- 1. Wybierz żądanego użytkownika na karcie **User** (Użytkownik).
- 2. Kliknij przycisk **Delete** (Usuń). Pojawi się okno komunikatu.

**Uwaga:** tylko administrator może usunąć użytkownika.

3. Kliknij przycisk **Save** (Zapisz), aby zapisać zmiany.

#### **Modyfikowanie informacji o użytkowniku**

Istnieje możliwość zmiany informacji o użytkowniku, takich jak nazwa, hasło i uprawnienia.

#### **Aby zmodyfikować informacje o użytkowniku:**

- 1. Wybierz żądanego użytkownika na karcie **User** (Użytkownik).
- 2. Kliknij przycisk **Modify** (Modyfikuj). Zostanie wyświetlone okno Zarządzanie użytkownikami.
- 3. Zmień wymagane informacje.

**Uwaga:** dane administratora można modyfikować tylko po wprowadzeniu hasła administratora.

4. Kliknij przycisk **Save** (Zapisz), aby zapisać zmiany.

## <span id="page-33-0"></span>**Ustawienia sieciowe**

Dostępne w opcji Konfiguracja kamery menu Sieć pozwala ustawić żądane parametry sieci, które pozwolą na dostęp do kamery. Zobacz [Rysunek](#page-33-1) 7.

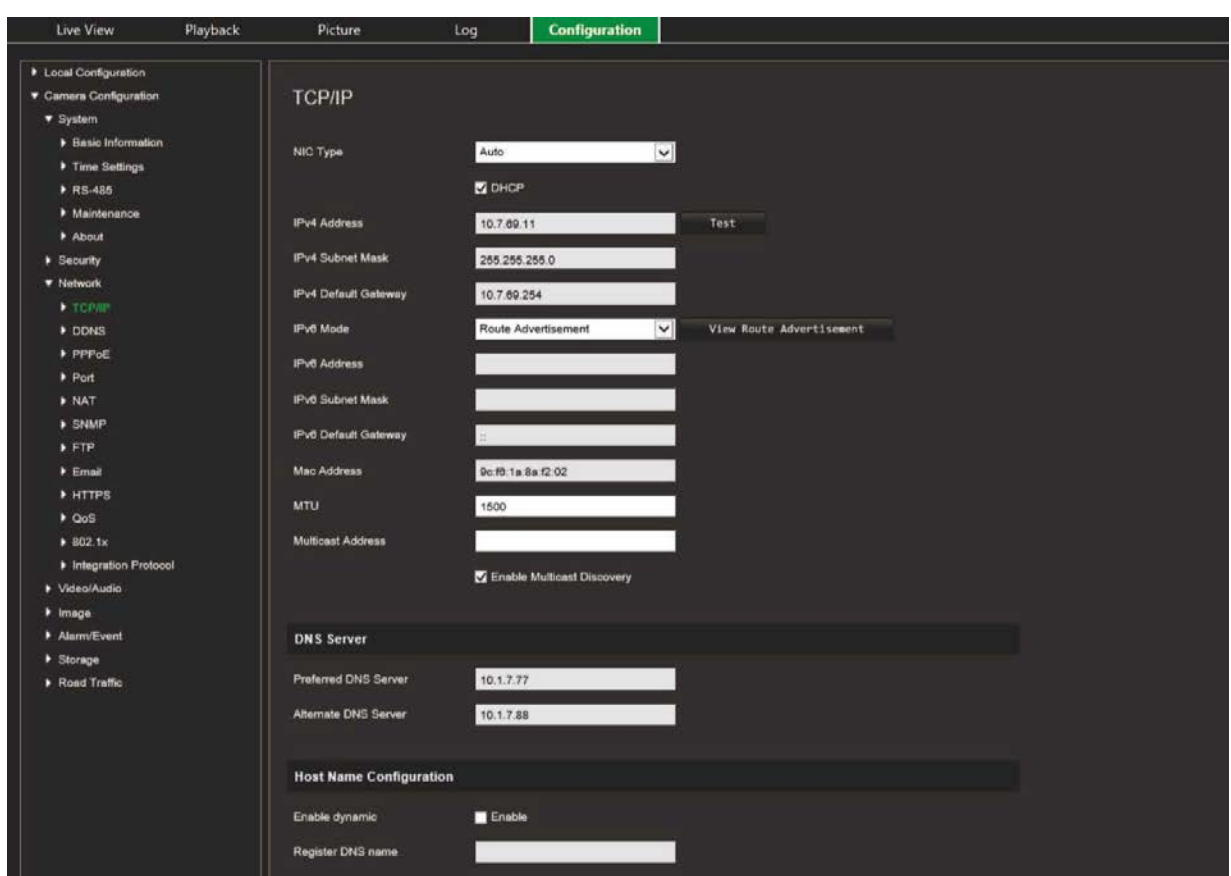

<span id="page-33-1"></span>**Rysunek 7: Okno Sieć (pokazana karta TCP/IP)**

## **Parametry TCP/IP**

Można skonfigurować maksymalnie następujące parametry TCP/IP:

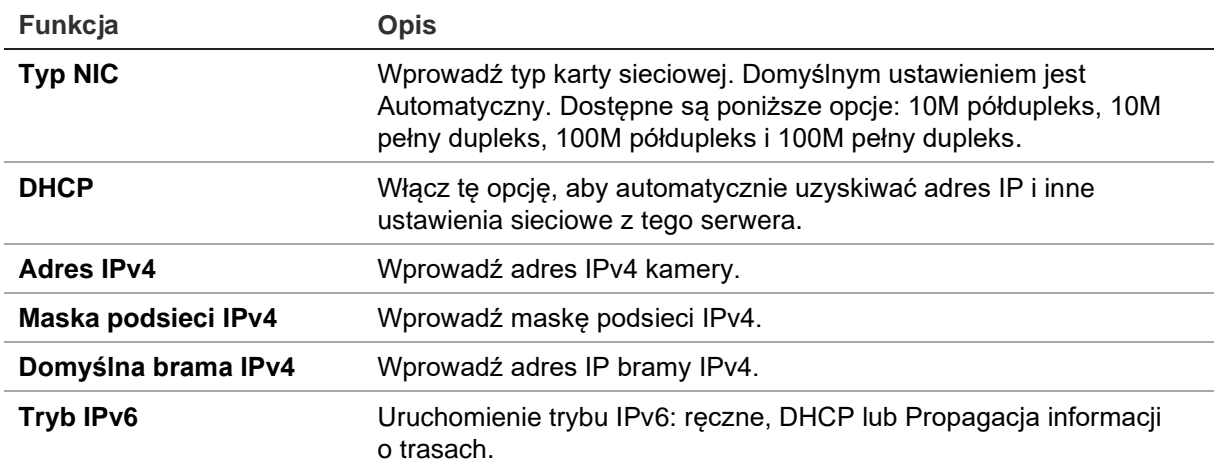

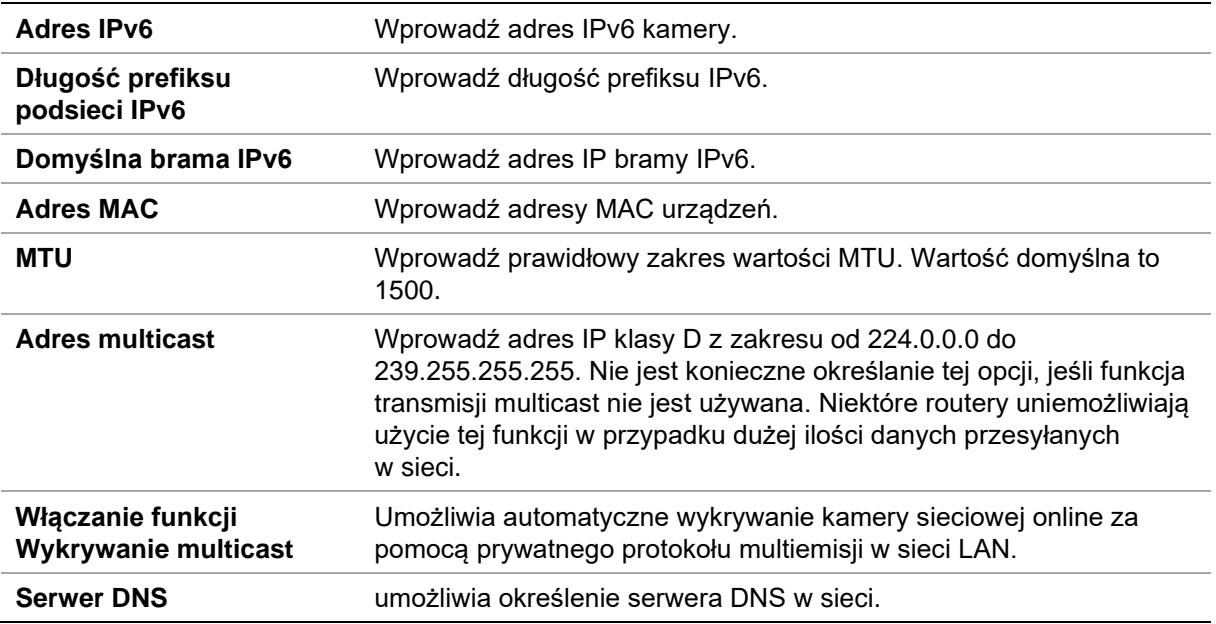

#### **Aby zdefiniować parametry TCP/IP:**

- 1. Kliknij opcję **Configuration** > **Camera Configuration** > **Network** > **TCP/IP** (Konfiguracja > Konfiguracja kamery > Sieć > TCP/IP).
- 2. Skonfiguruj takie ustawienia karty sieciowej, jak typ karty sieciowej, ustawienia IPv4, ustawienia IPv6, ustawienia MTU i adres multicastu.
- 3. Jeżeli jest dostępny serwer DHCP, zaznacz opcję **DHCP**.
- 4. Jeśli ustawienia serwera DNS są wymagane w niektórych aplikacjach (np. do wysyłania wiadomości e-mail), należy skonfigurować opcję **Preferred DNS Server lub Alternate DNS Server** (Preferowany DNS lub Alternatywny DNS).
- 5. Kliknij przycisk **Save** (Zapisz), aby zapisać zmiany.

## **Parametry DDNS**

DDNS to usługa, która przypisuje nazwy domen internetowych do adresów IP. Umożliwia obsługę dynamicznych adresów IP, jak np. tych przypisywanych przez serwer DHCP. Wybór usługi DynDN, No-IP lub ezDDNS.

- **• DynDNS** (Dynamic DNS): ręczne utworzenie własnej nazwy hosta. Najpierw trzeba utworzyć konto użytkownika w witrynie DynDDNS.org.
- **• ezDDNS:** uaktywnij funkcję automatycznego wykrywania DDNS, aby ustawić dynamiczny adres IP. Serwer przydzieli dostępną nazwę hosta do rejestratora.
- **• NO-IP:** wpisz adres NO-IP, nazwę hosta kamery, numer portu, nazwę użytkownika i hasło.

#### **Aby zdefiniować parametry DDNS:**

- 1. Kliknij opcję **Configuration** > **Camera Configuration** > **Network** > **DDNS** (Konfiguracja > Konfiguracja kamery > Sieć > DDNS).
- 2. Zaznacz pole **Enable DDNS** (Włącz DDNS), aby włączyć tę funkcję.
- 3. Wybierz wartość **DDNS Type** (Rodzaj DDNS). Dostępne są trzy opcje: DynDNS, ezDDNS
	- i NO-IP.
	- **DynDNS:** wprowadź adres serwera DDNS, members.ddns.org, który jest używany do powiadamiania systemu DDNS o zmianach w adresie IP, nazwę hosta dla kamery, numer portu (443; HTTPS) oraz nazwę użytkownika i hasło używane do logowania się do konta DDNS. Wyświetlona w polu Host Name (Nazwa hosta) nazwa domeny jest nazwą utworzoną na stronie serwisu internetowego DynDNS.
	- **ezDDNS:** wprowadź nazwę hosta. Zostanie ona zarejestrowana automatycznie online. Można zdefiniować nazwę hosta dla kamery. Upewnij się, że w ustawieniach sieci wprowadzono prawidłowy serwer DNS i że w routerze skonfigurowano przesyłanie odpowiednich portów (HTTP, port serwera, port RSTP).
	- **NO-IP:** wpisz adres NO-IP, nazwę hosta kamery, numer portu, nazwę użytkownika i hasło.
- 4. Kliknij przycisk Save (Zapisz), aby zapisać zmiany.

## **Parametry PPPoE**

Pozwala to pobrać dynamiczny adres IP.

#### **Aby zdefiniować parametry PPPoE:**

- 1. Kliknij opcję **Configuration** > **Camera Configuration** > **Network** > **PPPoE** (Konfiguracja > Konfiguracja kamery > Sieć > PPPoE).
- 2. Zaznacz opcję **Enable PPPoE** (Włącz PPPoE), aby włączyć tę funkcję.
- 3. Wprowadź dane w polach Nazwa użytkownika, Hasło i Potwierdź hasło w celu uzyskania dostępu do protokołu PPPoE.
- 4. Kliknij przycisk **Save** (Zapisz), aby zapisać zmiany.

## **Parametry portu**

Można skonfigurować kilka portów:

- **Port HTTP:** Port HTTP jest używany do zdalnego dostępu przy użyciu przeglądarki internetowej. Wprowadź port używany przez przeglądarkę Internet Explorer (IE). Wartość domyślna to 80.
- **Port RTSP:** RTSP (Real Time Streaming Protocol) jest protokołem sterowania siecią przeznaczonym do stosowania w systemach rozrywkowych
i komunikacyjnych do sterowania serwerami strumieniowego przesyłania multimediów. Wprowadź wartość portu RTSP. Domyślny numer portu wynosi 554.

- **Port HTTPS:** zabezpieczony protokół transferu hipertekstu (HTTPS, Hyper Text Transfer Protocol Secure) umożliwia bezpieczne przesyłanie filmów wideo podczas używania przeglądarki. Wprowadź numer portu HTTPS. Domyślny numer portu wynosi 443.
- **Port serwera:** używany do dostępu za pomocą oprogramowania klienta zdalnego. Wprowadź wartość portu serwera. Domyślny numer portu wynosi 8000.
- **IP hosta alarmów:** umożliwia określenie adresu IP hosta alarmów.
- **Port hosta alarmów:** umożliwia określenie portu hosta alarmów.

#### **Aby zdefiniować parametry portu:**

- 1. Kliknij opcję **Configuration** > **Camera Configuration** > **Network** > **Port** (Konfiguracja > Konfiguracja kamery > Sieć > Port).
- 2. Ustaw port HTTP, port RTSP, port HTTPS oraz port serwera kamery.

**HTTP Port** (Port HTTP): domyślny numer portu wynosi 80; można go zmienić na dowolny, niezajęty numer portu.

**RTSP Port** (Port RTSP): domyślny numer portu wynosi 554. Można go zmienić na dowolny inny numer z zakresu od 1 do 65 535.

**HTTPS Port** (Port HTTPS): domyślny numer portu wynosi 443. Można go zmienić na dowolny, niezajęty numer portu.

**Server Port** (Port serwera): domyślny numer portu serwera wynosi 8000. Można go zmienić na dowolny inny numer z zakresu od 2000 do 65 535.

- 3. Jeśli chcesz przesłać informacje o alarmie do hosta alarmu zdalnego, wprowadź adres IP i port. W sekcji powiązań na stronie każdego zdarzenia wybierz także opcję **Notify Alarm Recipient** (Powiadom odbiorcę alarmu).
- 4. Kliknij przycisk **Save** (Zapisz), aby zapisać zmiany.

### **Parametry NAT**

Protokół translacji adresu sieciowego (NAT, Network Address Translation) jest używany z połączeniami sieciowymi.

### **Aby skonfigurować parametry funkcji NAT:**

- 1. Kliknij opcję **Configuration** > **Camera Configuration** > **Network** > **NAT** (Konfiguracja > Konfiguracja kamery > Sieć > NAT).
- 2. Zaznacz pole wyboru, aby włączyć funkcję NAT.
- 3. Wybierz ustawienie opcji *Port Mapping Mode* (Tryb mapowania portów): **Auto** (Automatycznie) lub **Manual** (Ręcznie). Po wybraniu trybu Manual (Ręcznie) można ustawić port zewnętrzny.
- 4. Kliknij przycisk **Save** (Zapisz), aby zapisać zmiany.

### **Parametry SNMP**

SNMP to standardowy protokół zarządzania urządzeniami w sieci. Włącz protokół SNMP, aby uzyskać dane dotyczące stanu kamery i jej parametrów.

#### **Aby zdefiniować parametry SNMP:**

- 1. Kliknij opcję **Configuration** > **Camera Configuration** > **Network** > **SNMP** (Konfiguracja > Konfiguracja kamery > Sieć > SNMP).
- 2. Wybierz wersję protokołu SNMP: v1 lub v2c.
- 3. Skonfiguruj ustawienia SNMP. Konfiguracja oprogramowania SNMP musi być taka sama, jak skonfigurowane tu ustawienia SNMP.
- 4. Kliknij przycisk **Save** (Zapisz), aby zapisać zmiany.

**Uwaga:** przed skonfigurowaniem protokołu SNMP należy najpierw pobrać oprogramowanie SNMP i umożliwić odbieranie informacji o kamerze za pośrednictwem portu SNMP. Ustawienie opcji Adres pułapki umożliwia wysyłanie przez kamerę wiadomości o zdarzeniu alarmowym i wyjątku do odbiorcy alarmu. Wybrana wersja protokołu SNMP musi być taka sama, jak wersja obsługiwana przez oprogramowanie SNMP.

### <span id="page-37-1"></span>**Parametry FTP**

Wprowadź adres FTP i folder, do którego będą przesyłane zrzuty obrazu z kamery.

#### **Aby zdefiniować parametry serwera FTP:**

- 1. Kliknij opcję **Configuration** > **Camera Configuration** > **Network** > **FTP** (Konfiguracja > Konfiguracja kamery > Sieć > FTP).
- 2. Skonfiguruj ustawienia protokołu FTP, w tym adres serwera, port, nazwę użytkownika, hasło, katalog i typ przesyłania.

**Anonimowy:** zaznacz to pole wyboru, aby włączyć anonimowy dostęp do serwera FTP.

**Katalog:** w polu Directory Structure (Struktura katalogu) można wybrać katalog administratora, katalog główny i podkatalog. Po wybraniu katalogu głównego jako nazwy katalogu można użyć opcji Device Name (Nazwa urządzenia), Device Number (Numer urządzenia) lub Device IP (Adres IP urządzenia). Po wybraniu karty jako nazwy katalogu można użyć opcji Camera Name (Nazwa kamery) lub Camera No. (Numer kamery).

**Prześlij obraz:** aby włączyć przesyłanie zrzutów obrazu na serwer FTP.

<span id="page-37-0"></span>3. Kliknij przycisk **Save** (Zapisz), aby zapisać zmiany.

### **Parametry e-mail**

Wprowadź adres e-mail, na który mają być wysyłane wiadomości w przypadku wystąpienia alarmu.

#### **Aby skonfigurować parametry e-mail:**

1. Kliknij opcję **Configuration** > **Camera Configuration** > **Network** > **Email** (Konfiguracja > Konfiguracja kamery > Sieć > E-mail).

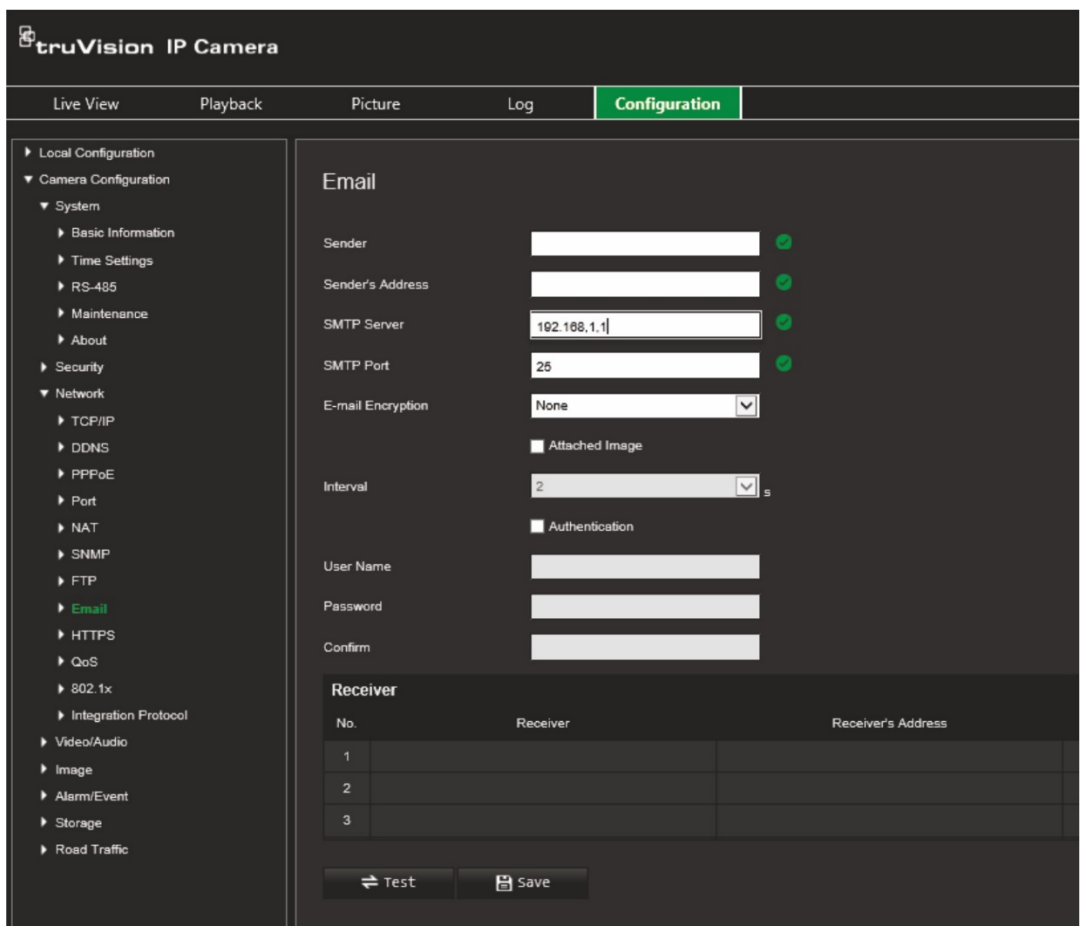

Skonfiguruj następujące ustawienia:

**Sender** (Nadawca): nazwa nadawcy wiadomości e-mail.

**Sender's Address** (Adres nadawcy): adres e-mail nadawcy.

**SMTP Server** (Serwer SMTP): serwer SMTP, adres IP lub nazwa hosta.

**SMTP Port** (Port SMTP): port SMTP. Wartość domyślna wynosi 25.

**E-mail Encryption** (Szyfrowanie e-mail): szyfrowanie przez SSL, TLS. Wartość domyślna to NONE (Brak).

**Attached Snapshot** (Załączony zrzut obrazu): zaznacz to pole wyboru, jeśli chcesz wysyłać wiadomości e-mail z załączonymi obrazami alarmu.

**Interval** (Odstęp czasu): jest to czas pomiędzy dwoma akcjami wysyłania dołączonych obrazów.

**Authentication** (Autoryzacja): jeśli serwer e-mail wymaga uwierzytelniania, zaznacz to pole wyboru w celu użycia uwierzytelniania do zalogowania się na tym serwerze. Wprowadź nazwę użytkownika i hasło.

**User Name** (Nazwa użytkownika): nazwa użytkownika logującego się do serwera, na który są przesyłane obrazy.

**Password** (Hasło): wprowadź hasło.

**Confirm** (Potwierdź): potwierdź hasło.

**Receiver1** (Odbiorca 1): nazwa użytkownika, który ma być powiadamiany jako pierwszy.

**Receiver's Address1** (Adres odbiorcy 1): adres e-mail użytkownika, który ma być powiadamiany.

**Receiver2** (Odbiorca 2): nazwa użytkownika, który ma być powiadamiany.

**Receiver's Address2** (Adres odbiorcy 2): adres e-mail użytkownika, który ma być powiadamiany.

**Receiver3** (Odbiorca 3): nazwa użytkownika, który ma być powiadamiany.

**Receiver's Address3** (Adres odbiorcy 3): adres e-mail użytkownika, który ma być powiadamiany.

- 2. Kliknij przycisk **Test** (Testuj), aby przetestować konfigurację parametrów poczty e-mail.
- 3. Kliknij przycisk **Save** (Zapisz), aby zapisać zmiany.

### **Parametry HTTP**

Zapewnia uwierzytelniania witryny internetowej i powiązanego serwera internetowego, co chroni przed atakami typu "man-in-the-middle".

#### **Aby skonfigurować parametry HTTPS:**

1. Kliknij opcję **Configuration** > **Camera Configuration** > **Network** > **HTTPS** (Konfiguracja > Konfiguracja kamery > Sieć > HTTPS).

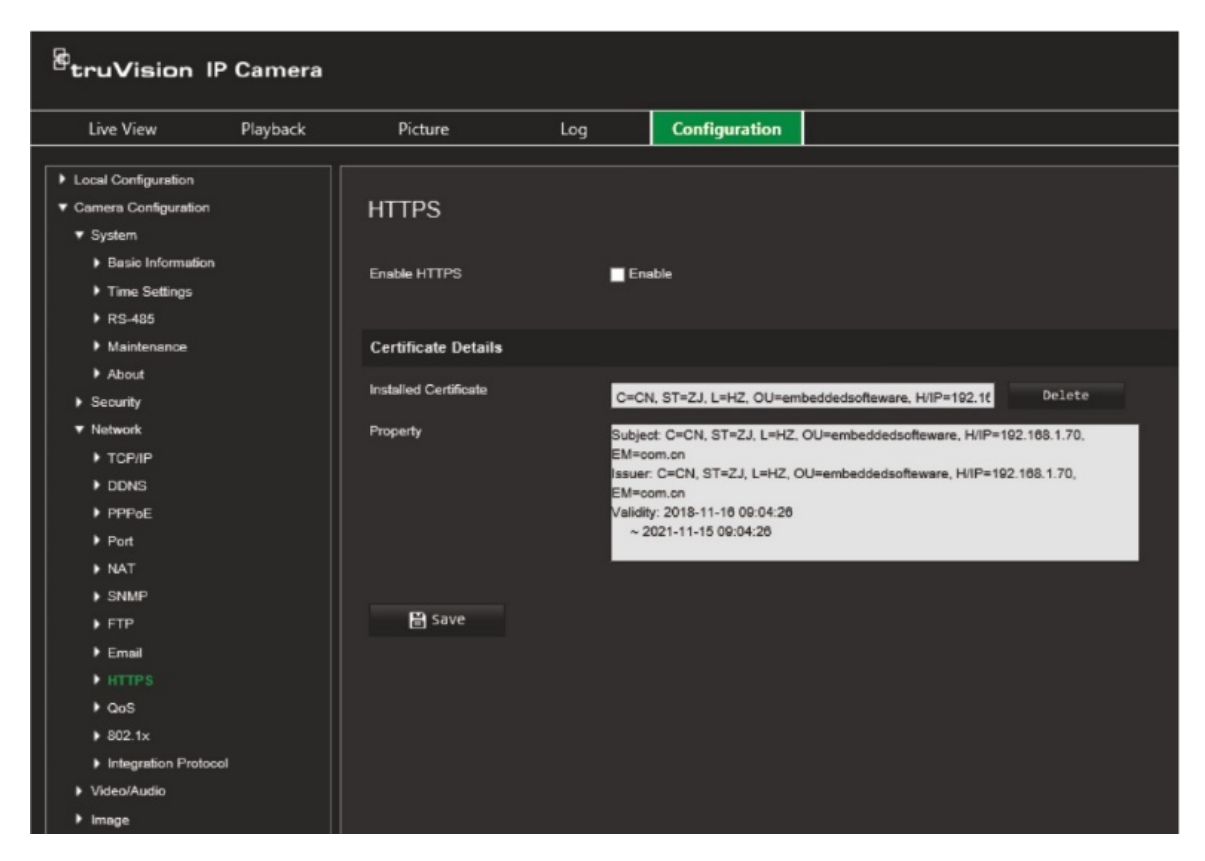

- 2. Zaznacz pole wyboru, aby włączyć funkcję HTTPS. Protokół HTTPS zapewnia uwierzytelnianie witryny internetowej i powiązanego serwera internetowego, z którym prowadzona jest komunikacja. Chroni to przed atakami typu Man-in-themiddle.
- 3. Kliknij przycisk **Save** (Zapisz), aby zapisać zmiany.

### **Parametry QoS**

Opcja QoS (jakość usług) może rozwiązać problemy związane z opóźnieniami i obciążeniem poprzez skonfigurowanie priorytetu wysyłania danych.

Włącz tę opcję, aby rozwiązać problemy związane z opóźnieniami i obciążeniem, konfigurując priorytet wysyłania danych.

#### **Aby zdefiniować parametry QoS:**

- 1. Na pasku menu kliknij opcję **Configuration** > **Camera Configuration** > **Network** > **QoS** (Konfiguracja > Konfiguracja kamery > Sieć > QoS).
- 2. Wybierz ustawienie QoS: wybierz ustawienia QoS: Video/Audio DSCP (DSCP wideo i audio), Event/Alarm DSCP (DSCP zdarzenia/alarmu) i Management DSCP (DSCP zarządzania).

Prawidłowy zakres wartości DSCP wynosi od 0 do 63. Im większa wartość DSCP, tym wyższy priorytet.

3. Kliknij przycisk **Save** (Zapisz), aby zapisać zmiany.

### **Parametry 802.1x**

Po włączeniu tej opcji dane kamery są zabezpieczone i przy podłączaniu kamery do sieci konieczne jest uwierzytelnienie.

#### **Aby zdefiniować parametry 802.1x:**

1. Kliknij opcję **Configuration** > **Camera Configuration** > **Network** > **802.1X** (Konfiguracja > Konfiguracja kamery > Sieć > 802.1X).

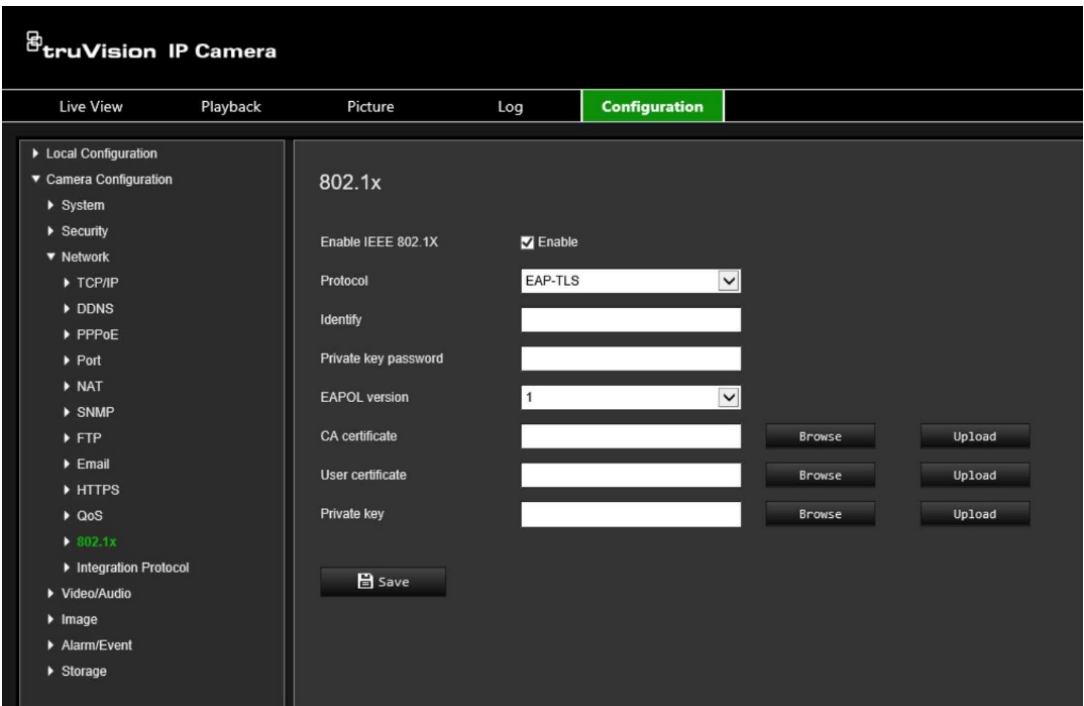

- 2. Aby włączyć tę funkcję, zaznacz pole **Enable IEEE 802.1X** (Włącz IEEE 802.1X).
- 3. Wybierz protokół 802.1X (dostępny jest tylko EAP-MD5) i wersję EAPOL, nazwę użytkownika i hasło. Wersja EAPOL musi być taka sama, jak wersja na routerze czy przełączniku.
- 4. Kliknij przycisk **Save** (Zapisz), aby zapisać zmiany.

**Uwaga:** przełącznik lub router, do którego jest podłączona kamera, musi także obsługiwać standard IEEE 802.1X; musi też być skonfigurowany serwer. Wprowadź i zarejestruj nazwę użytkownika i hasło protokołu 802.1X na serwerze.

### **Protokół integracji**

Włącz opcję ONVIF, jeśli kamera ma komunikować się z rejestratorem lub systemem VMS za pomocą protokołu ONVIF. Szczegółowe reguły konfiguracji można znaleźć w standardzie ONVIF.

#### **Aby włączyć ONVIF:**

- 1. Kliknij opcję **Configuration** > **Camera Configuration** > **Network** > **Integration Protocol** (Konfiguracja > Konfiguracja kamery > Sieć > Protokół integracji).
- 2. Wybierz opcję **Enable ONVIF** (Włącz ONVIF).
- 3. Kliknij przycisk **Save** (Zapisz), aby zapisać zmiany.

## **Parametry audio i wideo**

Parametry nagrywania wideo i audio można dostosować, aby uzyskać zgodną z wymaganiami jakość zrzutu obrazu i rozmiar pliku. [Rysunek](#page-43-0) 8 poniżej zawiera opcje nagrywania wideo i audio, które można skonfigurować dla kamery.

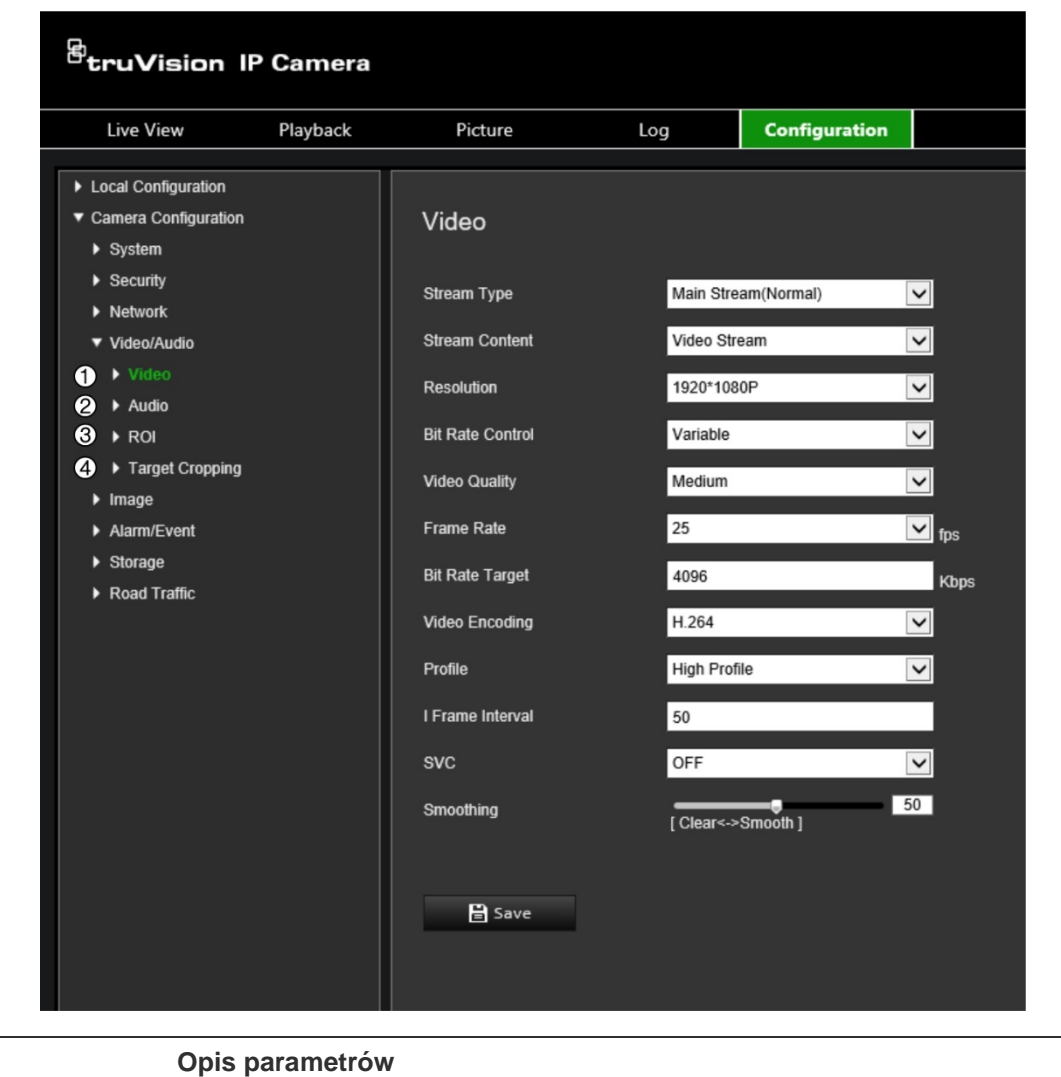

<span id="page-43-0"></span>**Rysunek 8: Menu Ustawienia obrazu/dźwięku (pokazana karta Wideo)**

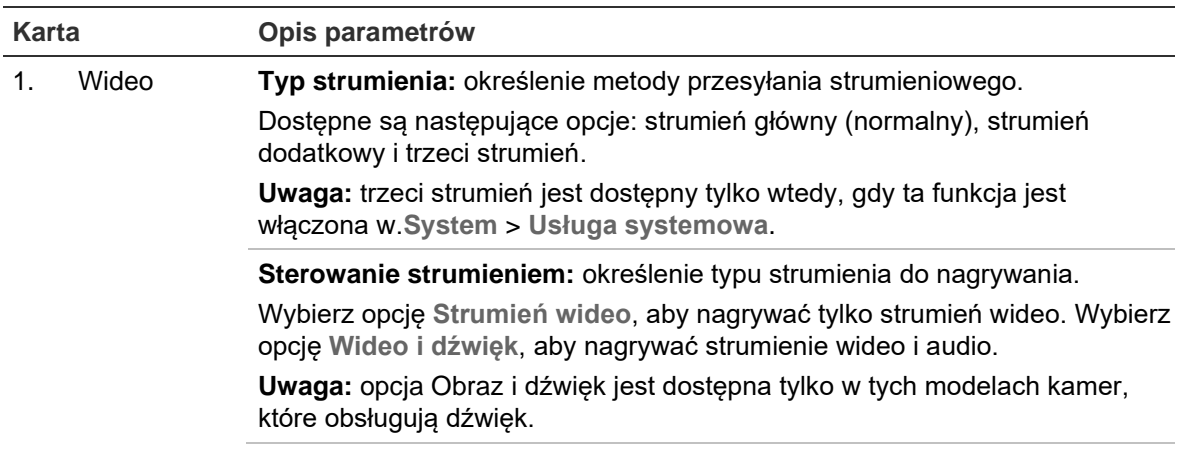

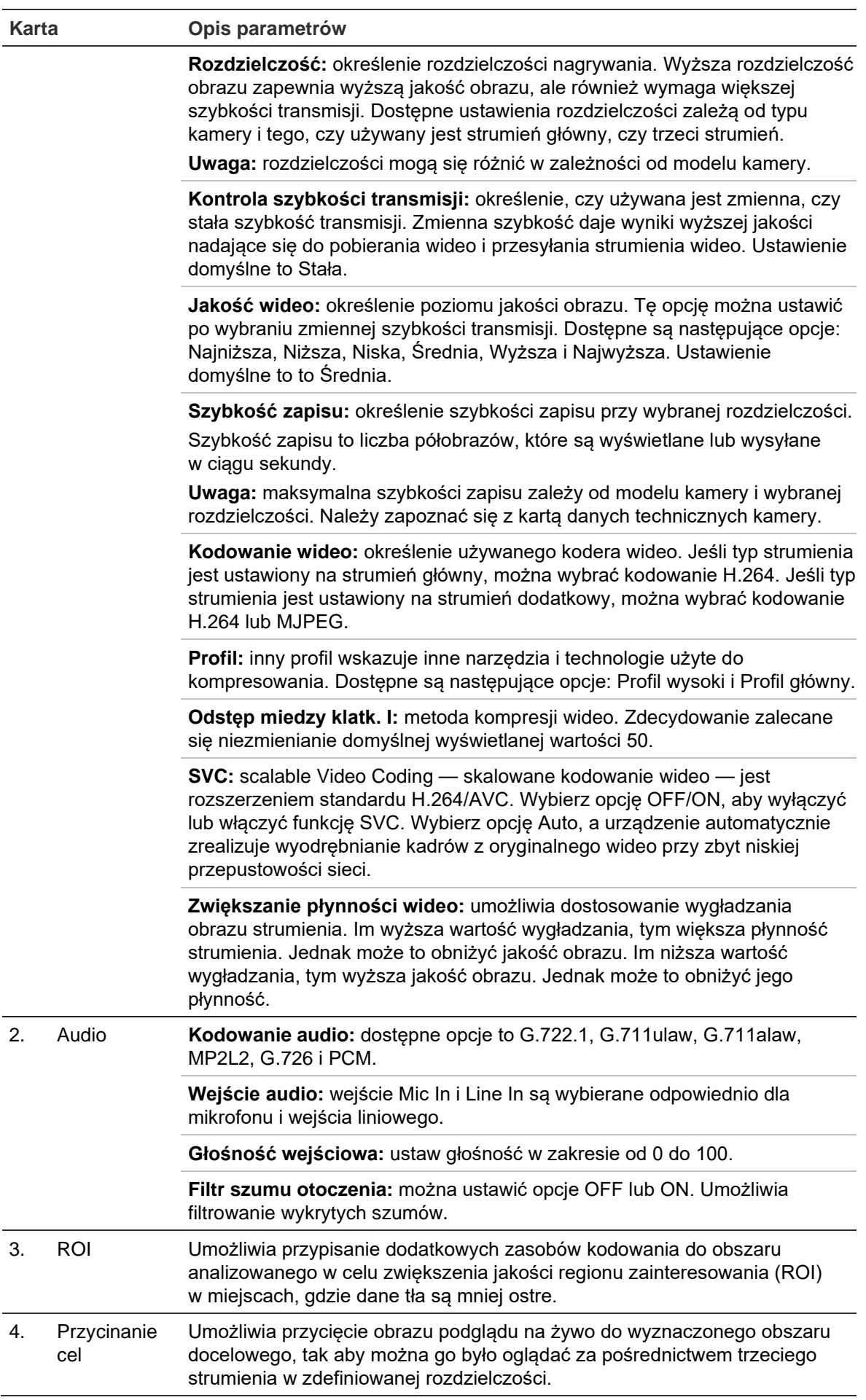

#### **Aby skonfigurować ustawienia wideo:**

- 1. Na pasku menu kliknij **Configuration** > **Camera Configuration** > **Video/Audio** > **Video** (Konfiguracja > Konfiguracja kamery > Wideo&audio > Wideo).
- 2. Konfigurowanie ustawień wideo. Zobacz listę w części Wideo w sekcji [Rysunek](#page-43-0) 8 na stronie [42.](#page-43-0)
- 3. Kliknij przycisk **Save** (Zapisz), aby zapisać ustawienia.

#### **Aby skonfigurować ustawienia audio:**

1. Na pasku menu kliknij opcje **Configuration** > **Camera Configuration** > **Video/Audio** > **Audio** (Konfiguracja > Konfiguracja kamery > Wideo&audio > Audio).

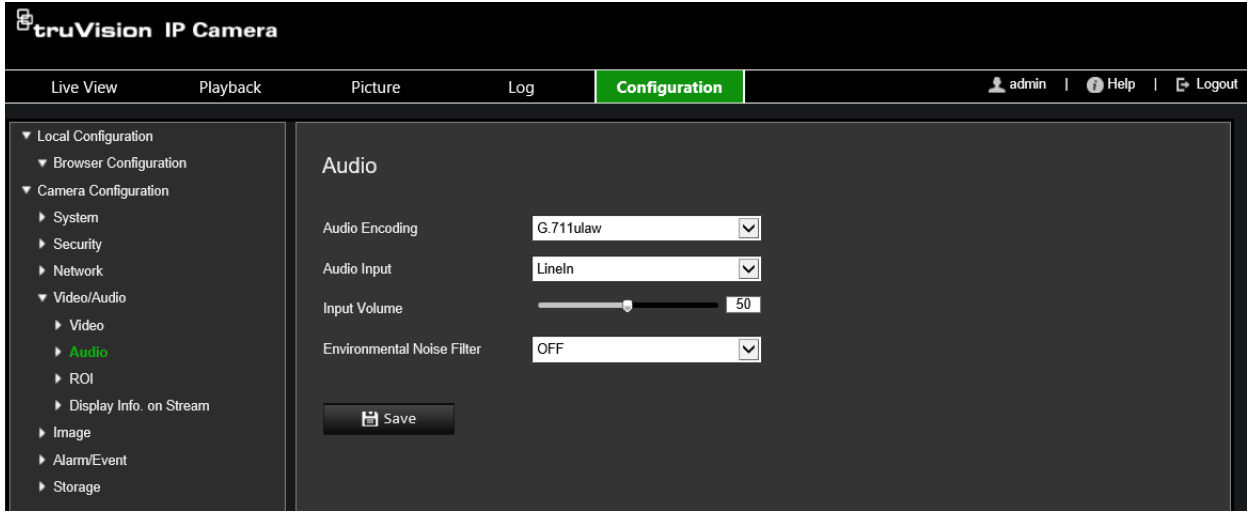

2. Skonfiguruj następujące ustawienia.

**Audio Encoding** (Konfiguracja audio): wybierz opcję G.722.1, G.711 ulaw, G.711alaw, G.726, MP2L2 lub PCM. Dla MP2L2 można ustawić częstotliwość próbkowania i strumienia audio. Dla PCM można ustawić częstotliwość próbkowania.

**Audio Input** (Wejście audio): dla mikrofonu i wejścia liniowego są wybrane wejścia odpowiednio Mic In i Line In.

**Input Volume** (Głośność wejściowa): wprowadź głośność z zakresu od 0 do 100.

**Environmental Noise Filter** (Filtr szumu otoczenia): można ustawić opcje WYŁ. lub WŁ. Po włączeniu możliwe jest filtrowanie wykrytego szumu.

3. Kliknij przycisk **Save** (Zapisz), aby zapisać ustawienia.

#### **Aby skonfigurować ustawienia obszaru ROI:**

1. Na pasku menu kliknij opcje **Configuration** > **Camera Configuration** > **Video/Audio** > **ROI** (Konfiguracja > Konfiguracja kamery > Wideo i audio > ROI).

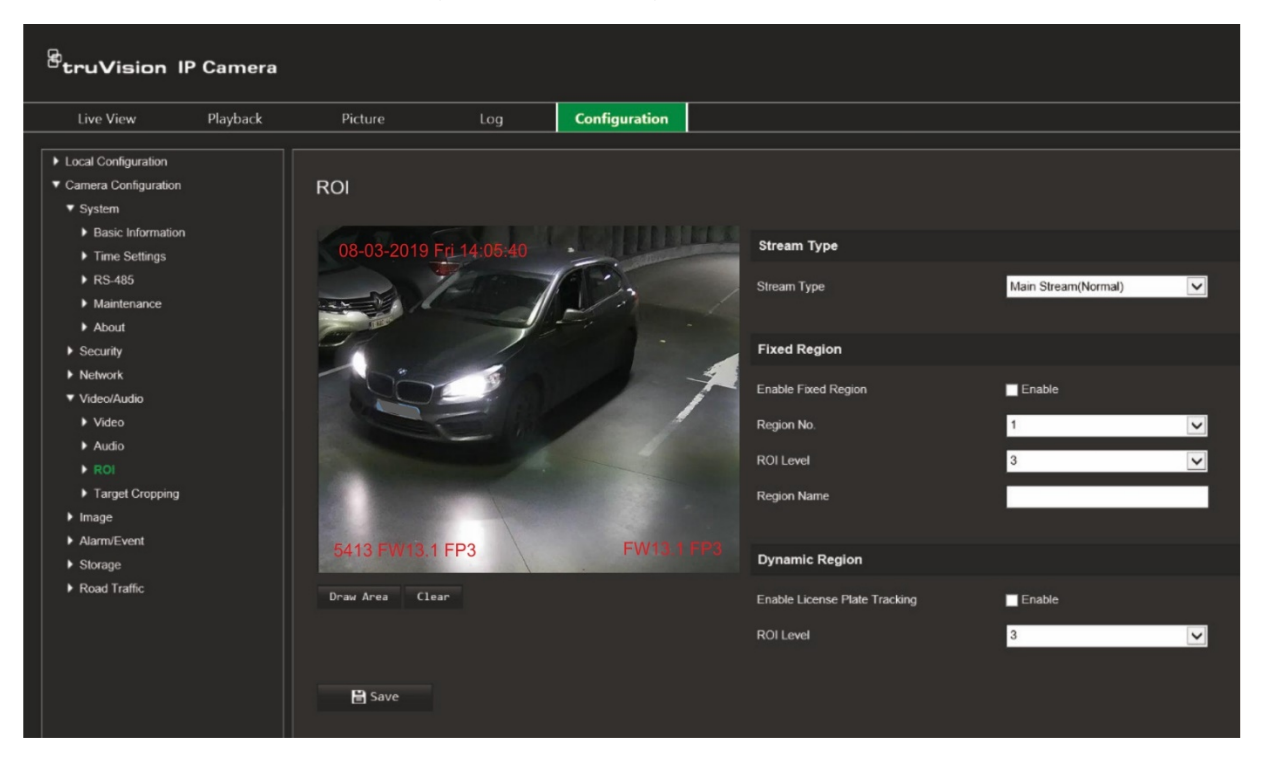

2. Kliknij polecenie **Draw Area** (Narysuj region), aby narysować na obrazie region zainteresowania. Kliknij przycisk **Stop**, aby zatrzymać rysowanie.

Można narysować maksymalnie cztery obszary.

- 3. Wybierz typ strumienia, aby skonfigurować kodowanie regionu zainteresowania.
- 4. W sekcji *Fixed Region* (Stały obszar) włącz opcję **Fixed Region** (Stały obszar), aby ręcznie skonfigurować różne regiony na ekranie.

Zdefiniuj wymagane obszary:

**Region No** (Nr obszaru): wybierz numer obszaru i narysuj go na ekranie. Najlepsza jakość obrazu będzie wewnątrz prostokąta obszaru.

**ROI Level** (Poziom ROI): wybierz poziom poprawy jakości obrazu w wybranym obszarze. Zakres wynosi od 1 do 6, gdzie 6 jest największym wzmocnieniem między prostokątem obszaru i tłem.

**Region Name** (Nazwa obszaru): wprowadź nazwę obszaru.

5. W sekcji *Dynamic Region* (Region dynamiczny) zaznacz pole wyboru **Enable License Plate Tracking** (Włącz śledzenie tablic rejestracyjnych), jeśli chcesz śledzić tablice jadących pojazdów.

Wybierz poziom poprawy jakości obrazu w wybranym obszarze. Zakres wynosi od 1 do 6, gdzie 6 jest największym wzmocnieniem między prostokątem obszaru i tłem.

6. Kliknij przycisk **Save** (Zapisz), aby zapisać zmiany.

#### **Aby dopasować obraz podglądu na żywo do przesyłania strumieniowego:**

1. Na pasku menu kliknij opcje **Configuration** > **Camera Configuration** > **Video/Audio** > **Target Cropping** (Konfiguracja > Konfiguracja kamery > Wideo&audio > Kadrowanie obrazu).

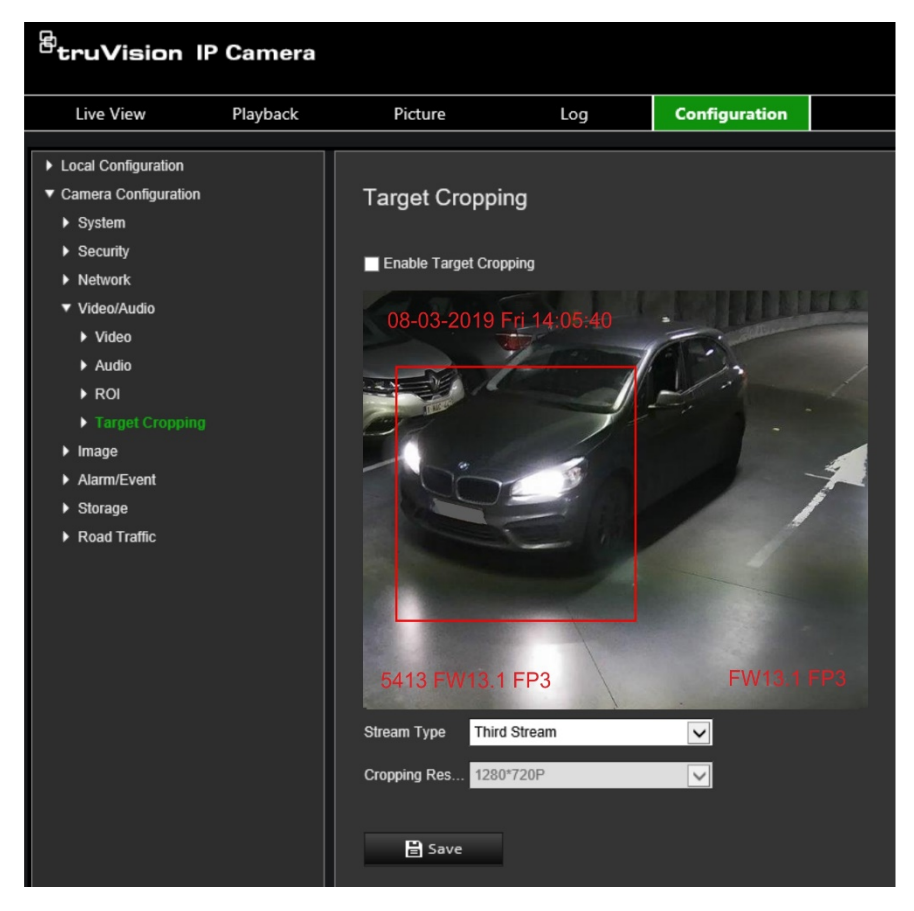

- 2. Zaznacz pole wyboru **Enable Target Cropping** (Włącz kadrowanie obrazu), aby włączyć tę funkcję. Na ekranie pojawi się czerwony prostokąt wskazujący przycięty obszar.
- 3. Wybierz typ strumienia. Dostępna jest tylko opcja **Third Stream** (Trzeci strumień)
- 4. Wybierz oczekiwaną rozdzielczość kadrowania.
- 5. Kliknij przycisk **Save** (Zapisz), aby zapisać zmiany.

## **Ustawienia obrazu**

Menu Obraz w sekcji Konfiguracja kamery pozwala ustawić żądane parametry obrazu kamery. Może istnieć konieczność wyregulowania obrazu kamery w zależności od modelu kamery lub tła lokalizacji w celu uzyskania najlepszej jakości obrazu. Możliwe jest dostosowanie ustawień obrazu wideo, takich jak jasność, kontrast, nasycenie, barwa i ostrość.

### **Ustawienia wyświetlania**

W tym menu można konfigurować parametry działania kamery, np. czas ekspozycji, tryb przysłony, standard obrazu, tryb dzień/noc, obrót obrazu, WDR, cyfrowa redukcja szumów, balans bieli i tryb wewnątrz pomieszczeń/na zewnątrz. Więcej informacji podano poniżej w sekcji Rysunek 9.

Zmiany są automatycznie zapisywane.

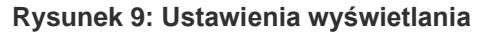

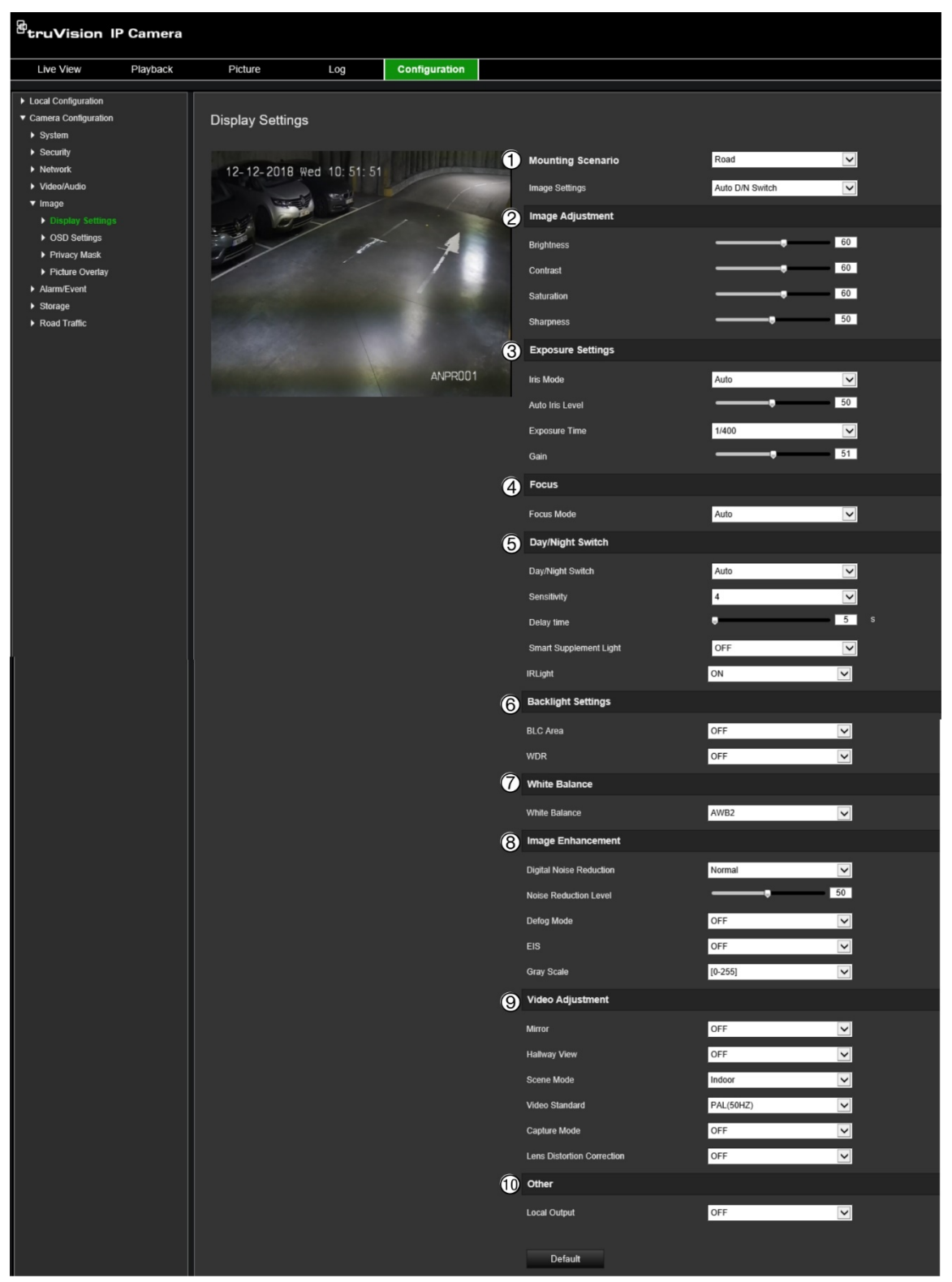

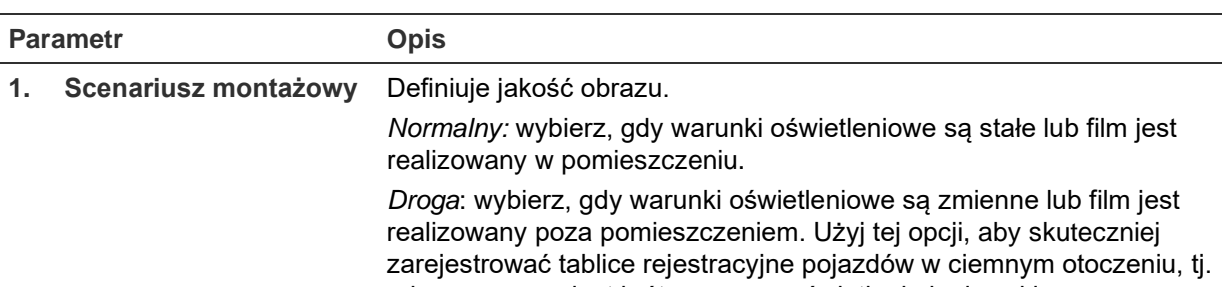

gdy wymagany jest krótszy czas naświetlania i migawki.

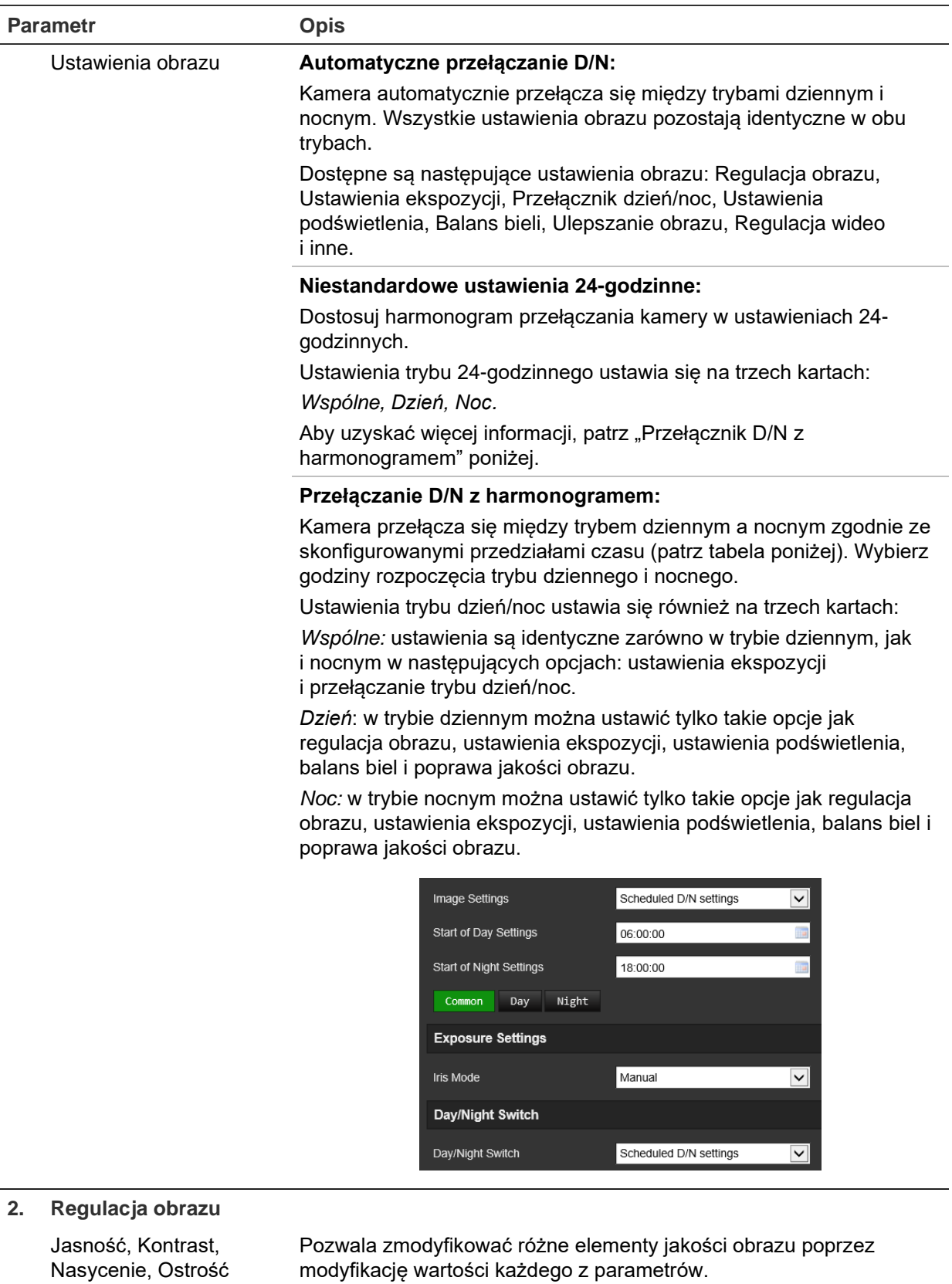

#### **3. Ustawienia ekspozycji**

Tryb przysłony Ta opcja jest dostępna tylko po wybraniu karty *Wspólne* w opcji Przełączanie D/N z harmonogramem lub Niestandardowe ustawienia 24-godzinne.

Dostępne są dwa ustawienia: Automatycznie i Ręczne. Typ obiektywu określa użyte ustawienie. Domyślnym ustawieniem jest Automatyczny.

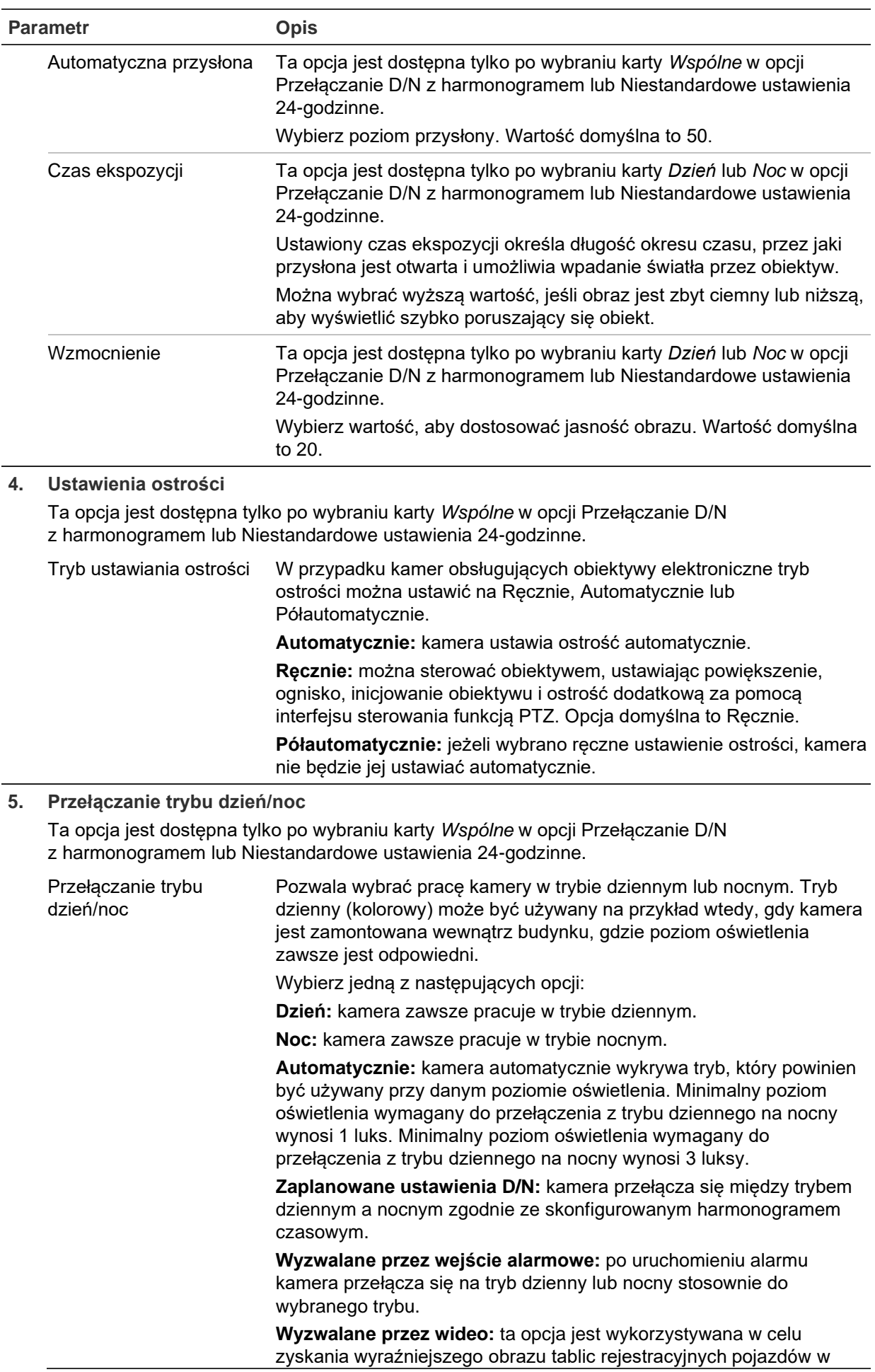

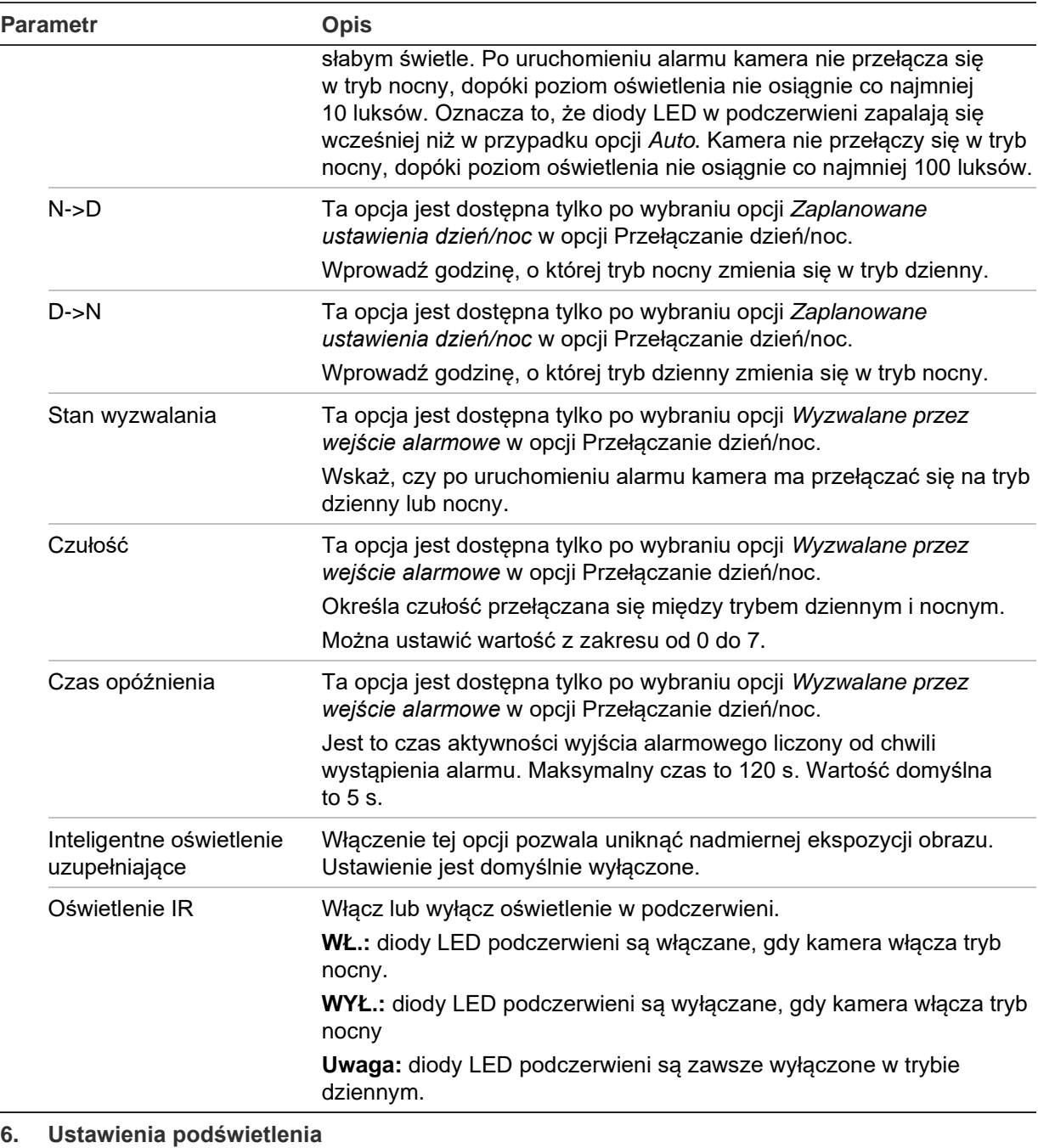

Ta opcja jest dostępna tylko po wybraniu karty *Dzień* lub *Noc* w opcji Przełączanie D/N z harmonogramem lub Niestandardowe ustawienia 24-godzinne.

Obszar BLC Ta funkcja nie jest dostępna po włączeniu opcji *WDR*. W przypadku skupienia ostrości na obiekcie, który jest mocno podświetlony, obiekt będzie zbyt ciemny, aby można go było wyraźnie dostrzec. Funkcja BLC umożliwia kompensację podświetlenia tła tak, aby obraz na pierwszym planie był wyraźny. Wybierz opcję Wyłączone, Góra, Dół, W lewo, W prawo, Środek lub Własne. Jeżeli wybrano opcję *Niestandardowe,* należy narysować obszar na obrazie podglądu na żywo, w którym ma zostać zastosowana funkcja BLC. Po włączeniu opcji szerokiego balansu dynamicznego nie można skonfigurować opcji BLC.

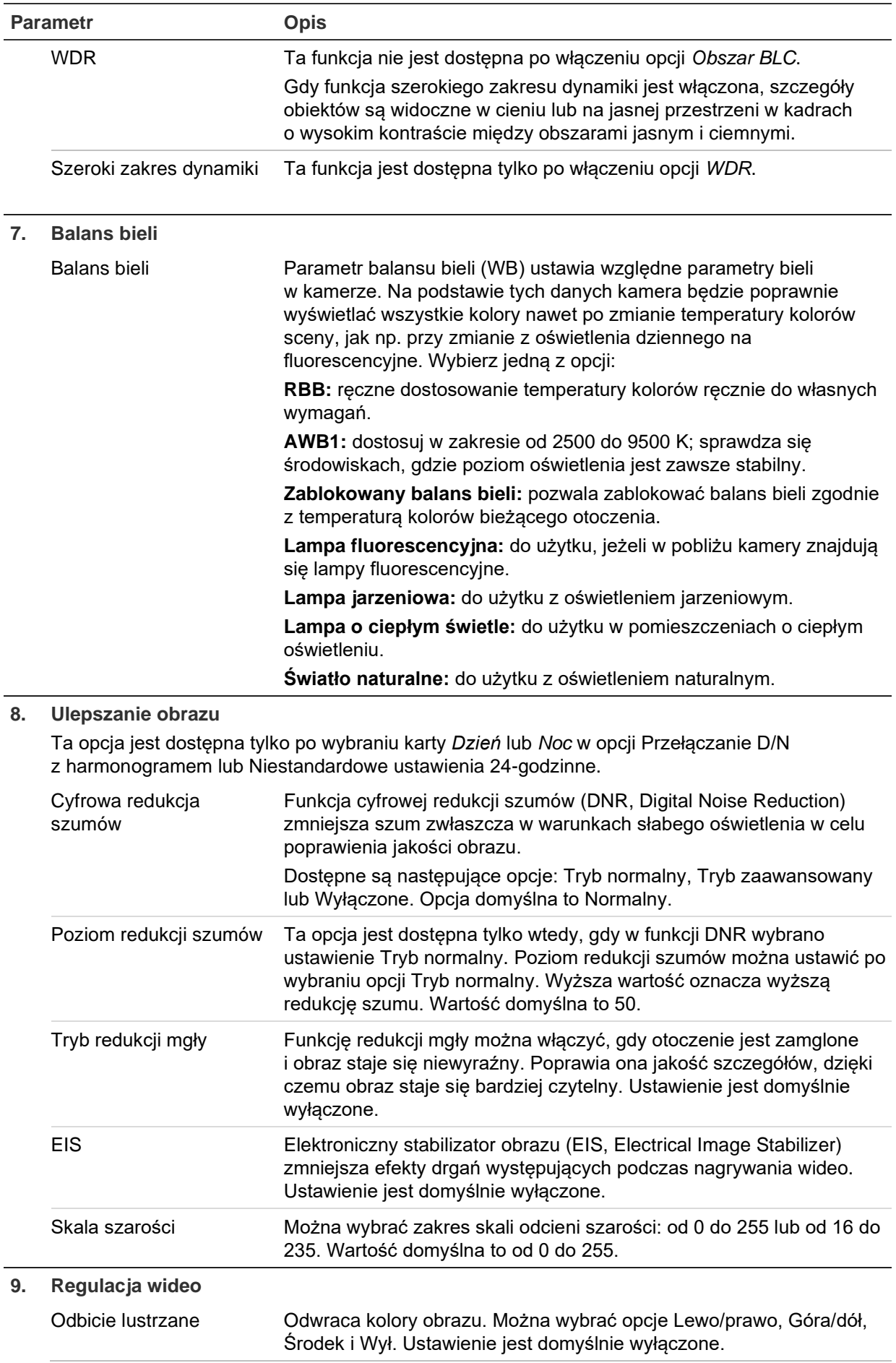

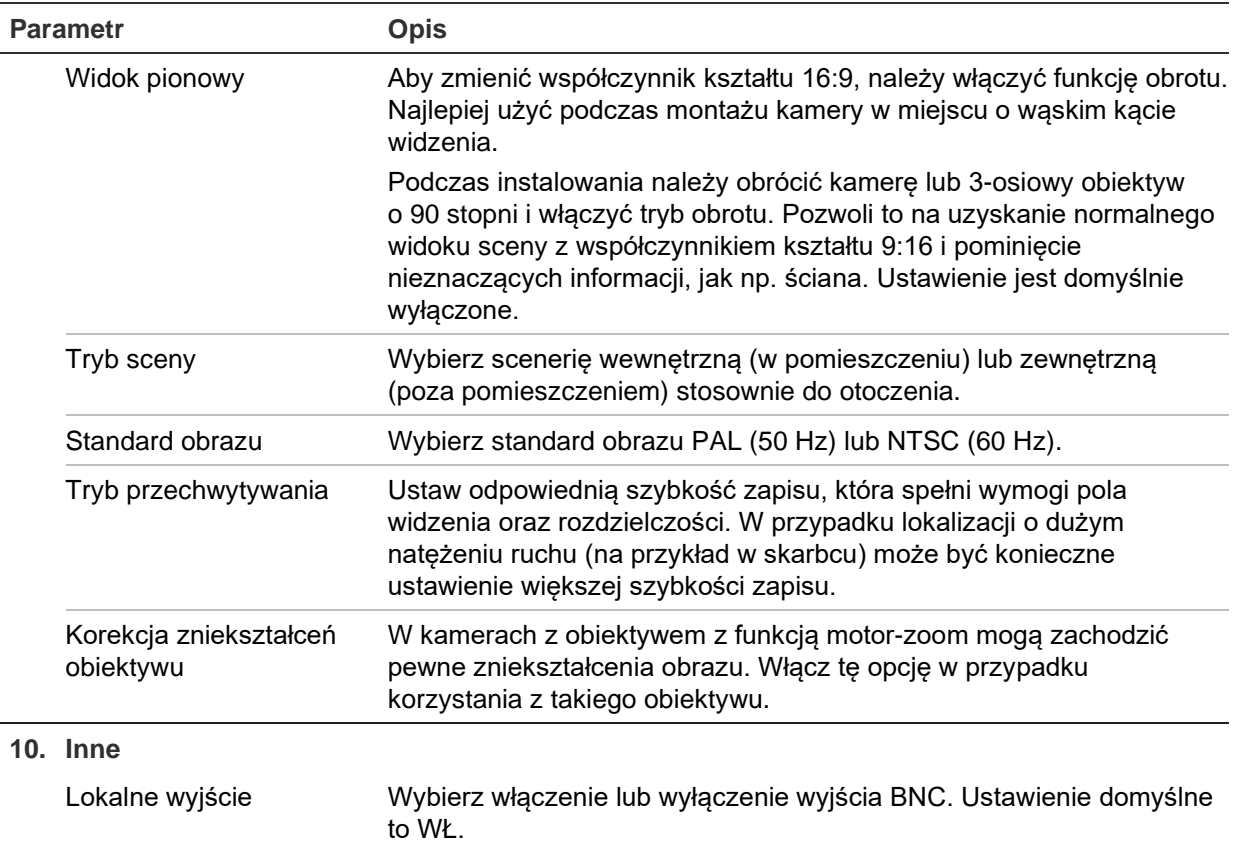

**Uwaga:** kliknij przycisk **Domyślne**, aby przywrócić wszystkie domyślne ustawienia obrazu.

### **Komunikaty wyświetlane na ekranie — OSD**

Oprócz nazwy kamery, na ekranie jest także wyświetlana data i godzina systemowa. Można również zdefiniować sposób wyświetlania tekstu na ekranie.

Na ekranie można wyświetlić maksymalnie osiem dodatkowych wierszy tekstu, które zapewnią dodatkowe informacje w trakcie nagrywania. Opcji tej można użyć do wyświetlenia danych osoby, z którą należy się skontaktować w sytuacji awaryjnej. Każdy wiersz tekstu może zostać wyświetlony w dowolnym miejscu ekranu.

#### **Aby określić pozycję daty/godziny i nazwy kamery na ekranie:**

1. Na pasku narzędzi menu kliknij opcję **Configuration** > **Camera Configuration** > **Image** > **OSD Settings** (Konfiguracja > Konfiguracja kamery > Obraz > OSD > Ustawienia).

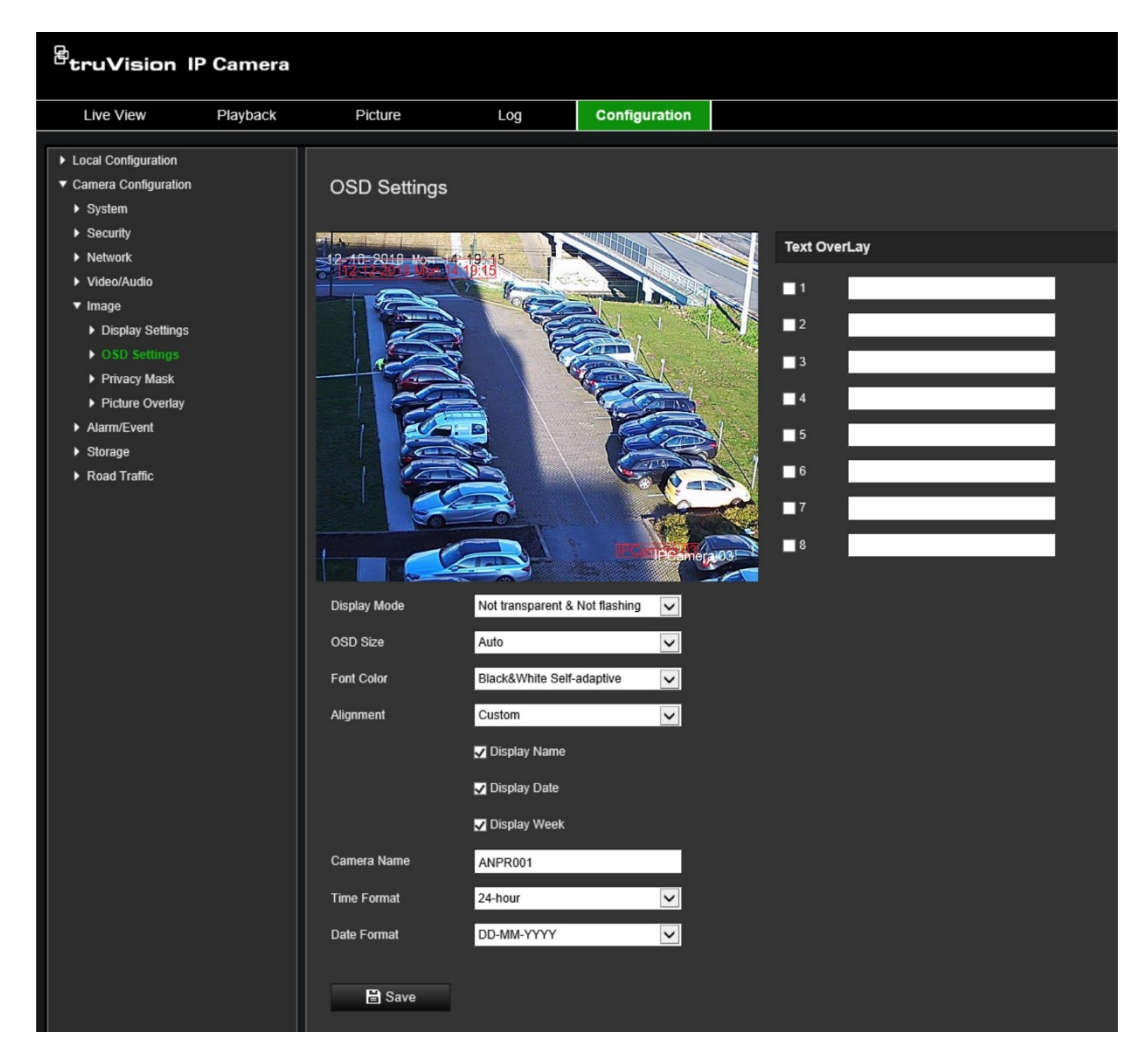

- 2. Zaznacz pole wyboru **Display Name** (Wyświetl nazwę), aby wyświetlić nazwę kamery na ekranie. Można również zmodyfikować domyślną nazwę w polu tekstowym **Camera Name** (Nazwa kamery).
- 3. Wybierz opcję **Display Date** (Wyświetl datę), aby wyświetlić datę i godzinę, oraz **Display Week** (Wyświetl tydzień), aby wyświetlić dzień tygodnia. Na listach **Time format** (Format czasu) i **Date format** (Format daty) wybierz formaty godziny i daty.
- 4. Wybierz tryb wyświetlania kamery w polu listy **Display Mode** (Tryb wyświetlania). Dostępne tryby wyświetlania:
	- **Transparent & Not flashing** (Przezroczysty i niemigający): obraz jest widoczny przez tekst.
	- **Transparent & Flashing** (Przezroczysty i migający): obraz jest widoczny przez tekst. Tekst miga.
	- **Not transparent & Not flashing** (Nieprzezroczysty i niemigający): obraz jest wyświetlany za tekstem. Jest to ustawienie domyślne.
	- **Not transparent & Flashing** (Nieprzezroczysty i migający): obraz jest wyświetlany za tekstem. Tekst miga.

**Uwaga:** po ustawieniu przezroczystego trybu wyświetlania tekst różni się w zależności od wyświetlanego tła. Na niektórych tłach tekst może być nieczytelny.

5. Wybierz kolor czcionki, ustawienie i rozmiar OSD.

6. Kliknij przycisk **Save** (Zapisz), aby zapisać zmiany.

#### **Aby dodać tekst nakładany na obraz:**

- 1. Na pasku narzędzi menu kliknij opcję **Configuration** > **Camera Configuration** > **Image** > **OSD Settings** (Konfiguracja > Konfiguracja kamery > Obraz > OSD > Ustawienia).
- 2. W opcji *Text Overlay* (Nakładka tekstowa) zaznacz pole wyboru dla pierwszego wiersza tekstu i wpisz żadany tekst w polu tekstowym.
- 3. Za pomocą myszy kliknij i przeciągnij czerwoną ramkę nakładanego tekstu w oknie podglądu na żywo do wybranego miejsca.
- 4. Powtórz kroki 2 i 3 dla każdego dodatkowego wiersza tekstu, wybierając numer kolejnego ciągu.

**Uwaga:** wyświetlanie tekstu na obrazie można wyłączyć, usuwając tekst z linii.

5. Kliknij przycisk **Save** (Zapisz), aby zapisać zmiany.

### **Maski prywatności**

Maski prywatności pozwalają zakrywać wrażliwe obszary (na przykład okna w sąsiednich budynkach) i chronić je w ten sposób przed podejrzeniem na ekranie monitora lub na zarejestrowanym obrazie wideo. Maska ma postać pustego obszaru na ekranie. Na jednym obrazie można utworzyć maksymalnie cztery maski prywatności.

**Uwaga:** w zależności od tego, czy używane jest wyjście lokalne czy przeglądarka internetowa, mogą występować nieznaczne różnice wielkości maski prywatności.

#### **Aby dodać obszar maski prywatności:**

- 1. Kliknj opcję **Configuration** > **Camera Configuration** > **Image** > **Privacy Mask** (Konfiguracja > Konfiguracja kamery > Obraz > Maska prywatności).
- 2. Zaznacz opcję **Enable Privacy Mask** (Włącz maskę prywatności).
- 3. Kliknij polecenie **Draw Area** (Narysuj obszar). Kliknij i przeciągnij wskaźnik myszy w oknie podglądu na żywo, aby narysować obszar maski. Po kliknięciu przycisk **Draw Area** (Rysuj obszar) zmieni nazwę na **Stop Drawing** (Zatrzymaj rysowanie).

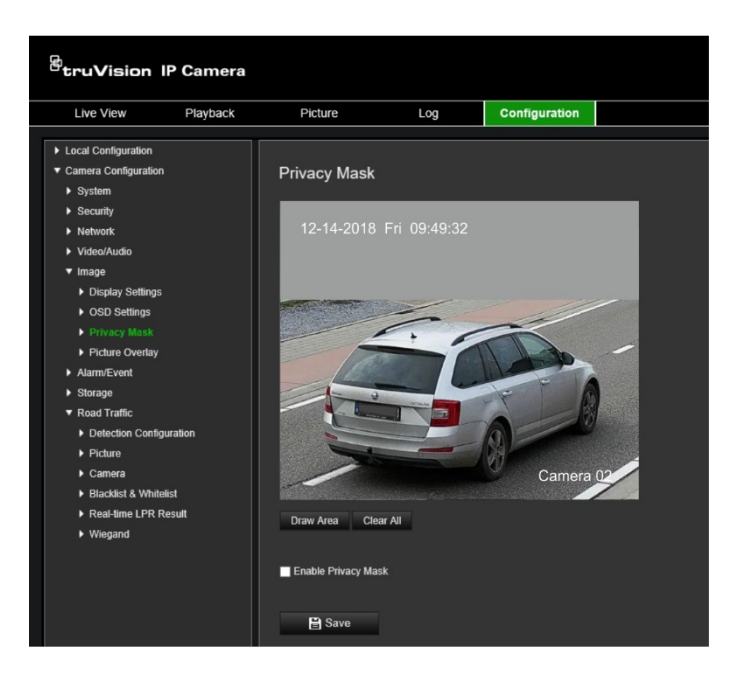

- 4. Kliknij przycisk **Stop Drawing** (Przerwij rysowanie), aby zakończyć rysowanie, lub kliknij przycisk **Clear All** (Skasuj wszystko), aby skasować wszystkie narysowane obszary bez ich zapisywania.
- 5. Kliknij przycisk **Save** (Zapisz), aby zapisać zmiany.

### **Nakładanie grafiki**

Ta funkcja umożliwia nakładanie grafiki na obraz. Dzięki niej można nałożyć logo firmy lub grafikę użytkownika na obraz. Obraz musi być w formacie BMP RGB24, a jego maksymalny rozmiar to 128\*128.

#### **Aby nałożyć obraz:**

1. Kliknj opcję **Configuration** > **Camera Configuration** > **Image** > **Picture Overlay** (Konfiguracja > Konfiguracja kamery > Obraz > Nakładanie obrazu).

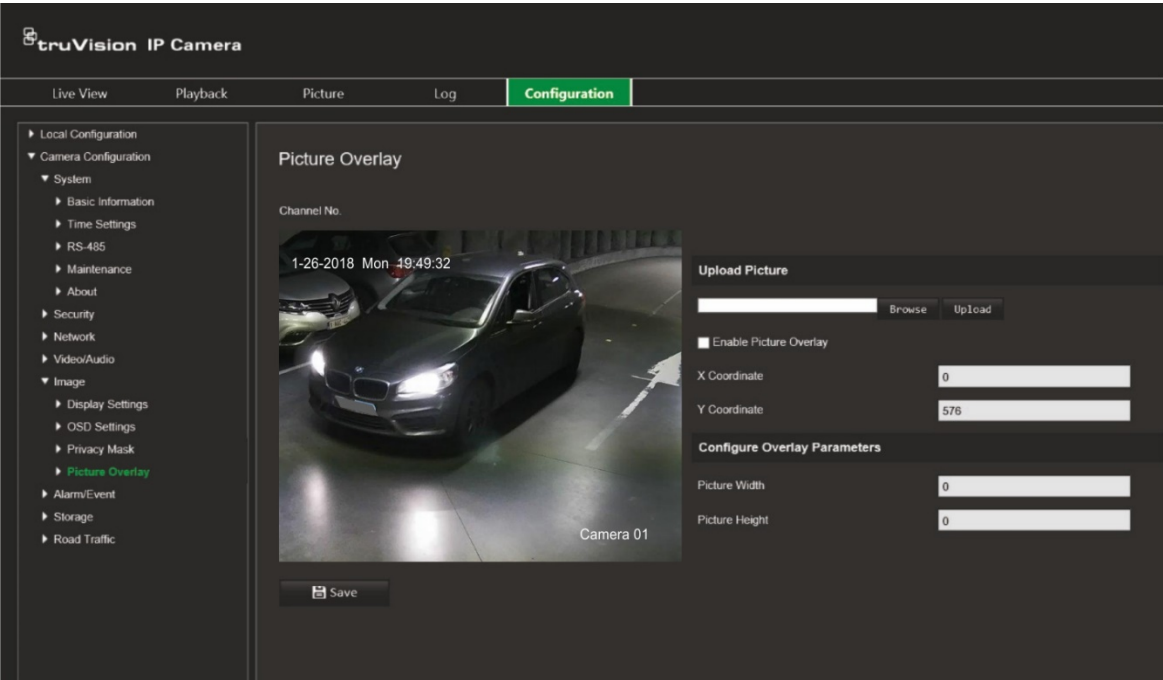

- 2. W sekcji *Upload Picture* (Wyślij obraz) kliknij polecenie **Browse** (Przeglądaj), aby wybrać obraz z biblioteki albo Internetu, i kliknij polecenie **Upload** (Prześlij), aby go przesłać.
- 3. Zaznacz pole wyboru **Enable Picture Overlay** (Uaktywnij nakładanie grafiki), aby włączyć tę funkcję.

**Uwaga:** wartości X Coordinate (Współrzędna X) i Y coordinate (Współrzędna Y) oznaczają lokalizację nakładki graficznej na obrazie. Szerokość i wysokość grafiki informuje o jej rozmiarze.

4. Kliknij przycisk **Save** (Zapisz), aby zapisać zmiany.

# **Ustawienia alarmów/zdarzenia**

Menu Alarm/Zdarzenia w sekcji Konfiguracja kamery możesz ustawić żądane parametry ruchu, wejść, wyjść, alarmów systemowych i zdarzeń.

Alarm detekcji ruchu oznacza alarm wyzwalany po detekcji ruchu przez kamerę. Alarm ruchu jest jednak uruchamiany tylko wtedy, gdy wystąpi w zaprogramowanym harmonogramie czasowym.

Wybierz poziom czułości oraz rozmiar obiektu wywołującego zdarzenie tak, aby tylko wybrane obiekty mogły uruchomić zapisywanie ruchu. Na przykład aby nagrywanie ruchu było uruchamiane przez osobę, ale nie przez kota.

Można zdefiniować obszar na ekranie, w którym będzie realizowana detekcja ruchu, poziom czułości reagowania na ruch, harmonogram, w ramach którego kamera wykrywa ruch, a także metody ostrzegania o wykrytym alarmie ruchu.

Analizę dynamiczną można także włączyć dla ruchu. Po wystąpieniu ruchu tan obszar zostanie wyróżniony na zielono.

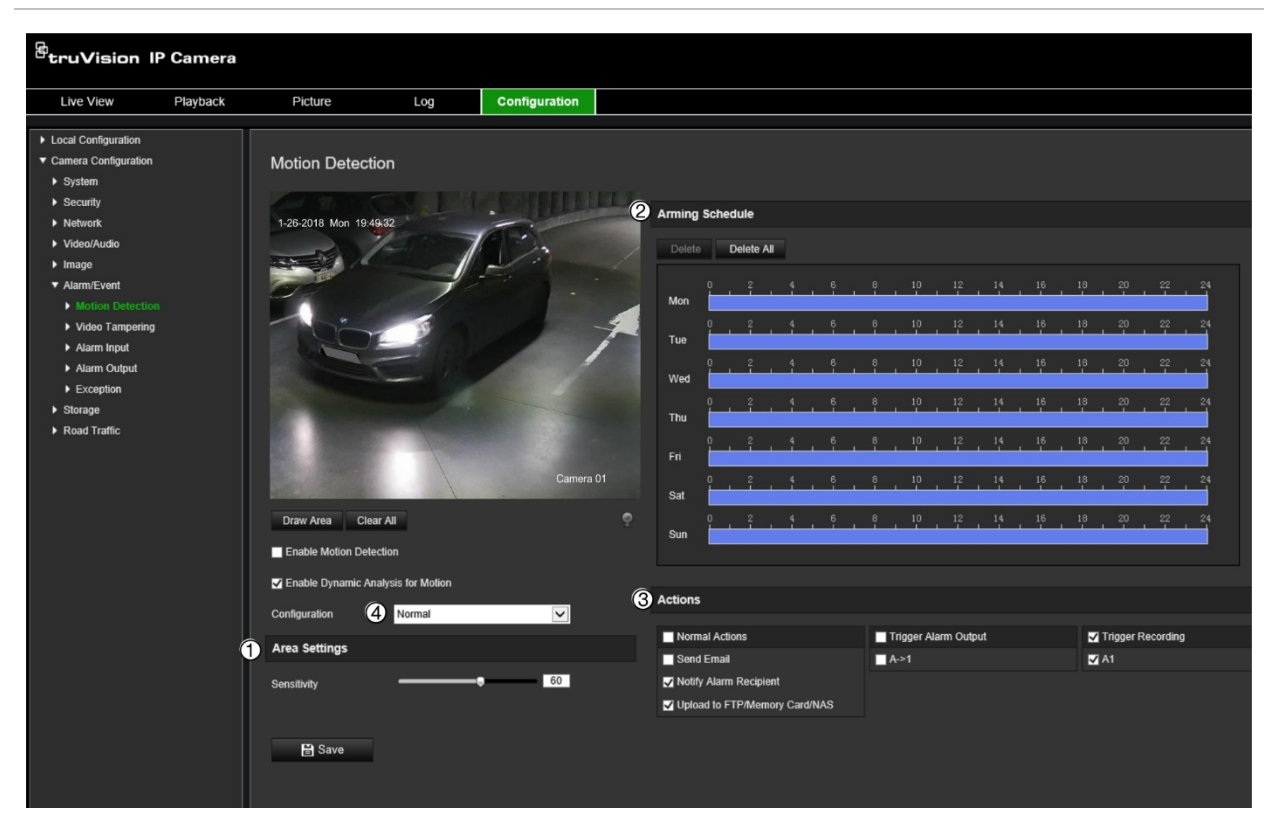

<span id="page-59-0"></span>**Rysunek 10: Okno Detekcja ruchu**

**Zdefiniowanie alarmu detekcji ruchu wymaga wykonania następujących czynności:**

- 1**. Area Settings** (Ustawienia obszaru): zdefiniuj obszar na ekranie, który może wyzwolić alarm detekcji ruchu i poziom czułości detekcji (patrz [Rysunek](#page-59-0) 10, poz. 1).
- 2. **Arming schedule** (Harmonogram zazbrajania): zdefiniuj harmonogram, w którym możliwa będzie detekcja ruchu (patrz [Rysunek](#page-59-0) 10, pozycja 2).
- 3. **Recording schedule** (Harmonogram nagrywania): zdefiniuj harmonogram, w którym możliwe będzie nagrywanie detekcji ruchu. Więcej informacji znajduje się w rozdziale ["Harmonogram nagrywania"](#page-69-0) na stronie [68.](#page-69-0)
- 4. **Actions** (Działania): określ sposób reagowania na alarm (patrz [Rysunek](#page-59-0) 10, pozycja 3).
- 5. **Normal and advanced configuration** (Konfiguracja standardowa i zaawansowana): konfiguracja standardowa umożliwia ustawienie poziomu czułości detekcji ruchu (patrz [Rysunek](#page-59-0) 10, poz. 4). Konfiguracja zaawansowana udostępnia więcej opcji do sterowania sposobem detekcji ruchu. Można ustawić poziom czułości, a także zdefiniować wartość procentową obszaru detekcji ruchu, którą musi zająć obiekt; można wybrać tryb dzienny lub nocny, a także skonfigurować osiem niezależnych obszarów wykrywania.

#### **Aby skonfigurować detekcję ruchu w trybie normalnym:**

- 1. Kliknij **Configuration** > **Camera Configuration** > **Alarm/Event** > **Motion Detection** (Konfiguracja > Konfiguracja kamery > Alarm/Zdarzenie > Wykrywanie ruchu).
- 2. Zaznacz pole wyboru **Enable Motion Detection** (Włącz detekcję ruchu). Zaznacz pole wyboru **Enable Dynamic Analysis for motion** (Włącz analizę dynamiczną dla ruchu), jeżeli chcesz zobaczyć zdarzenia występowania ruchu w czasie rzeczywistym.

**Uwaga:** jeśli nie chcesz, aby wykryty obiekt został zaznaczony zieloną ramką, wybierz opcję **Disable** (Wyłącz) w menu Configuration > Local Configuration > Live View Parameters > Enable Meta Data Overlay (Konfiguracja > Konfiguracja lokalna > Parametry podglądu na żywo > Włącz nakładanie metadanych).

- 3. Z listy rozwijanej *Configuration* (Konfiguracja) wybierz tryb **Normal** (Normalny).
- 4. Kliknij polecenie **Draw Area** (Narysuj obszar). Kliknij i przeciągnij wskaźnik myszy na obrazie podglądu na żywo, aby narysować obszar detekcji ruchu. Po kliknięciu przycisk **Draw Area** (Rysuj obszar) zmieni nazwę na **Stop Drawing** (Zatrzymaj rysowanie).

**Uwaga:** na jednym obrazie można narysować maksymalnie osiem obszarów detekcji ruchu.

- 5. Kliknij przycisk **Stop Drawing** (Zatrzymaj rysowanie), aby zatrzymać rysowanie. Kliknij przycisk **Clear All** (Kasuj wszystko), aby usunąć wszystkie zaznaczone obszary i ponownie rozpocząć rysowanie.
- 6. Przesuń suwak **Sensitivity** (Czułość), aby ustawić czułość wykrywania. Wszystkie obszary będą mieć ten sam poziom czułości.
- 7. W sekcji *Arming Schedule* (Harmonogram uzbrajania) kliknij dzień, który chcesz zaplanować. Pojawi się okno Time (Godzina). Wybierz żądane godziny rozpoczęcia i zakończenia detekcji ruchu.

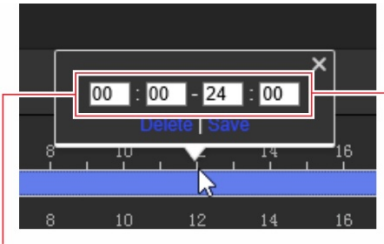

Wpisz godzinę rozpoczęcia (godzinę i minuty)

Wpisz godzinę zakończenia (godzinę i minuty)

8. Aby skopiować harmonogram na dany dzień, ustaw kursor na danym dniu i kliknij polecenie **by** skopiować harmonogram do innych dni lub na cały tydzień. Pojawi się okno *Copy to* (Kopiuj do). Wybierz dni tygodnia, do których chcesz skopiować harmonogram, i kliknij przycisk **OK**, aby zapisać zmiany.

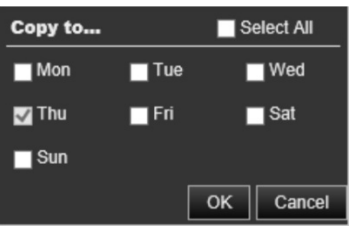

9. Wybierz **metodę połączenia** po wystąpieniu zdarzenia. Wybierz co najmniej jedną metodę reakcji systemu po wyzwoleniu alarmu detekcji ruchu:

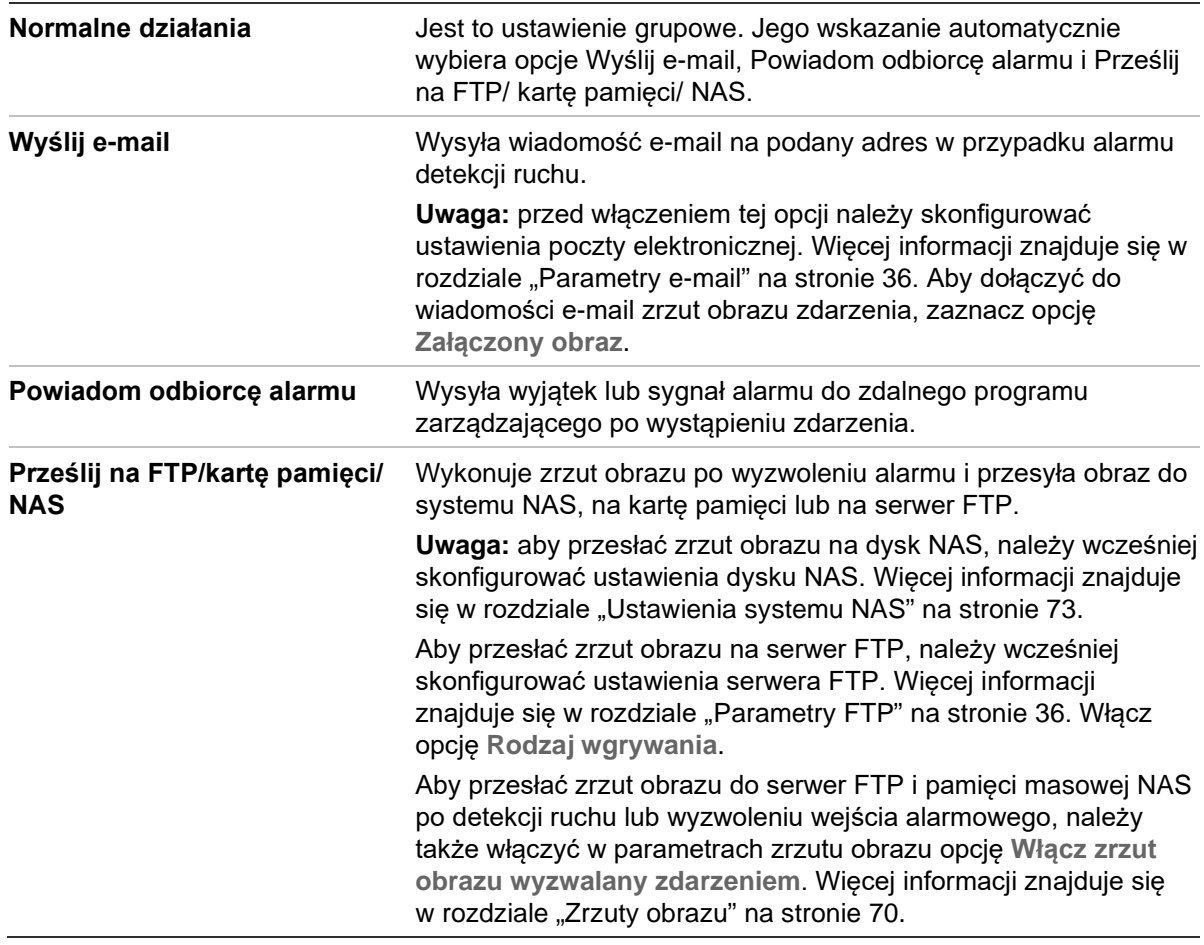

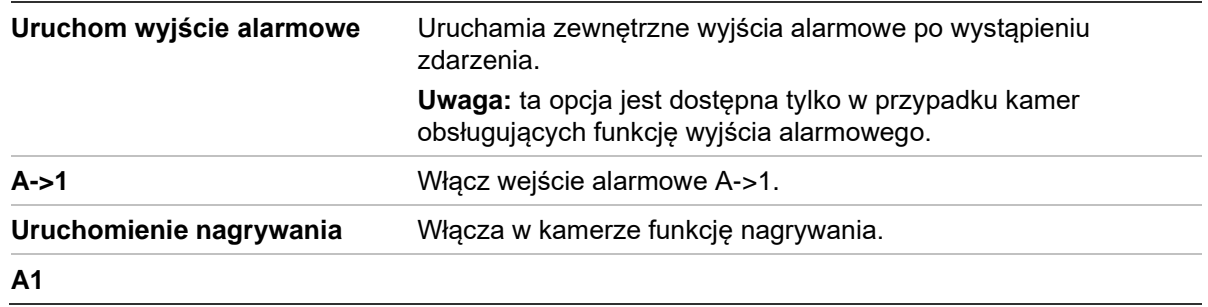

10. Kliknij przycisk **Save** (Zapisz), aby zapisać zmiany.

#### **Aby skonfigurować detekcję ruchu w trybie zaawansowanym:**

- 1. Kliknij **Configuration** > **Camera Configuration** > **Alarm/Event** > **Motion Detection** (Konfiguracja > Konfiguracja kamery > Alarm/Zdarzenie > Detekcja ruchu).
- 2. Zaznacz pole wyboru **Enable Motion Detection** (Włącz detekcję ruchu). Zaznacz pole wyboru **Enable Dynamic Analysis for motion** (Włącz analizę dynamiczną dla ruchu), jeżeli chcesz zobaczyć zdarzenia występowania ruchu w czasie rzeczywistym.

**Uwaga:** jeśli nie chcesz, aby wykryty obiekt został zaznaczony zieloną ramką, wybierz opcję **Disable** (Wyłącz) w menu Configuration > Local Configuration > Live View Parameters > Enable Meta Data Overlay (Konfiguracja > Konfiguracja lokalna > Parametry podglądu na żywo > Włącz nakładanie metadanych).

3. Z listy rozwijanej **Configuration** (Konfiguracja) wybierz tryb **Normal** (Normalny).

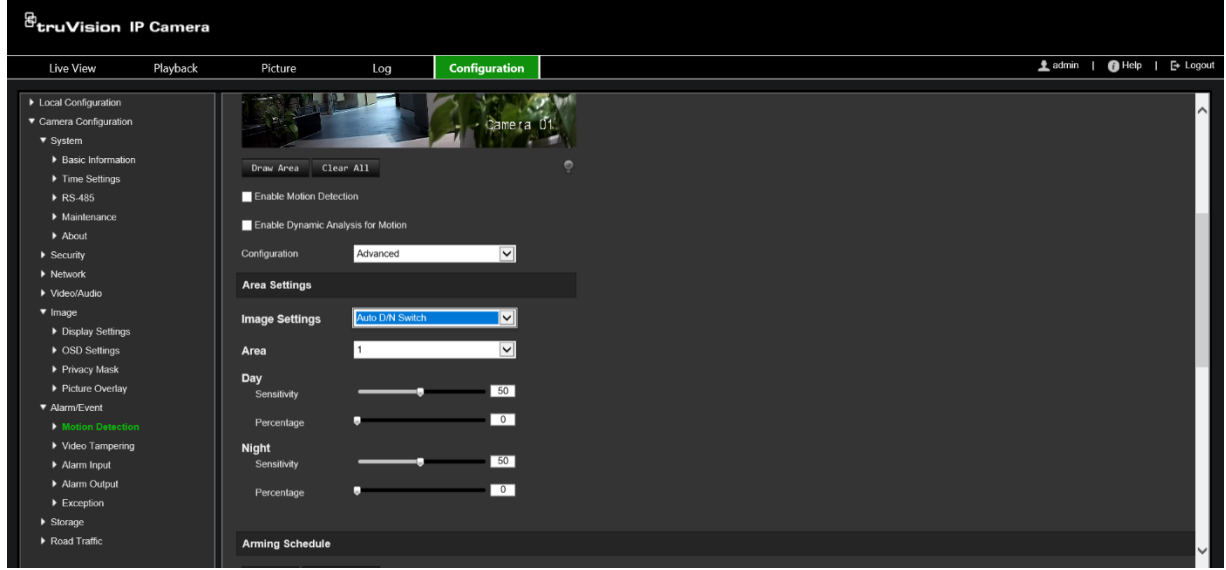

4. W obszarze **Image Settings** (Ustawienia obrazu) wybierz opcję OFF, Auto D/N Switch lub Scheduled D/N (Wyłączone, Automatyczne przełączanie D/N lub Zaplanowane ustawienia D/N). Ustawienie jest domyślnie wyłączone.

Opcje Auto D/N Switch (Automatyczne przełączanie D/N) lub Scheduled D/N settings (Zaplanowane ustawienia D/N) umożliwiają wprowadzenie różnych ustawień dla nocy i dnia, a także różnych okresów.

5. W obszarze **Area** (Obszar) wybierz żądany numer obszaru i kliknij przycisk **Draw Area** (Narysuj obszar). Kliknij i przeciągnij wskaźnik myszy na obrazie podglądu na żywo, aby narysować obszar detekcji ruchu. Po kliknięciu przycisk **Draw Area** (Rysuj obszar) zmieni nazwę na **Stop Drawing** (Zatrzymaj rysowanie).

**Uwaga:** na jednym obrazie można narysować maksymalnie osiem obszarów detekcji ruchu.

Kliknij przycisk **Stop Drawing** (Zatrzymaj rysowanie), aby zatrzymać rysowanie. Kliknij przycisk **Clear All** (Kasuj wszystko), aby usunąć wszystkie zaznaczone obszary i ponownie rozpocząć rysowanie.

- 6. Przesuń suwak opcji **Sensitivity** (Czułość), aby ustawić czułość wykrywania na wykrywanych obszarach. Wartość domyślna to 50.
- 7. Przesuń suwak opcji **Percentage** (Wartość procentowa), aby ustawić proporcję, jaką musi zająć obiekt, aby wyzwolić alarm. Domyślnie ustawiona jest wartość zero.
- 8. Kliknij przycisk **Save** (Zapisz), aby zapisać zmiany wprowadzone w tym obszarze.
- 9. Powtórz kroki od 5 do 8 dla każdego definiowanego obszaru.
- 10.W sekcji **Arming Schedule** (Harmonogram uzbrajania) kliknij dzień, który chcesz zaplanować. Pojawi się okno Time (Godzina). Wybierz żądane godziny rozpoczęcia i zakończenia detekcji ruchu.

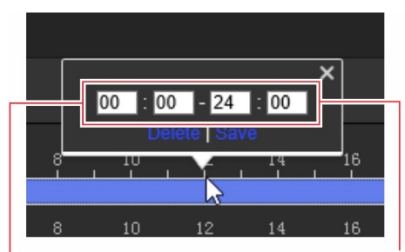

Wpisz godzinę rozpoczęcia (godzinę i minuty)

Wpisz godzinę zakończenia (godzinę i minuty)

11.Aby skopiować harmonogram na dany dzień, ustaw kursor na danym dniu i kliknij polecenie **II**, aby skopiować harmonogram do innych dni lub na cały tydzień. Pojawi się okno *Copy to* (Kopiuj do). Wybierz dni tygodnia, do których chcesz skopiować harmonogram, i kliknij przycisk **OK**, aby zapisać zmiany.

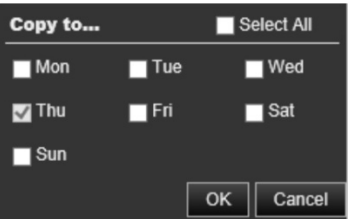

- 12.Kliknij przycisk **OK**, aby zapisać zmiany.
- 13.Wybierz metodę powiązania po wystąpieniu zdarzenia. Wybierz co najmniej jedną metodę reakcji systemu po wyzwoleniu alarmu detekcji ruchu:

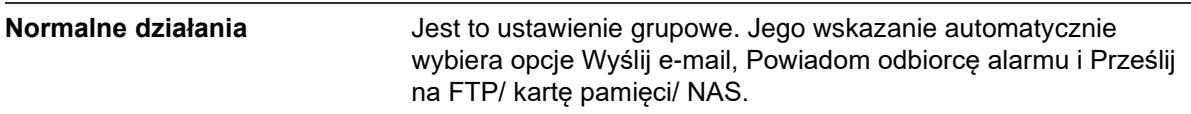

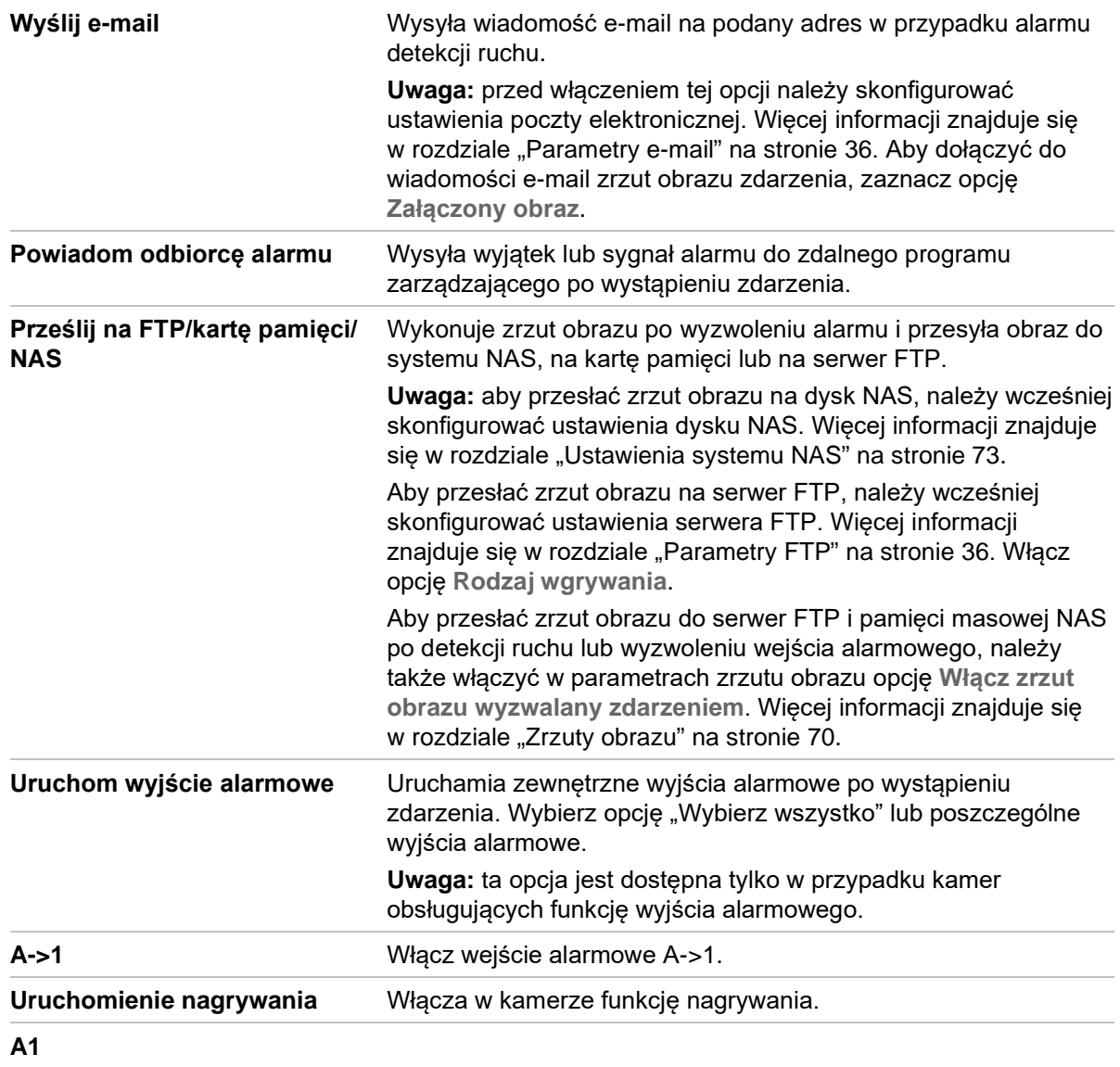

14.Kliknij przycisk **Save** (Zapisz), aby zapisać zmiany.

### **Sabotaż wideo**

Można skonfigurować kamerę tak, aby uruchamiała alarm po zasłonięciu obiektywu i podejmowała akcję w odpowiedzi na alarm.

### **Aby skonfigurować alarmy ochrony przeciwsabotażowej:**

1. Kliknij opcję **Configuration** > **Camera Configuration** > **Alarm Event** > **Video Tampering** (Konfiguracja > Konfiguracja kamery > Alarm/Zdarzenie > Sabotaż wideo).

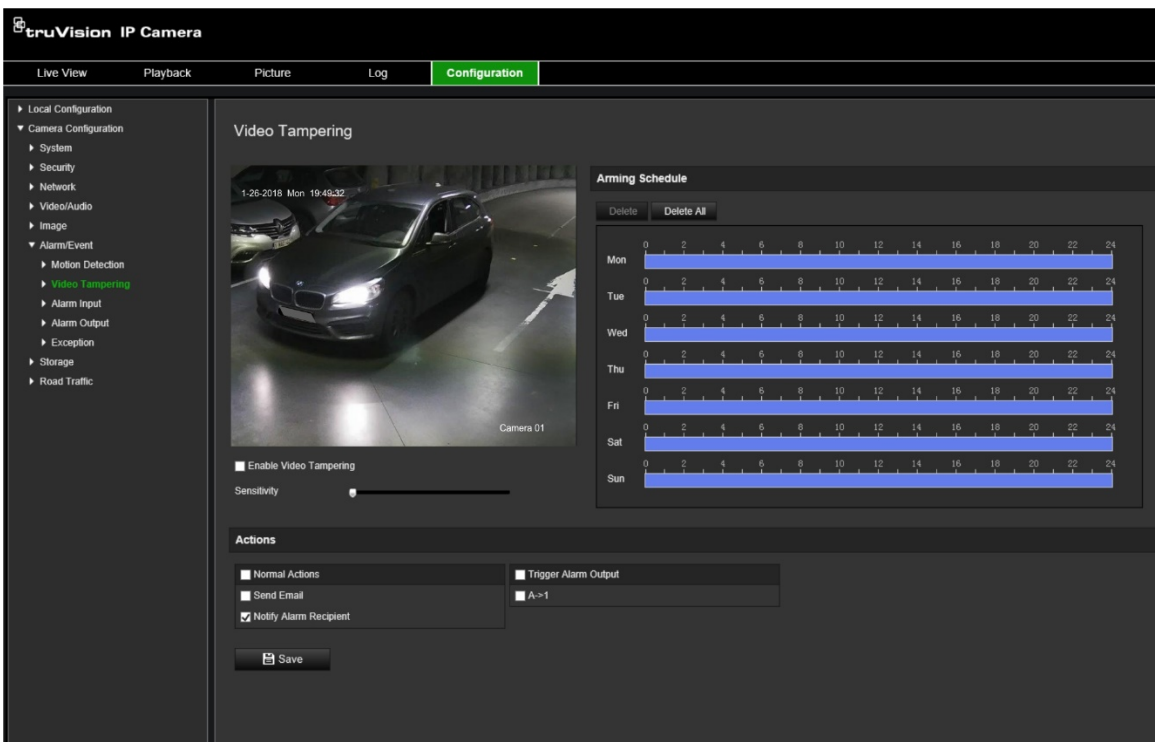

- 2. Zaznacz pole wyboru **Enable Video Tampering** (Włącz detekcję sabotażu obrazu wideo).
- 3. Przesuń suwak opcji **Sensitivity** (Czułość), aby ustawić czułość wykrywania.
- 4. Edytuj harmonogram uzbrajania na wypadek sabotażu wideo. Konfiguracja harmonogramu uzbrajania jest taka sama, jak w przypadku detekcji ruchu. Aby uzyskać więcej informacji, patrz "Aby ponownie uruchomić kamerę przy użyciu [przeglądarki internetowej](#page-24-0)" na stronie [23.](#page-24-0)
- 5. Wybierz metodę powiązania po wystąpieniu zdarzenia. Wybrać jedną lub więcej metod reakcji systemu w przypadku wyzwolenia alarmu sabotażu wideo:

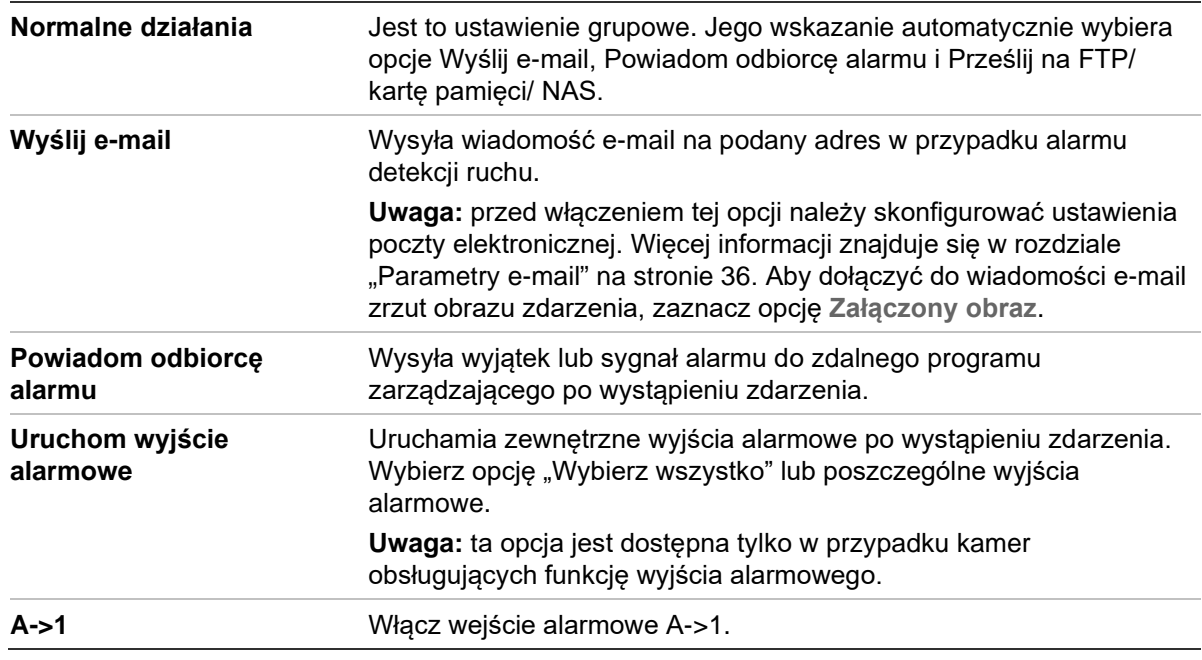

6. Kliknij przycisk **Save** (Zapisz), aby zapisać zmiany.

## **Wejścia i wyjścia alarmowe**

**Aby zdefiniować zewnętrzne wejście alarmowe:**

1. Kliknij opcję **Configuration** > **Camera Configuration** > **Alarm/Event** > **Alarm Input** (Konfiguracja > Konfiguracja kamery > Alarm/Zdarzenie > Wejście alarmowe).

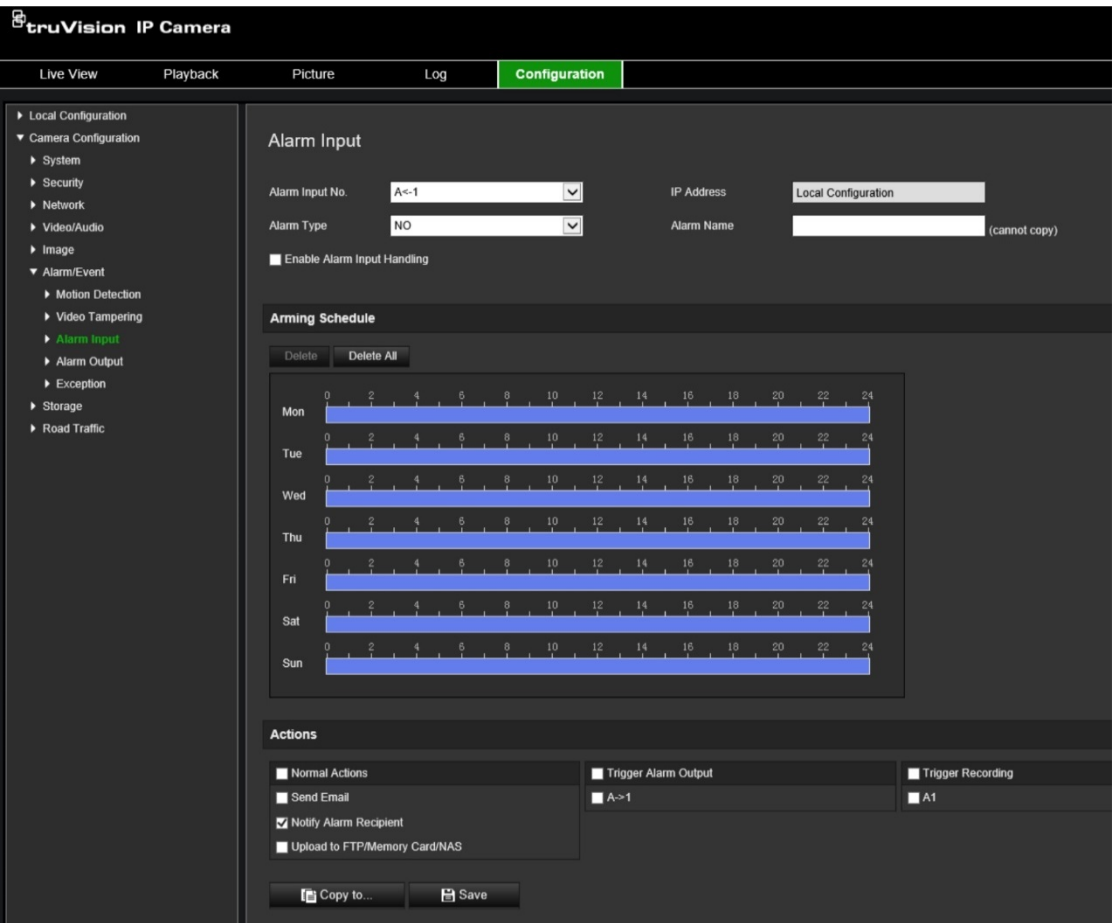

- 2. Wybierz opcję Enable Alarm Input Handling (Włącz obsługę wejścia alarmowego).
- 3. Z list rozwijanych wybierz ustawienie **Alarm Input No.** (Nr wejścia alarmowego) oraz **Alarm Type** (Typ alarmu). Typ alarmu można określić jako NO (normalnie otwarty) lub NC (normalnie zamknięty). Wprowadź nazwę wejścia alarmowego.

**Uwaga:** adres IP jest ustawiany w opcji *Local Configuration* (Konfiguracja lokalna). Nie można go tutaj zmienić.

- 4. Wybierz harmonogram uzbrajania dla wejścia alarmowego. Aby uzyskać więcej informacji, patrz "Aby ponownie uruchomić kamerę przy użyciu przeglądarki [internetowej"](#page-24-0) na stronie [23.](#page-24-0)
- 5. W obszarze **Actions** (Działania) wybierz żądaną metodę połączenia.

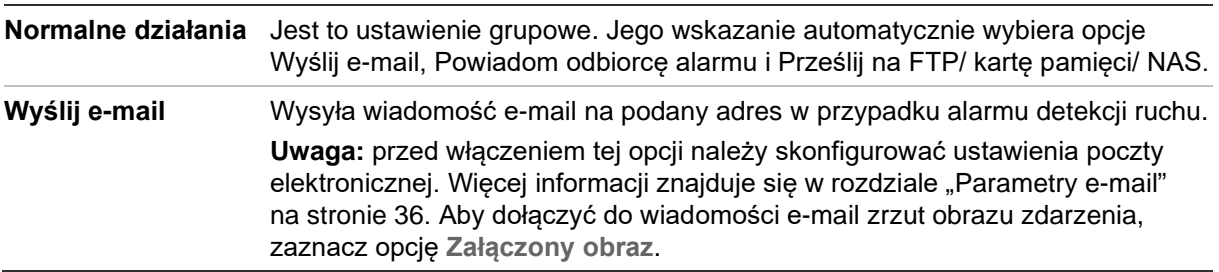

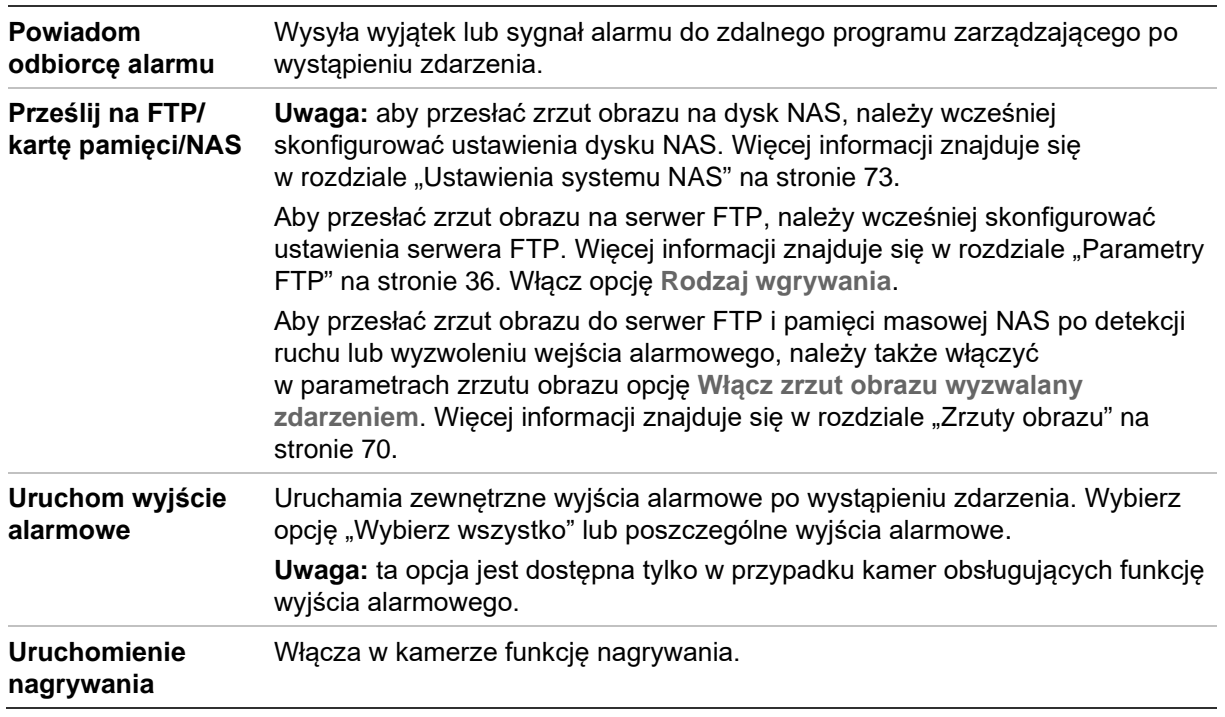

6. Kliknij przycisk **Save** (Zapisz), aby zapisać zmiany.

#### **Aby zdefiniować wyjście alarmowe:**

- 1. Na pasku menu kliknij opcje **Configuration** > **Camera Configuration** > **Basic Event** > **Alarm Output** (Konfiguracja > Konfiguracja kamery > Zdarzenie podstawowe > Wyjście alarmowe).
- 2. Wybierz kanał wyjścia alarmowego z listy rozwijanej **Alarm Output** (Wyjście alarmowe). Można także ustawić nazwę wyjścia alarmowego.
- 3. Można ustawić następujące opcje czasu opóźnienia: 5 s, 10 s, 30 s, 1 min, 2 min, 5 min, 10 min lub Manual (Ręcznie). Opóźnienie to liczony od chwili wystąpienia alarmu czas aktywności wyjścia alarmowego.
- 4. Wybierz harmonogram uzbrajania dla wejścia alarmowego. Aby uzyskać więcej informacji, patrz "Aby ponownie uruchomić kamerę przy użyciu przeglądarki [internetowej"](#page-24-0) na stronie [23.](#page-24-0)
- 5. Kliknij przycisk **Save** (Zapisz), aby zapisać zmiany.

### **Alarmy wyjątków**

Konfiguracja kamery umożliwia powiadamianie użytkownika o wystąpieniu nieregularnych zdarzeń oraz ustawienie sposobu powiadamiania o zdarzeniu. Do tych alarmów wyjątków należą:

- **Dysk twardy pełny:** całe miejsce w systemie NAS przeznaczone do nagrywania jest zapełnione.
- **Błąd dysku twardego:** błędy występujące podczas zapisywania plików w pamięci masowej, brak zainstalowanego urządzenia pamięci masowej lub błąd inicjowania pamięci masowej.
- **Sieć odłączona:** odłączony kabel sieciowy.
- **Konflikt adresów IP:** konflikt w ustawieniu adresu IP.
- **Błędne logowanie:** błędny identyfikator użytkownika lub błędne hasło użyte do zalogowania się do kamer.

#### **Aby zdefiniować alarmy wyjątków:**

1. Na pasku menu kliknij opcje **Configuration** > **Camera Configuration** > **Basic Event** > **Exception** (Konfiguracja > Konfiguracja kamery > Zdarzenie podstawowe > Wyjątek).

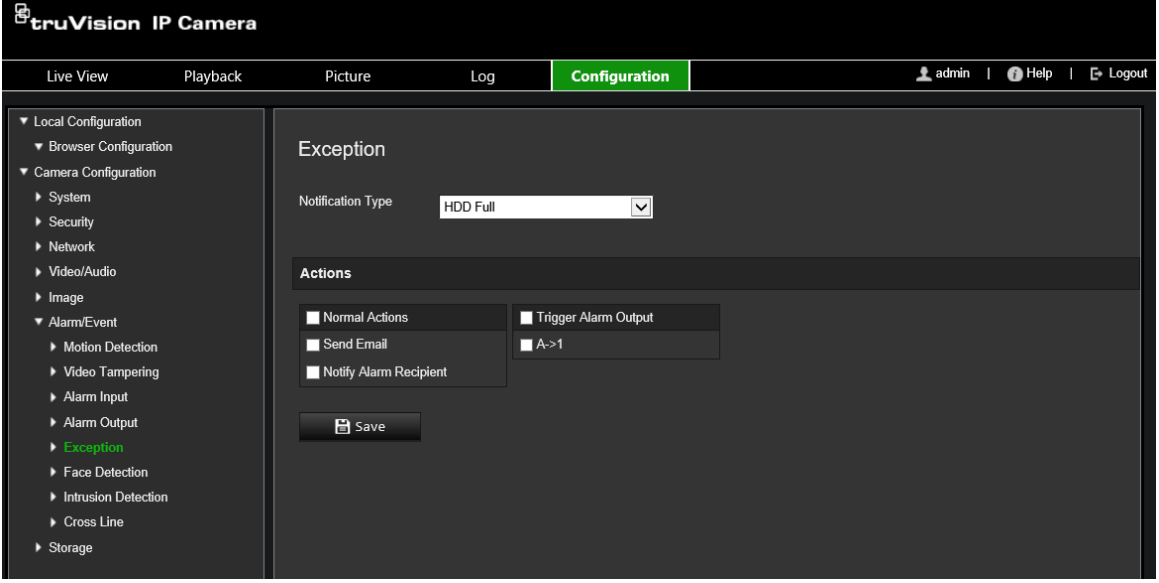

- 2. W obszarze **Exception Type** (Typ wyjątku) wybierz typ wyjątku z listy rozwijanej.
- 3. Wybierz metodę powiązania po wystąpieniu zdarzenia. Wybierz co najmniej jedną metodę reakcji systemu po wyzwoleniu alarmu ochrony przeciwsabotażowej.

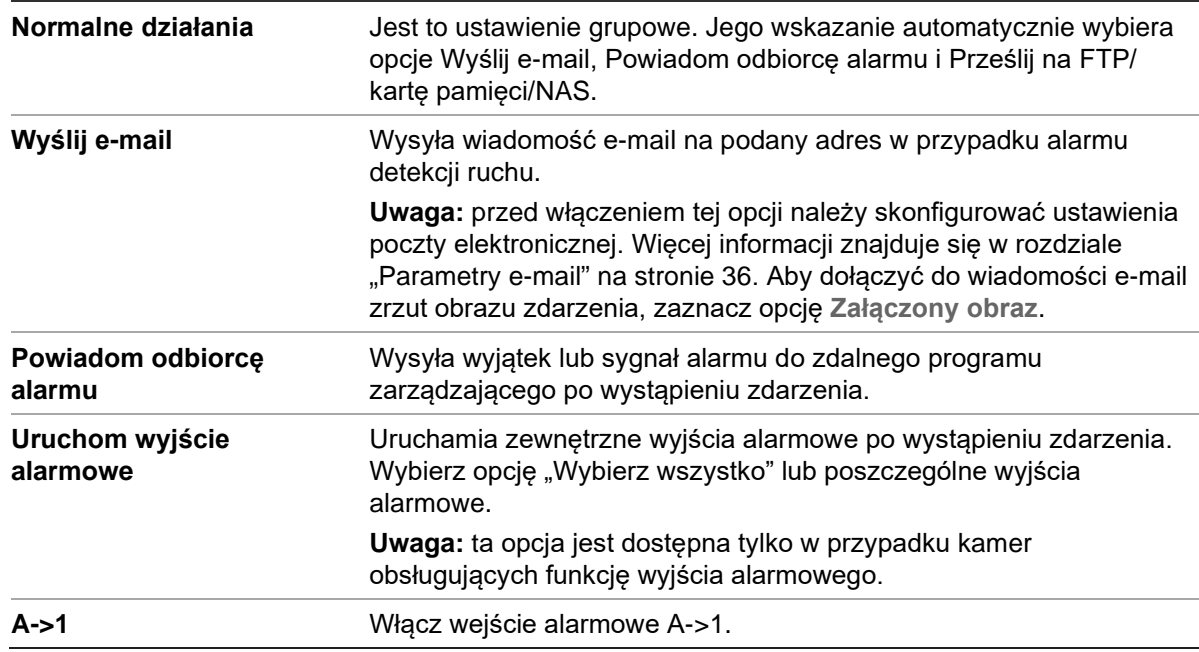

4. Kliknij przycisk **Save** (Zapisz), aby zapisać zmiany.

## **Ustawienia pamięci masowej**

W opcji Konfiguracja kamery możesz wybrać menu Przechowywanie i wprowadzić parametry harmonogramu nagrywania, rejestracji i przesyłania zrzutów obrazu oraz zarządzania pamięcią masową.

### <span id="page-69-0"></span>**Harmonogram nagrywania**

Harmonogram nagrywania dla kamery można zdefiniować w oknie Planowanie nagrań. Nagranie jest zapisywane na karcie SD w kamerze lub w pamięci NAS. Karta SD kamery to zapasowe urządzenie pamięci na wypadek awarii sieci. Karta SD nie jest dołączona do kamery.

Wybrany harmonogram nagrywania dotyczy wszystkich typów alarmów.

#### <sup>g</sup>truVision IP Camera Live View Playback Picture Log Configuration  $\blacktriangleright$  About  $\blacktriangleright$  Security **Record Schedule**  $\blacktriangledown$  Network  $ETCP$  $\sqrt{2}$  DDNS  $B$  Enable  $\rightarrow$  PPPoE Continuous  $\overline{\mathbf{v}}$ Delete All  $\blacktriangleright$  Port  $\Box$  Continuous  $\rightarrow$  NAT Motion  $\triangleright$  SNMP  $FIP$ Alarm  $\blacktriangleright$  Email Motion | Alarm  $\blacktriangleright$  HTTPS  $\blacksquare$  Mot on & Alarm Wed  $\rightarrow$  QoS  $\blacksquare$  VCA Alarm  $\blacktriangleright$  802.1x Thu Integration Protocol Video/Audio Fri v Image Display Settings CSD Settings ▶ Privacy Mask ▶ Picture Overla Motion Detectio  $B$  save ▶ Video Tampe Alarm Inpu Alarm Outpu  $Exee$ **Storage** ▶ Snapshot HDD Manag  $\triangleright$  NAS Road Traffi

#### **Rysunek 11: Okno harmonogramu nagrywania**

#### **Czas nagrywania przed zdarzeniem**

Czas nagrywania przed zdarzeniem umożliwia uruchomienie nagrywania przed zaplanowaną godziną lub zdarzeniem. Na przykład jeśli alarm uruchomi nagrywanie o 10:00, a czas nagrywania przed zdarzeniem jest ustawiony na 5 sekund, kamera rozpocznie nagrywanie o 9:59:55. Można wybrać następujące opcje czasu nagrywania przed zdarzeniem: brak prealarmu, 5 s, 10 s, 15 s, 20 s, 25 s, 30 s lub Bez ograniczenia.

#### **Czas nagrywania po zdarzeniu**

Opcja czasu nagrywania po zdarzeniu umożliwia zatrzymanie nagrywania po zaplanowanej godzinie lub zdarzeniu. Jeśli przykładowo nagrywanie wyzwolone alarmem kończy się o 11:00, a czas nagrywania po zdarzeniu jest ustawiony na 5 sekund, kamera zakończy nagrywanie o 11:00:05. Można wybrać następujące opcje czasu nagrywania po zdarzeniu: 5 s, 10 s, 30 s, 1 min, 2 min, 5 min lub 10 min.

#### **Nagrywanie strumienia**

Możesz wskazać nagrywanie strumienia głównego lub dodatkowego.

#### **Aby skonfigurować harmonogram nagrywania:**

- 1. Na pasku menu kliknij **Configuration** > **Camera Configuration** > **Storage** > **Record Schedule** (Konfiguracja > Konfiguracja kamery > Pamięć > Harmonogram nagrywania).
- 2. Zaznacz pole wyboru **Enable** (Włącz), aby włączyć nagrywanie.

**Uwaga:** aby wyłączyć nagrywanie, należy usunąć zaznaczenie tej opcji.

- 3. Skonfiguruj harmonogram nagrywania.
- 4. Kliknij dzień, na który chcesz zaplanować nagrywanie. Pojawi się okno Schedule (Harmonogram). Wybierz potrzebny typ nagrywania i wpisz godzinę rozpoczęcia i zakończenia harmonogramu nagrywania.

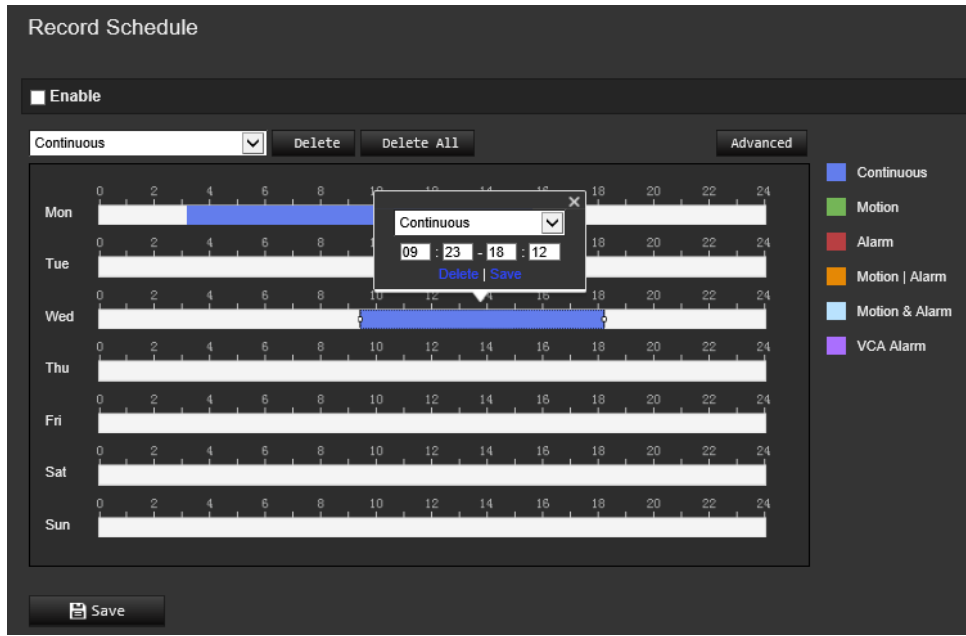

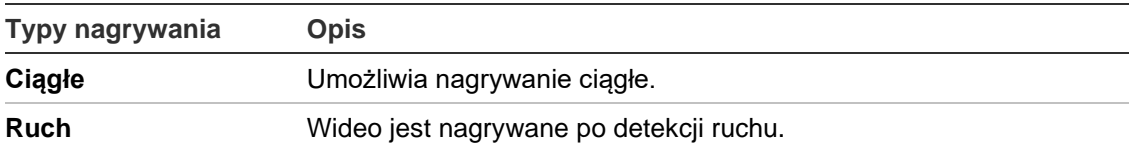

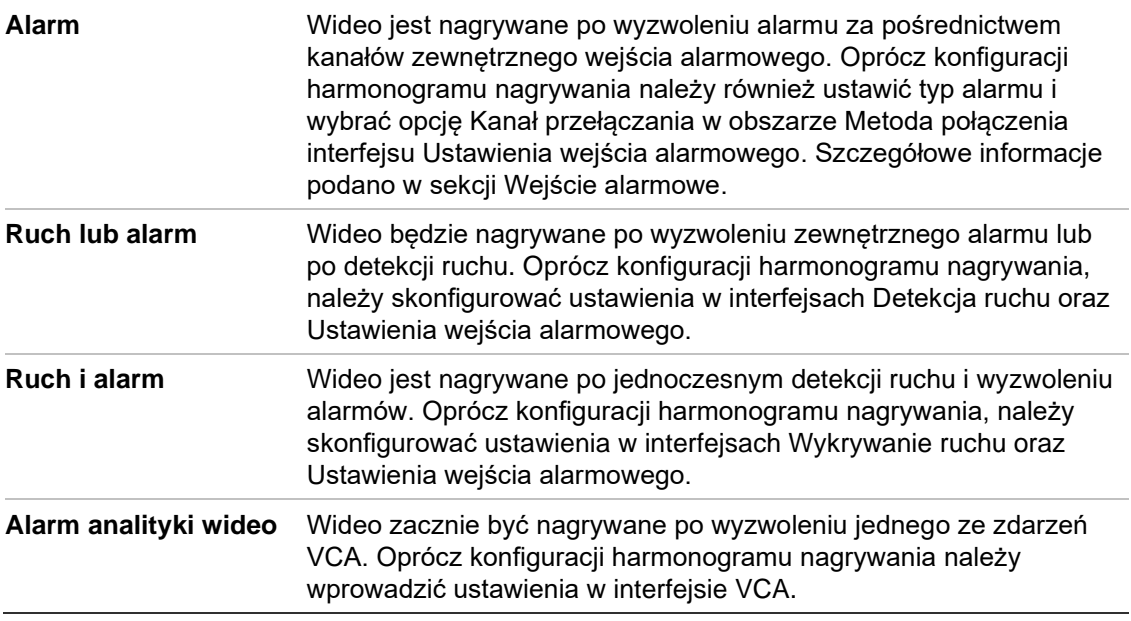

**Uwaga:** możesz mieć maksymalnie dwa różne typy nagrywania dziennie.

5. Ustaw okresy nagrywania dla innych dni tygodnia.

Aby skopiować harmonogram na dany dzień, ustaw kursor na danym dniu i kliknij polecenie **(a)**, aby skopiować harmonogram do innych dni lub na cały tydzień. Pojawi się okno *Copy to* (Kopiuj do). Wybierz dni tygodnia, do których chcesz skopiować harmonogram, i kliknij przycisk **OK**, aby zapisać zmiany.

- 6. Kliknij przycisk **Advanced** (Zaawansowane) i wybierz typ strumienia, aby ustawić czas nagrywania przed zdarzeniem i po zdarzeniu. Wartości te zostaną zastosowane do wszystkich harmonogramów nagrywania.
- 7. Kliknij przycisk **Save** (Zapisz), aby zapisać zmiany.

**Uwaga:** jeżeli typ nagrania zostanie ustawiony na Ruch lub Alarm, aby wyzwolić nagrywanie po detekcji ruchu lub wyzwoleniu alarmu, należy zdefiniować harmonogram uzbrajania.

### <span id="page-71-0"></span>**Zrzuty obrazu**

Można skonfigurować zaplanowane zrzuty obrazu oraz zrzuty obrazu wyzwalane zdarzeniami. Przechwycone zrzuty obrazu można zapisać na karcie SD (jeżeli jest obsługiwana) lub w systemie NAS**.** Zrzuty obrazu można też przesłać na serwer FTP.

Można skonfigurować format, rozdzielczość i jakość zrzutów obrazu. Jakość można ustawić jako niską, średnią lub wysoką.

Aby zrzuty obrazu były przesyłane na serwer FTP, należy zaznaczyć opcję **Włącz synchronizowane zrzuty obrazu**. Po skonfigurowaniu ustawień FTP i wybraniu **Typ przesyłania** na karcie Sieć > FTP zrzuty obrazu nie będą przesyłane na serwer FTP, jeśli opcja **Włącz synchronizowane zrzuty obrazu** jest wyłączona.

Aby zrzuty obrazu były przesyłane na serwer FTP i do systemu NAS w momencie wyzwolenia alarmu detekcji ruchu lub wejścia alarmowego, należy zaznaczyć opcję **Włącz zrzuty obrazu wyzwalane zdarzeniami**. Jeśli skonfigurowano ustawienia FTP
i wybrano **Typ przesyłania** na karcie Sieć > FTP, zrzuty dla detekcji ruchu lub wejścia alarmowego, zrzuty obrazu nie będą przesyłane na serwer FTP, gdy ta opcja będzie wyłączona.

**Aby skonfigurować zaplanowane zrzuty obrazu:**

1. Na pasku menu kliknij **Configuration** > **Camera Configuration** > **Storage** > **Snapshot** (Konfiguracja > Konfiguracja kamery > Pamięć > Zrzut obrazu).

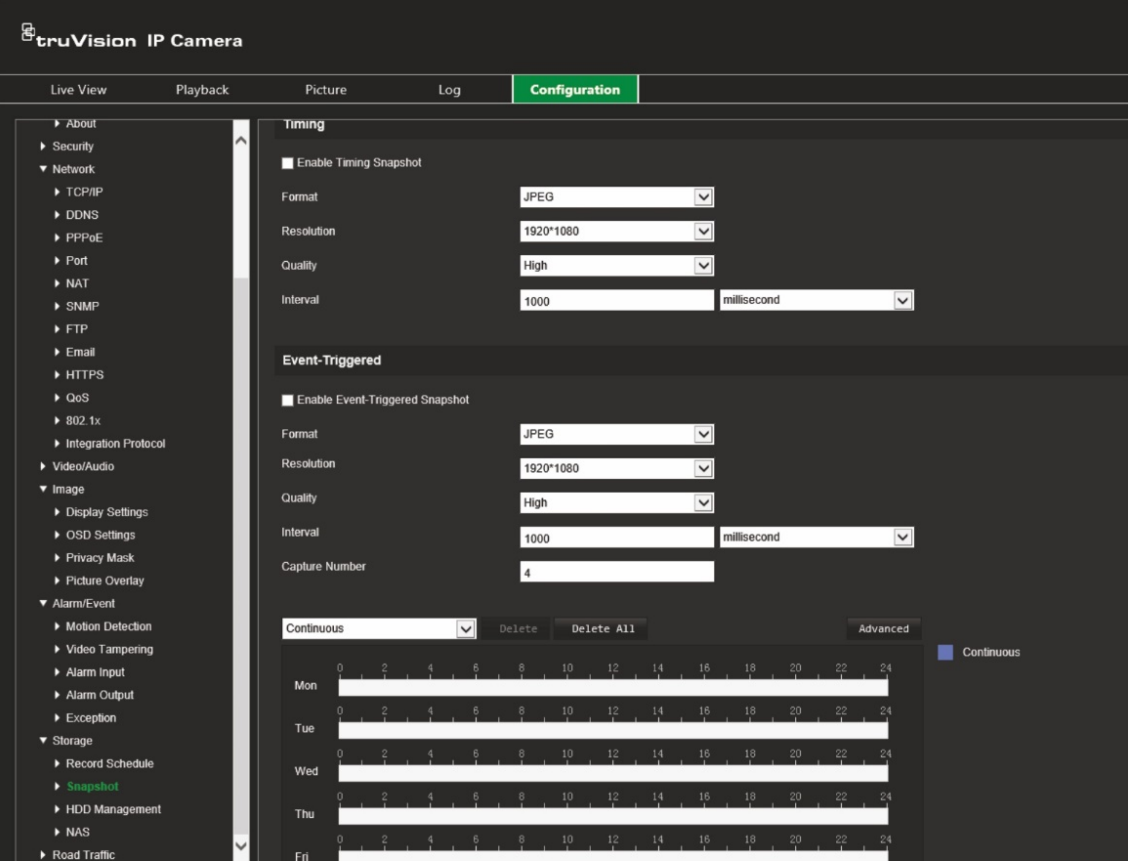

**Uwaga:** jedynym dostępnym typem nagrywania jest *Continuous* (Ciągłe).

- 2. Aby włączyć ciągłe wykonywanie zrzutów obrazu, zaznacz pole **Enable Timing Snapshot** (Włącz zrzut obrazów wyzwalany czasem).
- 3. Wybierz żądany format zrzutu obrazu. Ustawienie domyślne to JPEG.
- 4. Wybierz żądaną rozdzielczość i jakość zrzutu obrazu.
- 5. Wprowadź odstęp czasu między dwoma zrzutami obrazu. Z listy rozwijanej wybierz jednostkę czasu: milisekundy, sekundy, minuty, godziny lub dni.
- 6. Ustaw harmonogram informujący, kiedy mają być wykonywane zrzuty obrazu. Wprowadź żądany harmonogram dla każdego dnia tygodnia. Kliknij przycisk **Advanced** (Zaawansowane) i wybierz typ strumienia. Kliknij przycisk **OK**.
- 7. Kliknij przycisk **Save** (Zapisz), aby zapisać zmiany.

#### **Aby skonfigurować zrzuty obrazu wyzwalane zdarzeniami:**

1. Na pasku menu kliknij **Configuration** > **Camera Configuration** > **Storage** > **Snapshot** (Konfiguracja > Konfiguracja kamery > Pamięć > Zrzut obrazu).

- 2. Zaznacz opcję **Enable Event-Triggered Snapshot** (Włącz zrzut obrazu wyzwalany zdarzeniem), aby włączyć wykonywanie zrzutu obrazu wyzwalane zdarzeniem.
- 3. Wybierz żądany format zrzutu obrazu. Ustawienie domyślne to JPEG.
- 4. Wybierz żądaną rozdzielczość i jakość zrzutu obrazu.
- 5. Wprowadź odstęp czasu między dwoma zrzutami obrazu. Z listy rozwijanej wybierz jednostkę czasu: milisekundy lub sekundy.
- 6. W polu **Capture Number** (Numer przechwytywania) wprowadź łączną liczbę przechwytywanych zrzutów obrazu.
- <span id="page-73-0"></span>7. Kliknij przycisk **Save** (Zapisz), aby zapisać zmiany.

## **Zarządzanie dyskiem twardym**

Okno Zarządzanie dyskami umożliwia wyświetlenie informacji o pojemności i wolnym miejscu, a także stanu roboczego dysku twardego pamięci masowej NAS i karty SD w kamerze. Możliwe jest również sformatowanie tych urządzeń pamięci masowej.

Przed sformatowaniem urządzenia pamięci masowej należy zatrzymać wszystkie operacje nagrywania. Po zakończeniu formatowania należy ponownie uruchomić kamerę. W przeciwnym razie urządzenie nie będzie działać prawidłowo.

#### **Rysunek 12: Okno Zarządzanie dyskiem twardym**

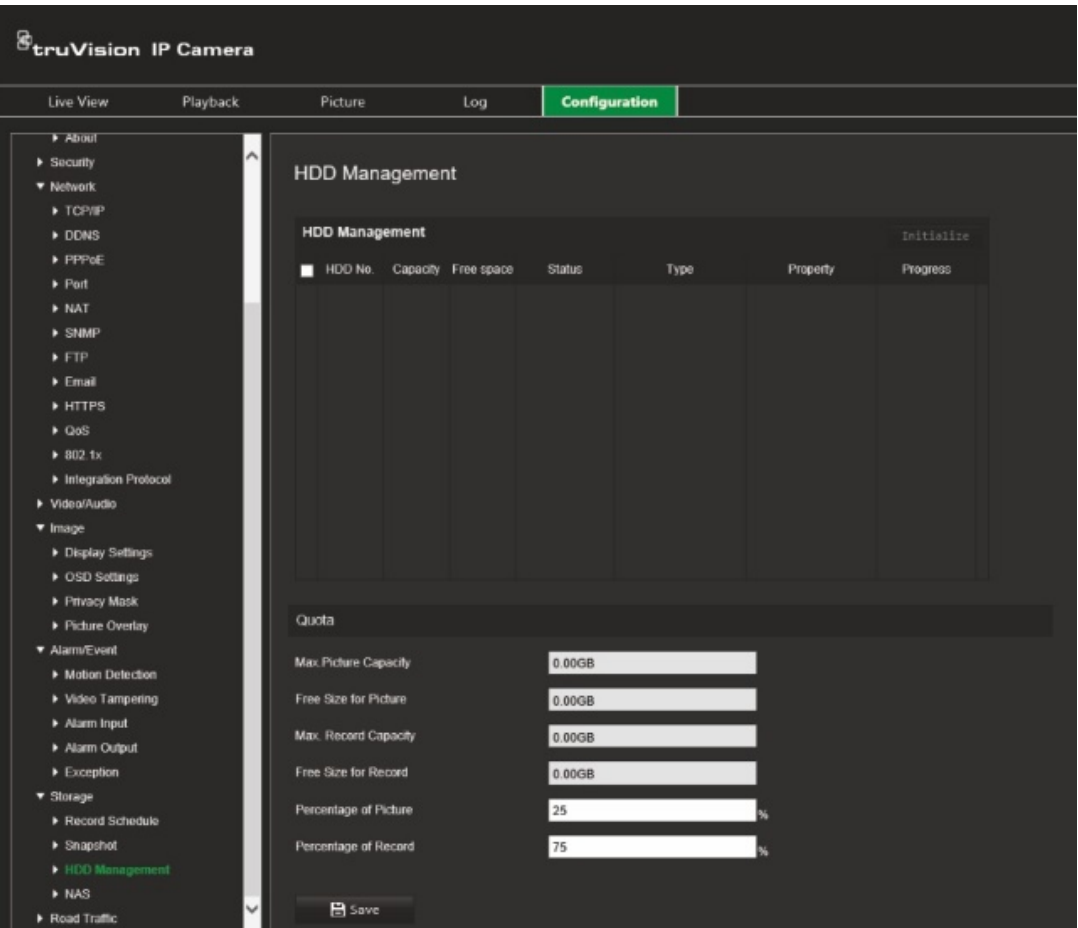

#### **Aby sformatować urządzenie pamięci masowej:**

- 1. Na pasku menu kliknij **Configuration** > **Camera Configuration** > **Storage** > **HDD Management** (Konfiguracja > Konfiguracja kamery > Pamięć > Zarządzanie dyskami twardymi).
- 2. Zaznacz pole wyboru **HDD Number** (Numer dysku) i wybierz dysk.
- 3. Zdefiniuj wartość procentową ilości miejsca na rzuty obrazu i nagrania, modyfikując wartości każdej z tych opcji w polach **Percentage of Snapshot** (Wartość procentowa dla zrzutów obrazu) i **Percentage of Record** (Wartość procentowa dla nagrań).
- 4. Kliknij przycisk **Format** (Formatuj). Zostanie wyświetlony monit o uprawnienia do formatowania.
- <span id="page-74-0"></span>5. Kliknij przycisk **OK**, aby rozpocząć formatowanie.

### **Ustawienia systemu NAS**

Do zdalnego przechowywania nagrań można użyć sieciowego urządzenia pamięci masowej NAS.

Przed przystąpieniem do konfigurowania ustawień nagrywania należy podłączyć urządzenie pamięci masowej do sieci. Dysk NAS powinien być dostępny w sieci i poprawnie skonfigurowany do zapisywania plików, plików rejestru itd.

### **Uwagi:**

- Do kamery można podłączyć maksymalnie osiem dysków NAS.
- Zalecana pojemność dysku NAS powinna wynosić od 9 GB do 2 TB, gdyż w innym wypadku może dojść do problemów z formatowaniem.

#### **Aby skonfigurować system NAS:**

- 1. Na pasku narzędzi kliknij **Configuration** > **Camera Configuration** > **Storage** > **NAS** (Konfiguracja > Konfiguracja kamery > Pamięć masowa > NAS).
- 2. Dla każdego systemu NAS podaj jego adres IP i ścieżkę do dysku.
- 3. Kliknij przycisk **Save** (Zapisz), aby zapisać zmiany.

# **Ustawienia ruchu drogowego**

Dostępne w opcji Konfiguracja kamery menu Ruch drogowy pozwala ustawić parametry, które pozwolą na identyfikację tablic rejestracyjnych.

Rozpoznawanie tablic rejestracyjnych umożliwia identyfikację, śledzenie i analizowanie pojazdów wjeżdżających do lokalizacji lub wyjeżdżających z niej. Kamera może być skonfigurowana tak, aby automatycznie rejestrowała tablice rejestracyjne do przechowywania i późniejszej analizy.

Dodatkowo za pomocą funkcji *Nakładanie grafiki* można również wybrać informacje, które mają być osadzone na zrzucie obrazu z tablicą rejestracyjną, takie jak godzina przechwycenia i kierunek jazdy.

## **Konfiguracja wykrywania**

Za pomocą tej funkcji można ustawić obszar ekranu, na którym mają być wykrywane i przechwytywane informacje o numerach rejestracyjnych pojazdu.

### **Aby skonfigurować wykrywanie tablic rejestracyjnych:**

1. Na pasku menu kliknij opcję **Configuration** > **Camera Configuration** > **Road Traffic** > **Detection configuration** (Konfiguracja > Konfiguracja kamery > Ruch drogowy > Konfiguracja wykrywania).

**Uwaga:** można wybrać tylko jeden typ wykrywania, **Vehicle Detection** (Wykrywanie pojazdów).

- 2. Zaznacz pole wyboru **Enable** (Włącz), aby włączyć tę funkcję.
- 3. Wybierz obszar wykrywania.

Na liście rozwijanej **Total Number of Lanes** (Łączna liczba pasów ruchu) wybierz liczbę pasów. Można ustawić do czterech pasów ruchu. Aby uzyskać najlepsze wyniki, zalecamy stosowanie po jednej kamerze na każdy pas ruchu.

Wybierz żądany obszar detekcji na obrazie. Za pomocą myszy kliknij i przeciągnij linię pasa w odpowiednie miejsce. Wprowadź maksymalną i minimalną szerokość tablic rejestracyjnych, które mają być wykryte.

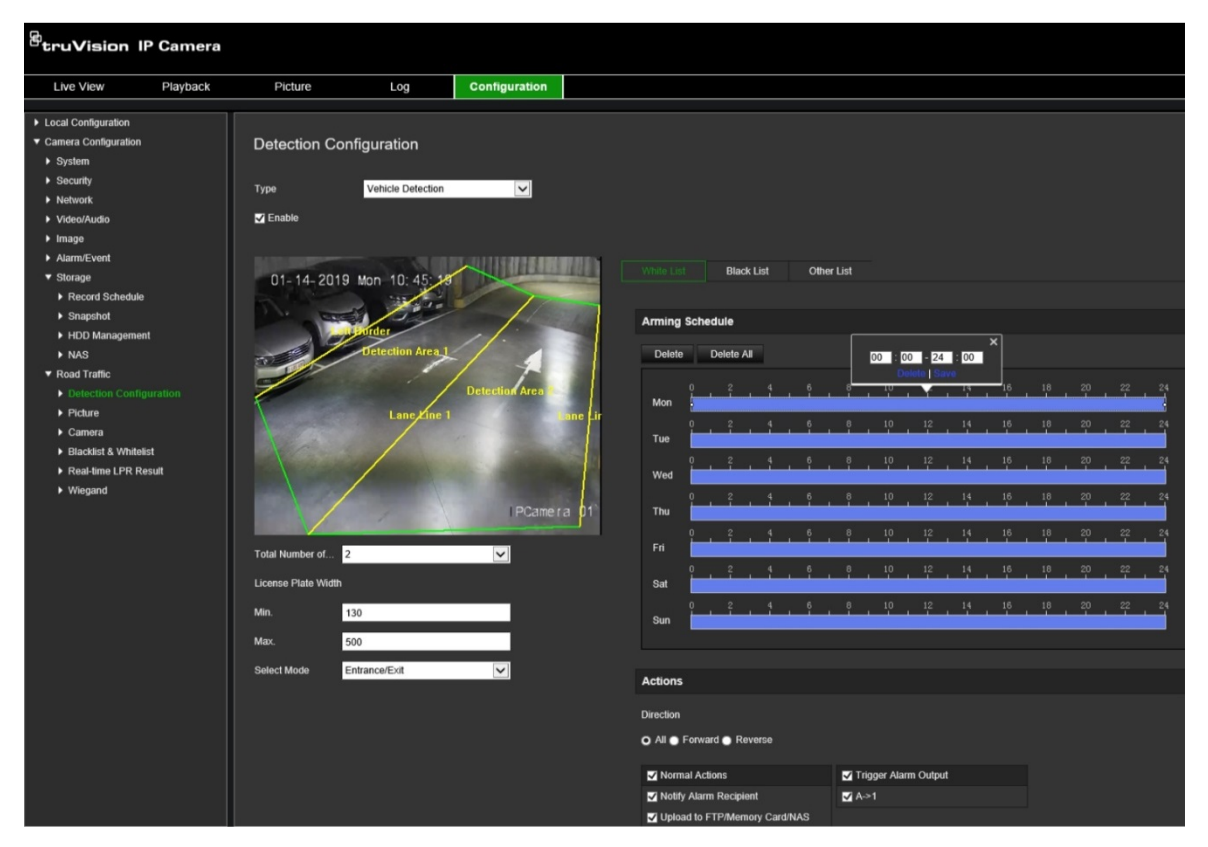

4. Wybierz opcję **Select Mode** (Wybierz tryb). Funkcja ta po włączeniu przesyła informacje o tablicy rejestracyjnej pojazdu, który przekroczy wybrany obszar detekcji i uruchomi detekcję. Wybierz jedną z następujących opcji:

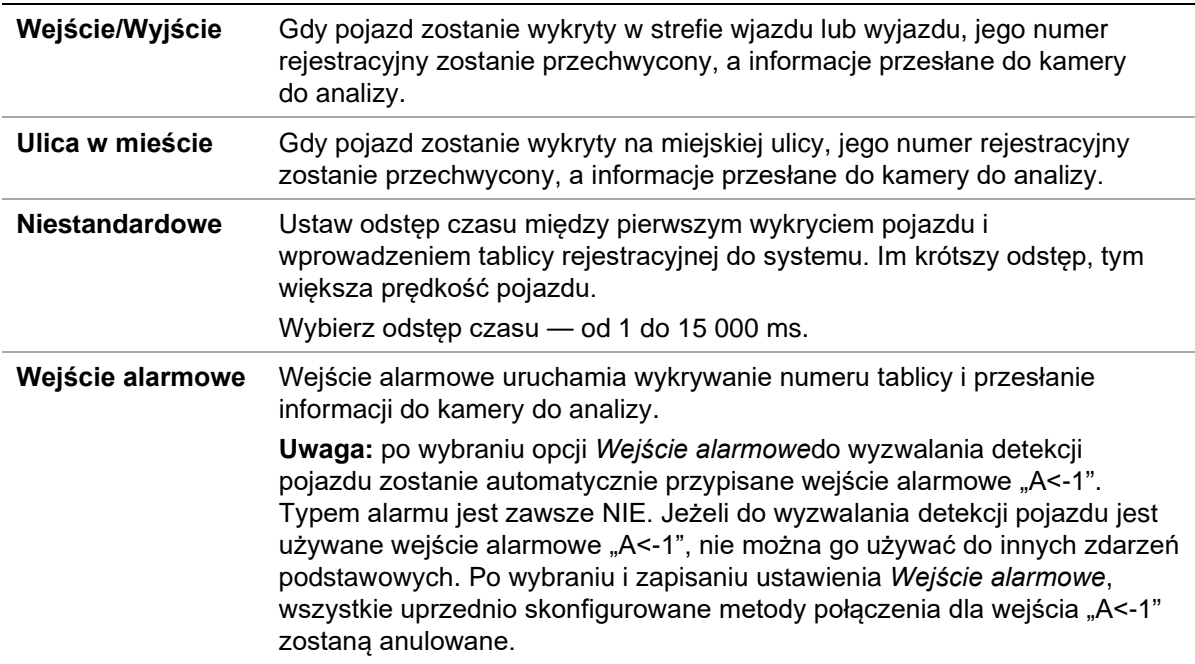

5. Przejdź do opcji **Arming Schedule** (Harmonogram uzbrajania), aby ustawić harmonogram i sposób połączenia dla białych, czarnych i innych list.

Ustaw harmonogram uzbrajania i łączenia dla białej, czarnej listy i innej listy.

6. Wybierz kierunek, w którym pojazd musi się poruszać, aby uruchomić metodę połączenia. Tylko pojazdy poruszające się w wybranym kierunku mogą uruchomić wybraną metodę połączenia. W sekcji *Kierunek* wybierz jedną z następujących opcji:

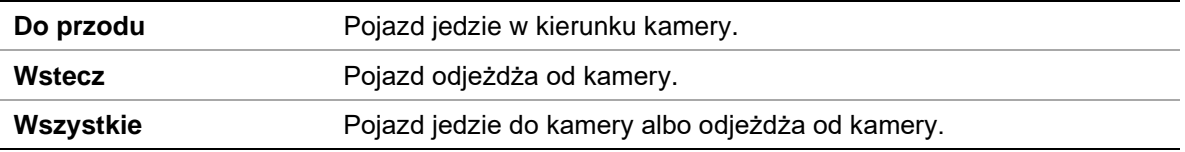

7. Wybierz metodę powiązania po wystąpieniu zdarzenia. Wybierz co najmniej jedną metode reakcij systemu po wykryciu tablicy rejestracyjnej.

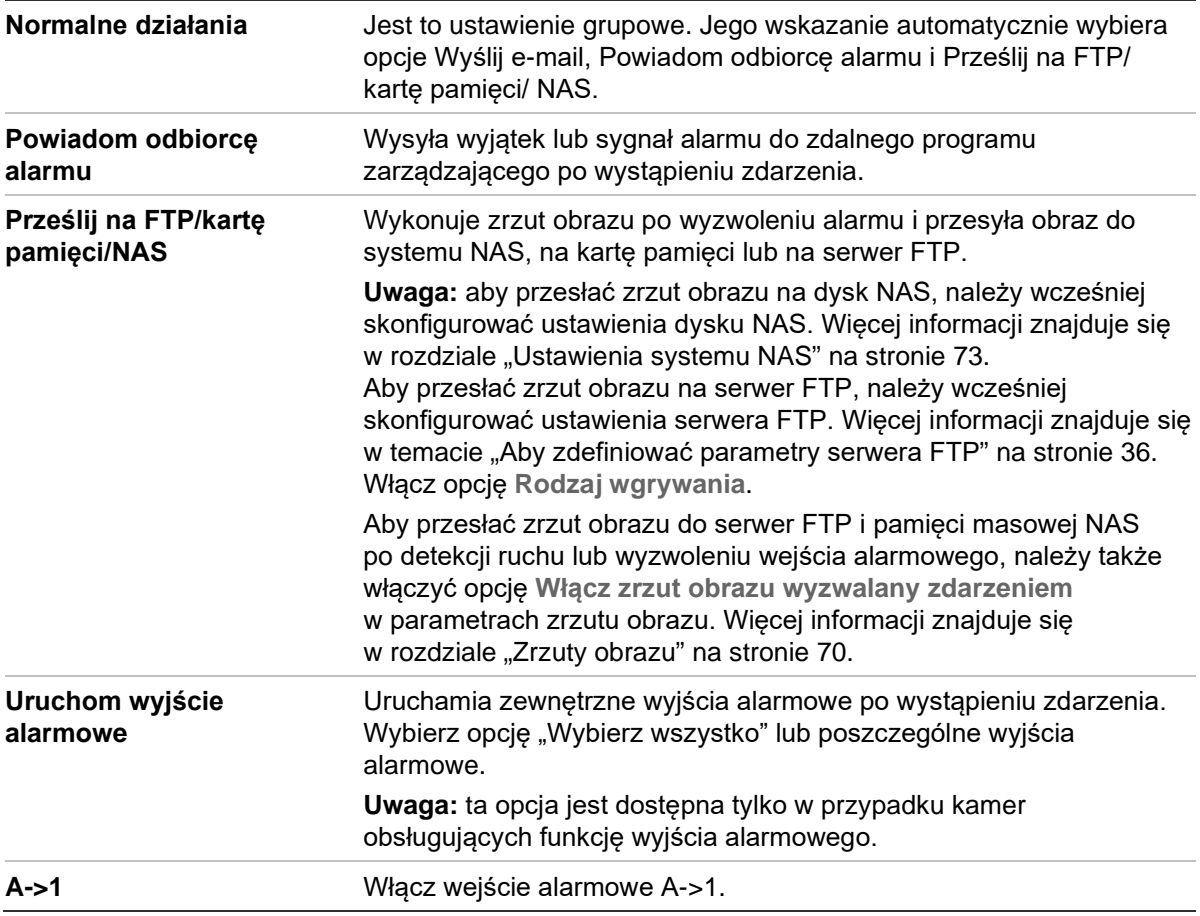

8. Kliknij przycisk **Save** (Zapisz), aby zapisać zmiany.

# **Nakładanie grafiki**

Skonfiguruj nakładkę tekstową, która ma pojawić się na zrzucie obrazu. Na nakładce na zrzut obrazu mogą być wyświetlane pole z numerem urządzenia, numerem kamery i informacjami o kamerze.

**Aby skonfigurować funkcję nakładania grafiki:**

1. Kliknij opcję **Configuration** > **Camera Configuration** > **Road Traffic** > **Picture** (Konfiguracja > Konfiguracja kamery > Ruch drogowy > Obraz) i wybierz tekst nakładany na obraz. Dostępne opcje to: numer urządzenia, czas przechwycenia, kierunek, wynik dopasowania, numer rejestracyjny, informacje o kamerze, numer kamery, numer pasa ruchu, ważność.

W kolumnie *Sorting* (Sortowanie) Można również zmienić kolejność wyświetlania tekstu nakładki na zrzucie obrazu.

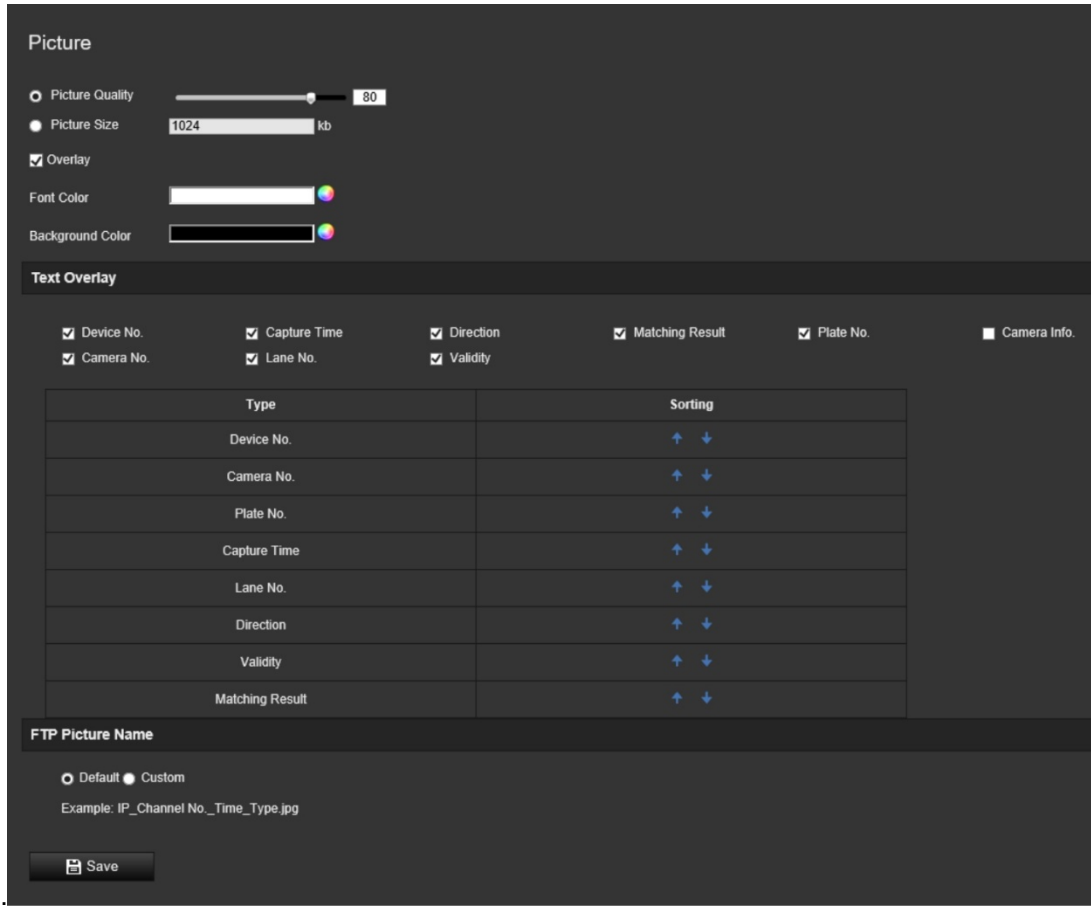

2. Kliknij przycisk **Save** (Zapisz), aby zapisać zmiany.

### **Kamera**

Na przechwyconym zrzucie obrazu można wyświetlić numer urządzenia, numer kamery oraz informacje o kamerze.

#### **Aby skonfigurować informacje o kamerze wyświetlane na zrzucie obrazu:**

1. Na pasku menu kliknij opcję **Configuration** > **Camera Configuration** > **Road Traffic** > **Camera** (Konfiguracja > Konfiguracja kamery > Ruch drogowy > Kamera).

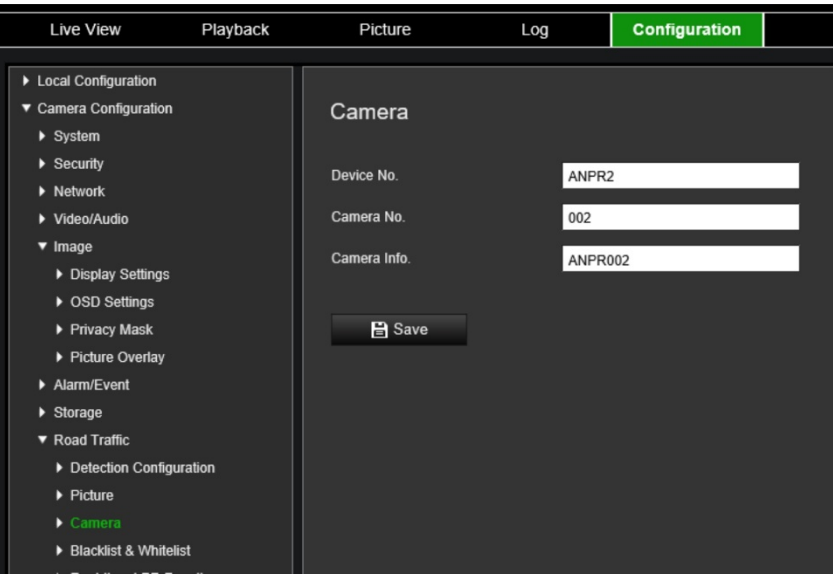

2. Wprowadź numer urządzenia, numer kamery i informacje o kamerze.

**Uwaga:** numer urządzenia można również zmienić w pozycji *Basic Information* (Informacje podstawowe). Patrz strona [18.](#page-19-0)

3. Kliknij przycisk **Save** (Zapisz), aby zapisać zmiany.

## **Czarna i biała lista**

Nasza kamera pozwala na prowadzenie czarnej i białej listy wpisów, do której będą porównywane przechwycone tablice rejestracyjne. Domyślnie do kamery można wprowadzić maksymalnie 2048 tablic rejestracyjnych. Istnieje możliwość zwiększenia tej wartości do maksymalnie 10 240. Patrz [Tabela](#page-79-0) 1 poniżej.

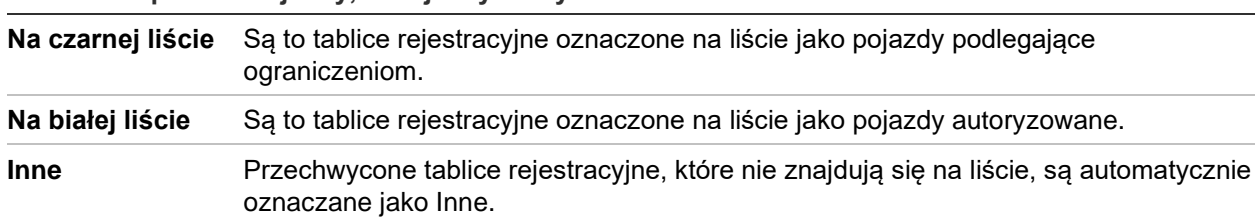

<span id="page-79-0"></span>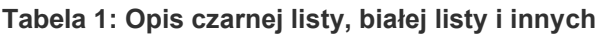

Jeśli nie masz jeszcze czarnej i białej listy tablic rejestracyjnych, możesz je utworzyć, eksportując szablon. Potem możesz go zaimportować z powrotem do kamery. Jest to jedna lista, na której oznacza się tablice rejestracyjne jako na białej lub czarnej liście. Przechwycone tablice rejestracyjne, które nie znajdują się na liście, są automatycznie oznaczane jako Inne.

Poniżej przedstawiono format szablonu. Przy wprowadzaniu numeru tablicy rejestracyjnej i ID nie powinno być spacji między literami i cyframi. Na przykład jeśli tablica rejestracyjna to 1-DKS-140, na liście powinna być zapisana jako 1DKS140. Patrz [Rysunek](#page-80-0) 13 poniżej. Po wpisaniu cyfry 0 w kolumnie C tablica rejestracyjna zostanie wprowadzona na czarną listę. Po wpisaniu cyfry 1 w kolumnie C tablica rejestracyjna zostanie wprowadzona na białą listę.

#### <span id="page-80-0"></span>**Rysunek 13: Przykład czarnej i białej listy**

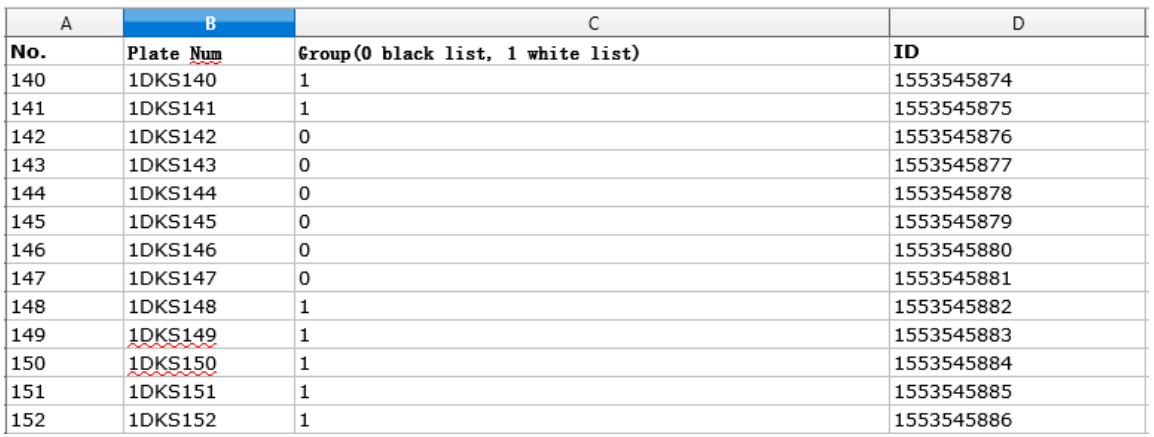

#### **Aby skonfigurować czarne i białe listy, by śledzić przechwycone tablice licencyjne:**

1. Kliknij opcję **Configuration** > **Camera Configuration** > **Road Traffic** > **Blacklist & Whitelist** (Konfiguracja > Konfiguracja kamery > Ruch drogowy > Biała lista i czarna lista). Kliknij polecenie **Browse** (Przeglądaj), aby wybrać obraz z biblioteki albo Internetu, i kliknij polecenie **Import** (Importuj), aby go zaimportować do kamery.

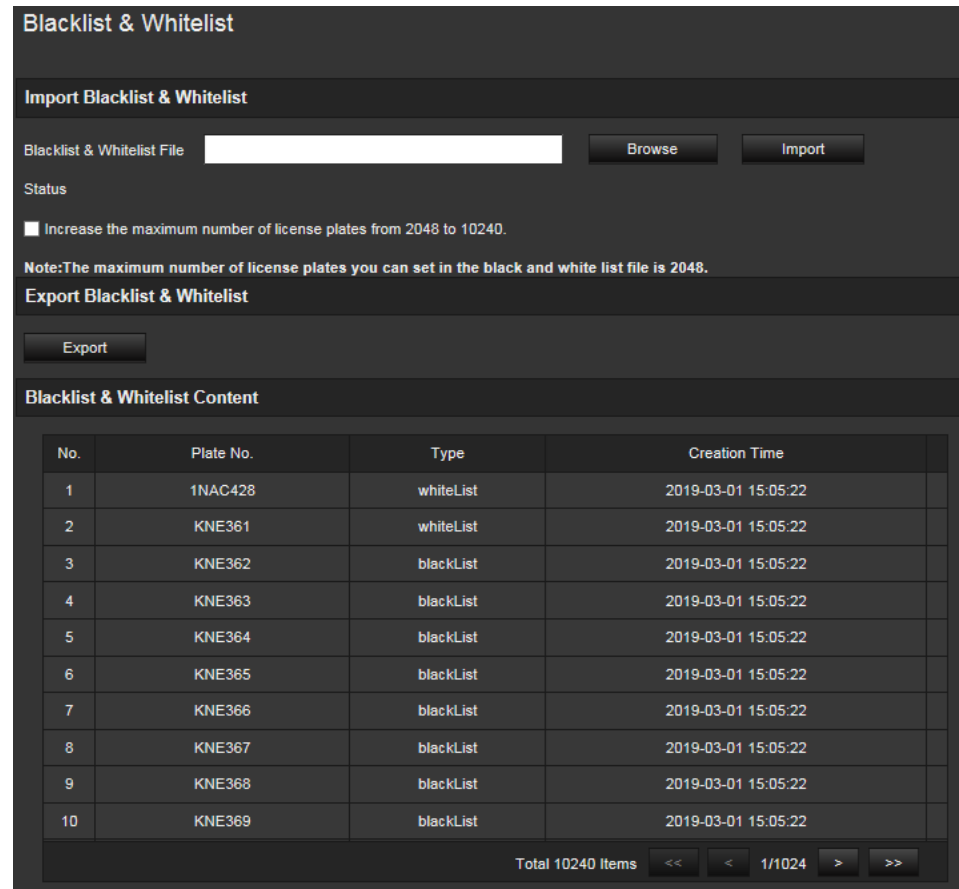

**Uwaga:** domyślnie do kamery można wprowadzić maksymalnie 2048 tablic rejestracyjnych. Istnieje możliwość zwiększenia maksymalnej liczby tablic rejestracyjnych z 2048 do 10 240, ale spowolni to ogólną wydajność kamery. Opóźni to również czas ładowania tej strony.

Wybierz nazwę pliku z czarną lub białą listą, który ma zostać przesłany do kamery; można użyć istniejącej nazwy (domyślnie) lub nadać jej nową nazwę (niestandardowo).

2. Kliknij przycisk **Save** (Zapisz), aby zapisać zmiany.

### **Wyniki LPR w czasie rzeczywistym**

Strona z LPR — wynikiem wykrycia tablicy rejestracyjnej — w czasie rzeczywistym wyświetla w obszarze wyników przechwycona tablice rejestracyjną. Dostępne informacje obejmują czas przechwycenia, numer tablicy rejestracyjnej, przechwycony zrzut obrazu, numer pasa ruchu, kierunek, wynik dopasowania i kraj.

Kliknij przechwycony zrzut obrazu w oknie Wyniki LPR w czasie rzeczywistym, aby zobaczyć cały obraz z danymi LPR osadzonymi na dole zdjęcia. Patrz [Rysunek](#page-81-0) 14 poniżej.

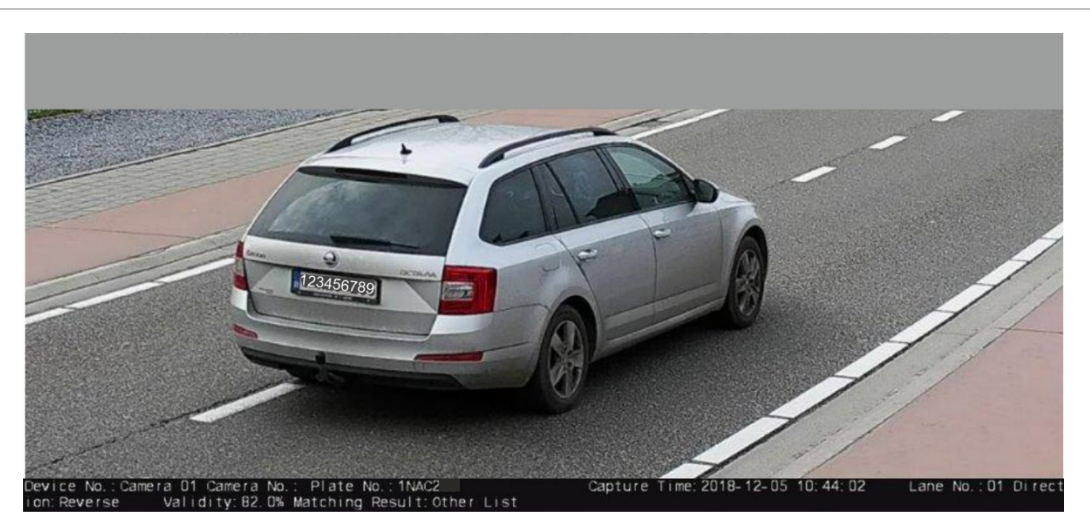

<span id="page-81-0"></span>**Rysunek 14: Przykład zrzutu obrazu z LPR w czasie rzeczywistym**

#### **Aby skonfigurować wyniki LPR w czasie rzeczywistym:**

- 1. Na pasku menu kliknij opcję **Configuration** > **Camera Configuration** > **Road Traffic** > **Real Time LPR Result** (Konfiguracja > Konfiguracja kamery > Ruch drogowy > Wynik LPR w czasie rzeczywistym).
- 2. Wybierz opcję elect Enable Real-time LPR Result (Włącz wynik LPR w czasie rzeczywistym).Wykryte i zarejestrowane wyniki LPR zaczną być umieszczane na liście. Można wyświetlić do 20 ostatnich zdjęć tablic rejestracyjnych i ich danych. Można również wybrać wyświetlanie kraju pochodzenia tablicy rejestracyjnej.

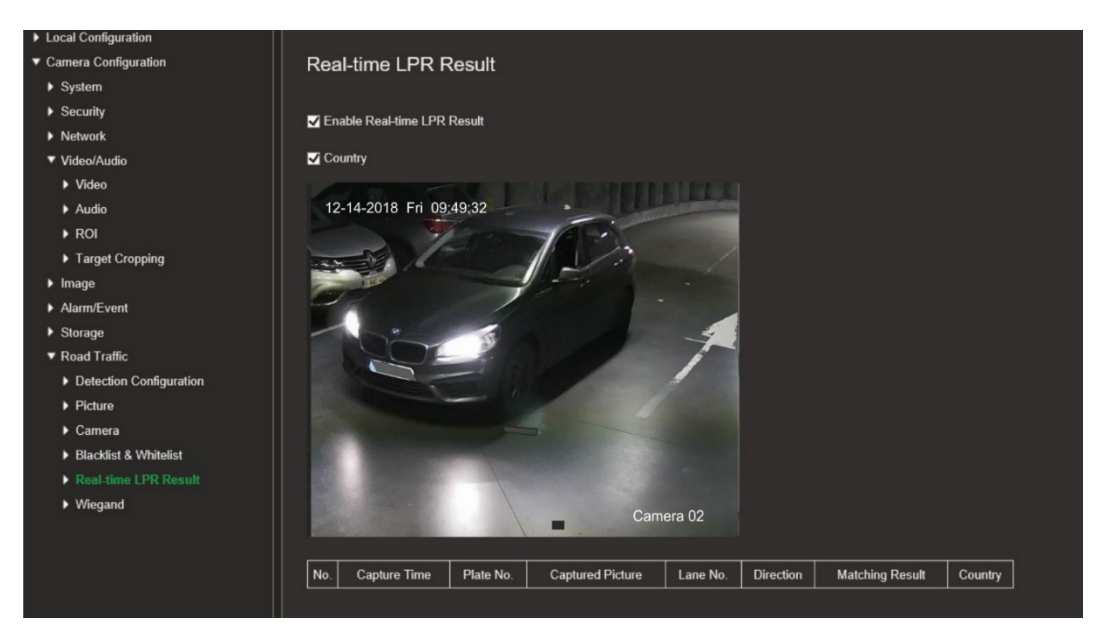

Wyniki zaczynają być natychmiast wyświetlane w tabeli LPR pod obrazem.

## **Wiegand**

Wiegand to szeregowa komunikacja danych do kontroli dostępu.

#### **Aby skonfigurować komunikację Wiegand:**

- 1. Na pasku menu kliknij opcję **Configuration** > **Camera Configuration** > **Road Traffic** > **Wiegand** (Konfiguracja > Konfiguracja kamery > Ruch drogowy > Wiegand).
- 2. Wybierz jedną z opcji z listy rozwijanej wskazującą na konfigurację bitu danych Wiegand: 26 lub 34.
- 3. Kliknij przycisk **Save** (Zapisz), aby zapisać zmiany.

# **Obsługa kamery**

W tym rozdziale opisano sposób obsługi kamery po jej zainstalowaniu i skonfigurowaniu.

### **Logowanie i wylogowanie**

W oknie przeglądarki kamery można się łatwo wylogować, klikając przycisk Wyloguj na pasku menu. Podczas logowania należy za każdym razem podać nazwę użytkownika i hasło.

Język interfejsu można zmienić za pomocą menu rozwijanego dostępnego w prawym górnym narożniku okna.

Jeśli domyślne hasło dla użytkownika *admin* nie zostało zmienione, zawsze będzie wyświetlane okno komunikatu z monitem o wykonanie tej czynności.

### **Tryb podglądu na żywo**

Po zalogowaniu kliknij przycisk "Podgląd na żywo" na pasku menu, aby uzyskać dostęp do trybu podglądu na żywo. Opis podglądu na żywo podano poniżej w sekcji [Rysunek](#page-83-0) 15.

<span id="page-83-0"></span>**Rysunek 15: Okno podglądu na żywo**

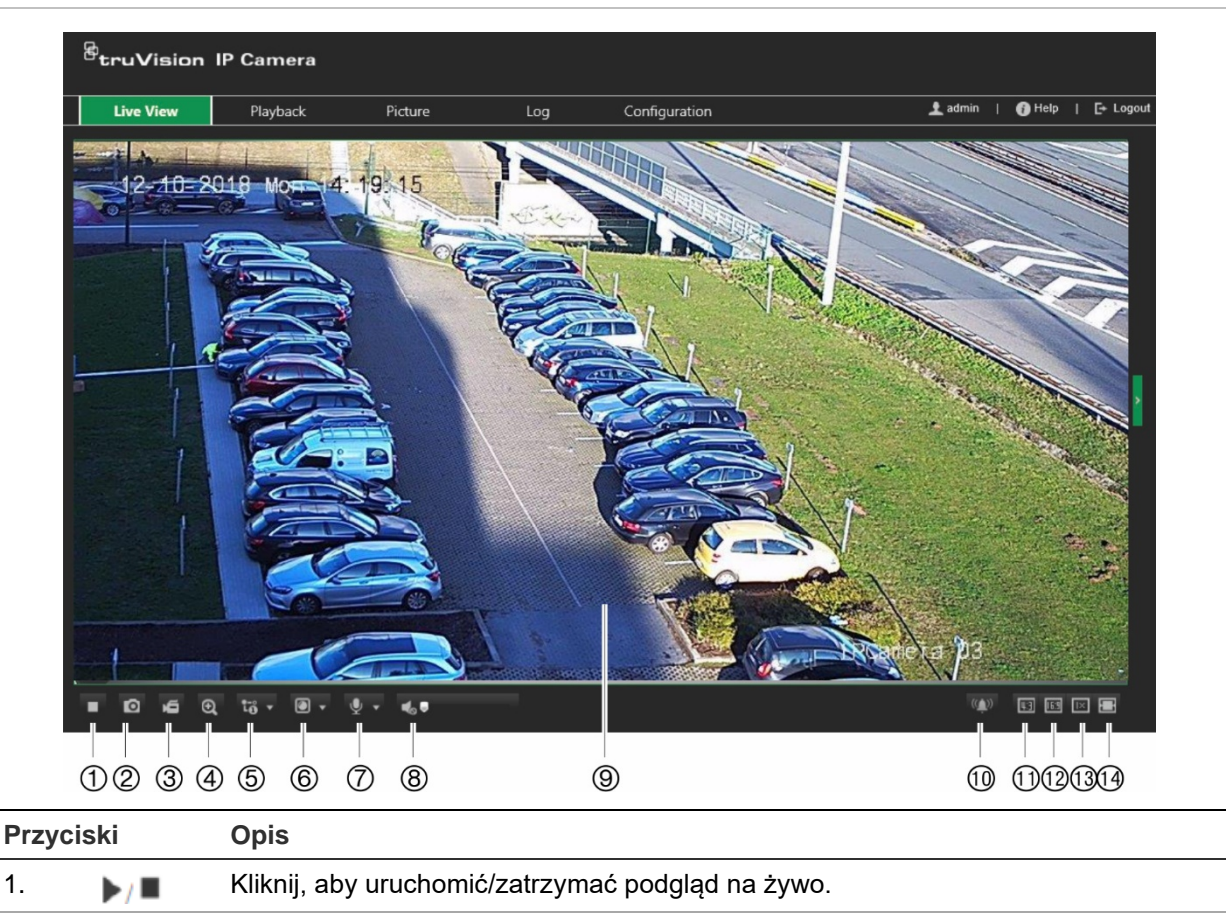

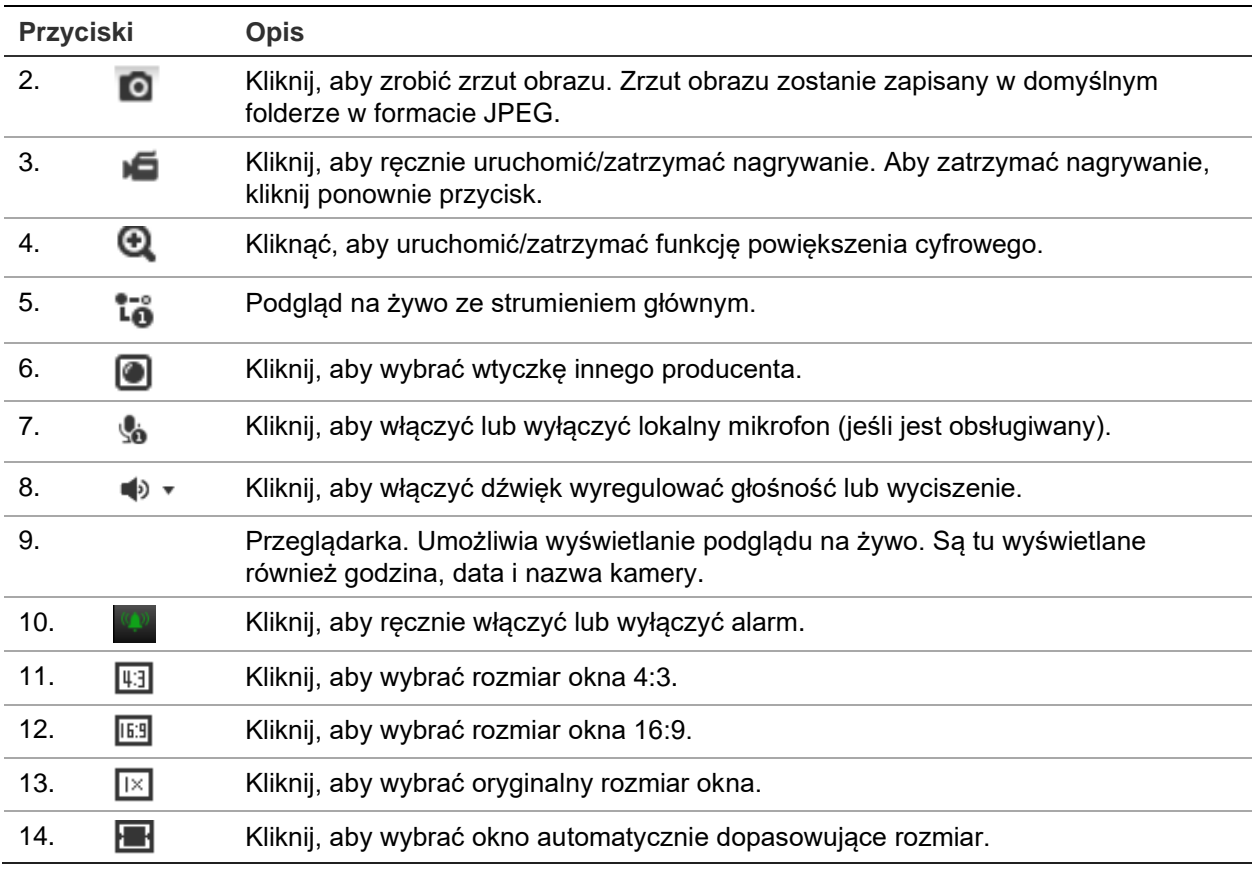

# **Odtwarzanie nagranego wideo**

Nagrane pliki wideo można łatwo wyszukiwać i odtwarzać za pomocą okno odtwarzania.

**Uwaga:** aby korzystać z funkcji odtwarzania, należy skonfigurować system NAS lub umieścić kartę SD w kamerze kopułowej. Aby uzyskać więcej informacji, patrz "Zarządzanie [dyskiem twardym"](#page-73-0) na stronie [72.](#page-73-0)

Aby wyszukać nagrany plik wideo przechowywany w pamięci masowej kamery w celu odtwarzania, kliknij przycisk **Odtwarzanie** na pasku menu. Zostanie wyświetlone okno Odtwarzanie. Patrz [Rysunek](#page-85-0) 16 poniżej.

#### <span id="page-85-0"></span>**Rysunek 16: Okno Odtwarzanie**

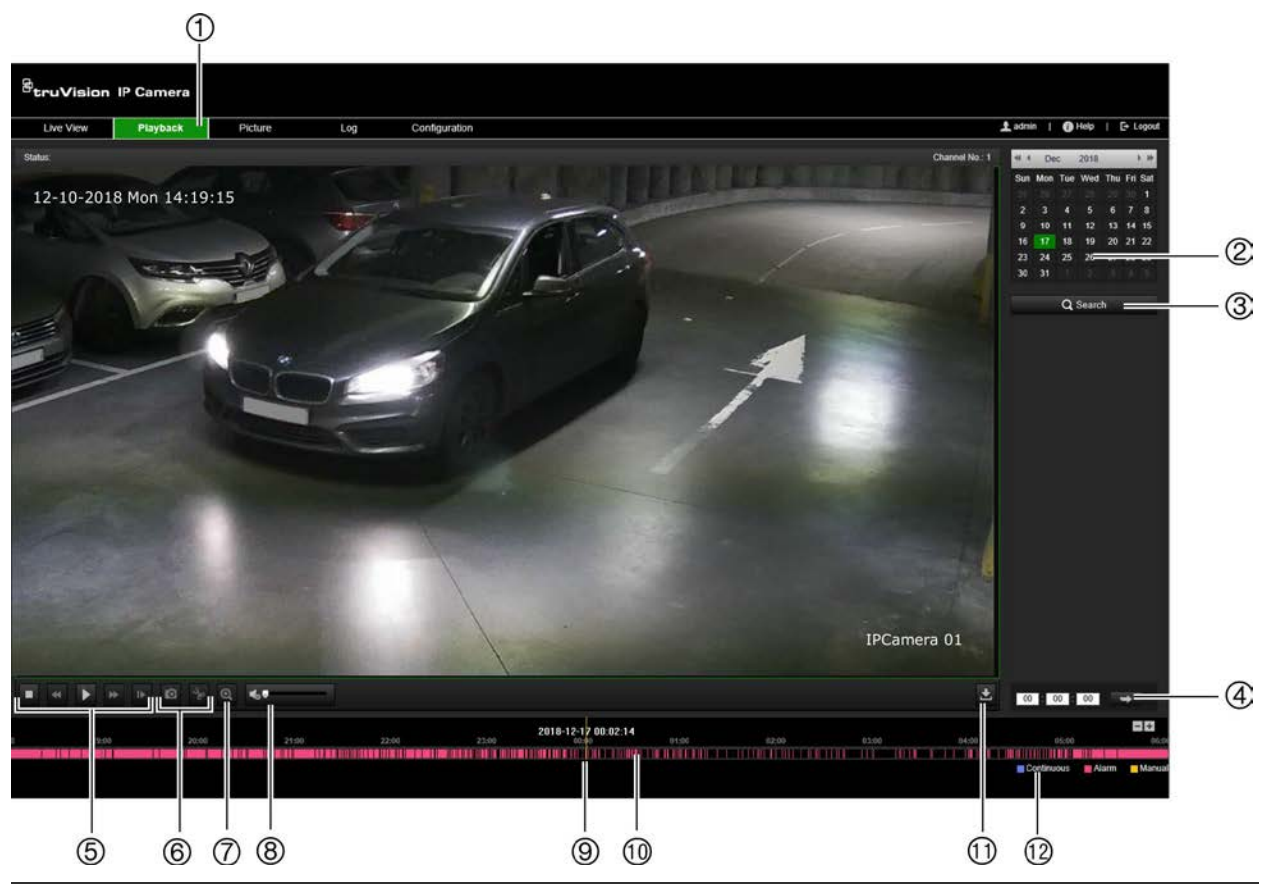

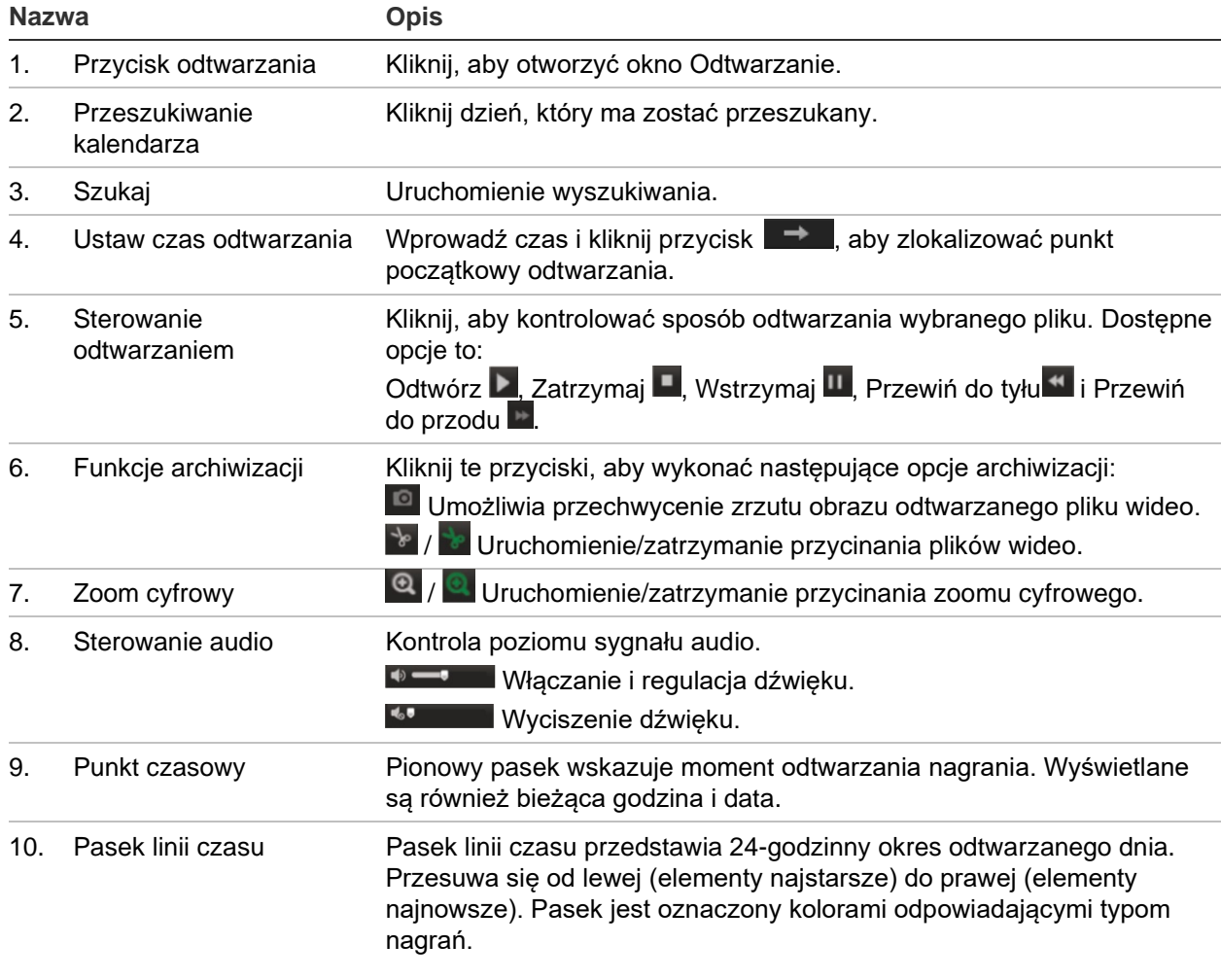

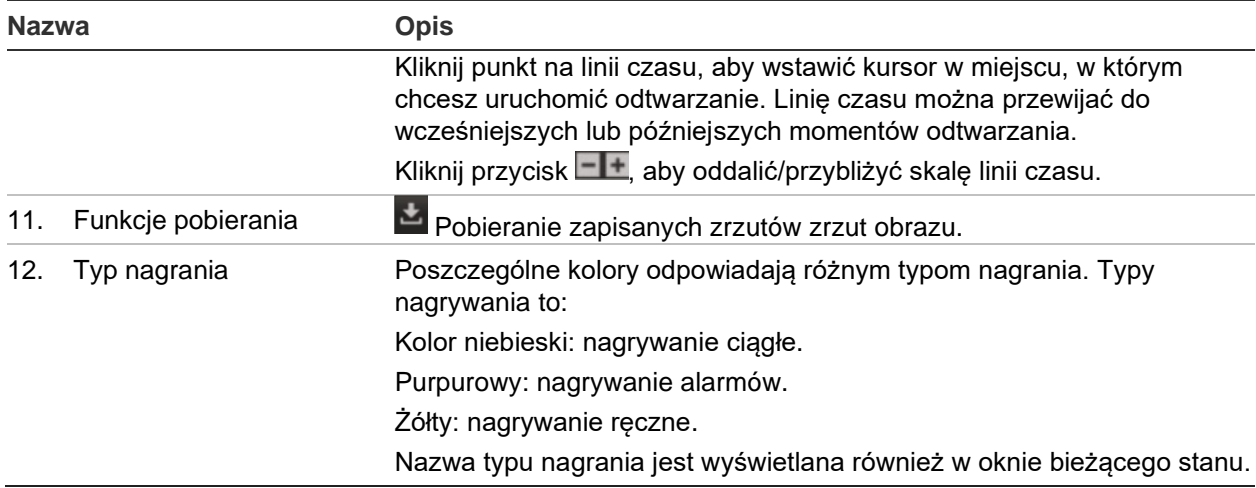

**Uwaga:** odtwarzanie nagranych obrazów wymaga uprawnień do odtwarzania. Więcej informacji znajduje się w rozdziale "[Modyfikowanie informacji o](#page-32-0) użytkowniku" na stronie [31.](#page-32-0)

#### **Aby odtwarzać nagrane wideo:**

- 1. Na pasku narzędzi menu kliknij opcję **Playback** (Odtwórz).
- 2. Wybierz datę i kliknij przycisk **Search** (Szukaj).
- 3. Kliknij  $\blacksquare$ , aby odtworzyć pliki wideo znalezione w tym dniu.

**Uwaga:** ścieżki plików do odtwarzania pobranych plików wideo i zrzutów obrazu można wybrać lokalnie na karcie *Local Configuration* (Lokalna konfiguracja).

Pasek linii czasu przedstawia 24-godzinny okres odtwarzanego dnia. Przesuwa się od lewej (elementy najstarsze) do prawej (elementy najnowsze).

4. Wprowadź czas i kliknij przycisk **od następczy z kolekalizować punkt początkowy** odtwarzania.

Pasek linii czasu jest oznaczony kolorami odpowiadającymi typom nagrań.

Kliknij punkt na linii czasu, aby wstawić kursor w miejscu, w którym chcesz uruchomić odtwarzanie. Linię czasu można przewijać do wcześniejszych lub późniejszych momentów odtwarzania.

Kliknij przycisk  $\Box$ , aby oddalić/przybliżyć skalę linii czasu.

#### **Aby zarchiwizować nagrany segment pliku wideo podczas odtwarzania:**

- 1. Podczas odtwarzania nagranego pliku kliknij przycisk **(\*** aby rozpocząć przycinanie. Kliknij przycisk ponownie, aby zatrzymać wycinanie. Zostanie utworzony segment zapisu wideo.
- 2. Aby utworzyć dodatkowe segmenty, powtórz krok 1. Segmenty wideo zostaną zapisane na komputerze.

### **Wyszukiwanie zrzutów obrazu i klipów wideo**

Kliknij opcję **Picture** (Zdjęcie) na pasku menu, aby wejść do okna wyszukania zrzutów obrazu z klipu wideo. Za pomocą tego menu można wyszukiwać, przeglądać i pobierać obrazy zapisane w pamięci lokalnej kamery lub w pamięci sieciowej.

### **Uwagi:**

- Przed rozpoczęciem wyszukiwania zrzutów obrazu upewnij się, że dysk twardy, NAS lub karta pamięci są prawidłowo skonfigurowane.
- Sprawdź, czy skonfigurowano harmonogram przechwytywania. Aby skonfigurować harmonogram zrzutów obrazu, przejdź do opcji Configuration > Storage > Snapshot (Konfiguracja > Pamięć > Zrzut obrazu).

#### **Aby wyszukiwać zrzuty obrazu i klipy wideo:**

- 1. Na pasku narzędzi menu kliknij opcję **Picture** (Obraz).
- 2. Wybierz typ pliku z listy rozwijanej: Continuous (Ciągły), Motion (Detekcja ruchu), Alarm lub Vehicle Detection (Wykrywanie pojazdów).
- 3. Wybierz datę i godzinę rozpoczęcia oraz datę i godzinę zakończenia. Jeżeli wybrano typ pliku *Vehicle Detection (Wykrywanie pojazdów),* wpisz numer tablicy rejestracyjnej.

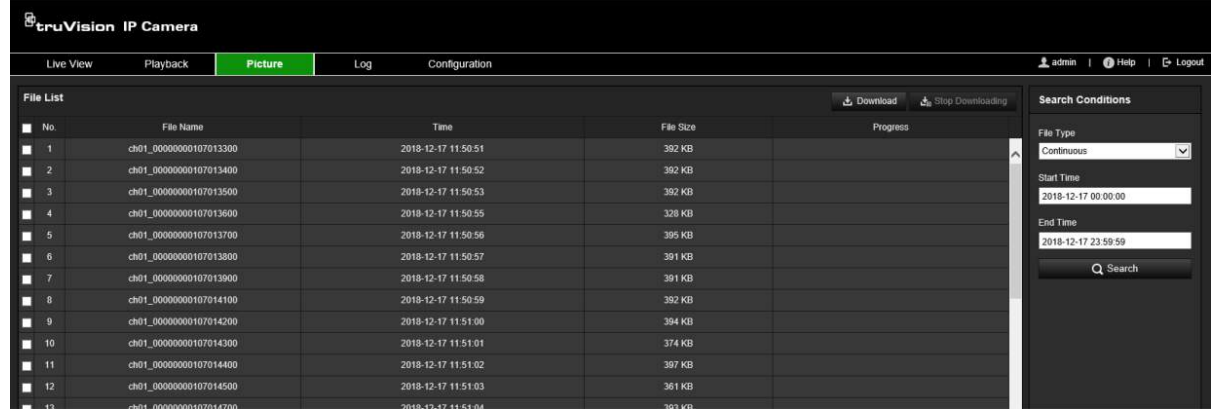

4. Kliknij przycisk **Search** (Szukaj), aby wyszukać pasujące pliki.

5. Zaznacz pole wyboru przy wybranych plikach do pobrania i kliknij przycisk **Download** (Pobierz).

### **Przeszukiwanie rejestrów zdarzeń**

Aby korzystać z funkcji wyszukiwania rejestrów, należy skonfigurować system NAS lub umieścić kartę SD w kamerze kopułowej.

Liczba rejestrów zdarzeń, jaką można zapisać na karcie SD lub w pamięci masowej NAS, zależy od ich pojemności. Po osiągnięciu tej pojemności system zacznie usuwać starsze pliki rejestrów. Aby wyświetlić rejestry zapisane w urządzeniach pamięci masowej, kliknij przycisk **Rejestr** na pasku menu. Zostanie wyświetlone okno Rejestr. Patrz [Rysunek](#page-88-0) 17 poniżej.

**Uwaga:** do przeszukiwania i wyświetlania rejestrów wymagane są odpowiednie uprawnienia. Więcej informacji znajduje się w rozdziale "Modyfikowanie informacji o [użytkowniku](#page-32-0)" na stronie [31.](#page-32-0)

<span id="page-88-0"></span>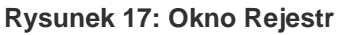

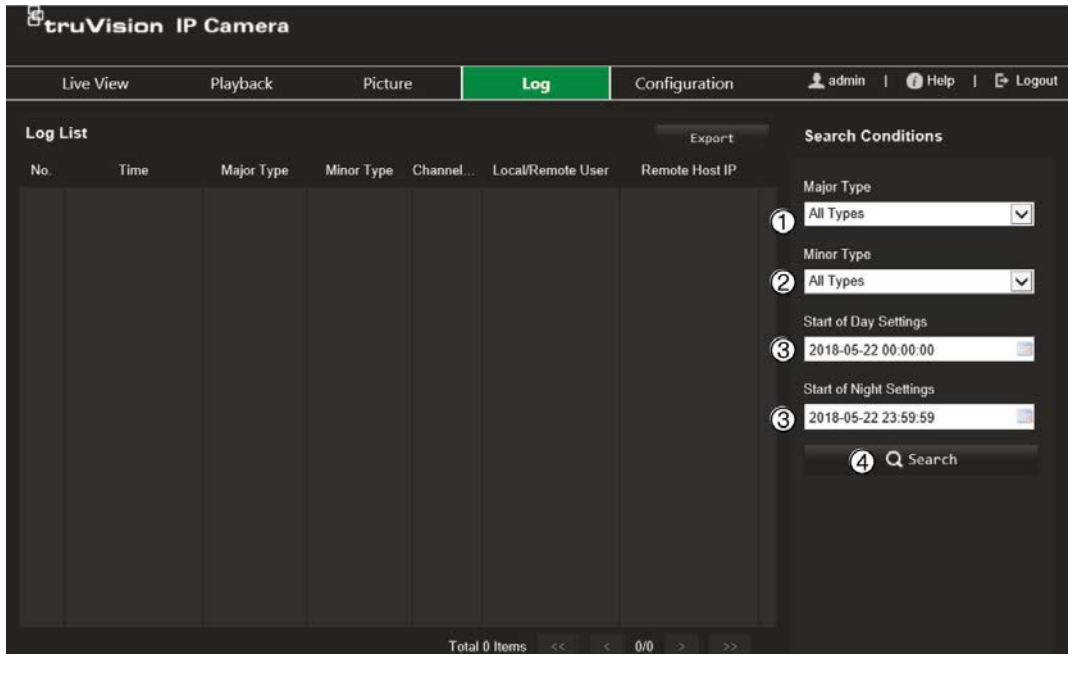

- 1. Typ główny
- 2. Typ drugorzędny
- 3. Ustawienia początku dnia i nocy
- 4. Uruchomienie wyszukiwania

Zdarzenia zapisane w rejestrach można wyszukiwać według następujących kryteriów:

**Typ główny:** istnieją cztery typy rejestrów: Wszystkie typy, Alarm, Wyjątek, Operacja lub Informacja. Ich opisy przedstawia [Tabela](#page-88-1) 2 poniżej.

**Typ drugorzędny:** każdy typ główny rejestru ma typy drugorzędne. Ich opisy przedstawia [Tabela](#page-88-1) 2 poniżej.

**Ustawienia początku dnia lub nocy:** dzienniki można przeszukiwać według początkowej i końcowej godziny nagrywania.

| Główny typ<br>rejestru | Drugorzędne typy rejestrów                                                                                                    |
|------------------------|----------------------------------------------------------------------------------------------------|
| Alarm                  | Wejście alarmowe, Wyjście alarmowe, Uruchom wykrywanie ruchu, Zatrzymaj<br>detekcję ruchu, Uruchom ochronę przeciwsabotażową, Zatrzymaj ochronę<br>przeciwsabotażową, Uruchomiony wykrywanie twarzy, Zatrzymano wykrywanie<br>twarzy, Uruchomiono wykrywanie przekroczenia linii, Zatrzymano wykrywanie<br>przekroczenia linii, Uruchomione wykrywanie wtargnięcia, Zatrzymano<br>wykrywanie wtargnięcia, Rozpoczęte wykrywanie braku ostrości, Zatrzymano<br>wykrywanie utraty ostrości, Wyjątek wejścia audio, Nagła zmiana natężenia<br>dźwięku. |
| Wviatek                | Błędne logowanie, Pełny dysk twardy, Błąd dysku twardego, Sieć rozłączona<br>i Konflikt adresów IP.                                                                                                    |

<span id="page-88-1"></span>**Tabela 2: Typy rejestrów** 

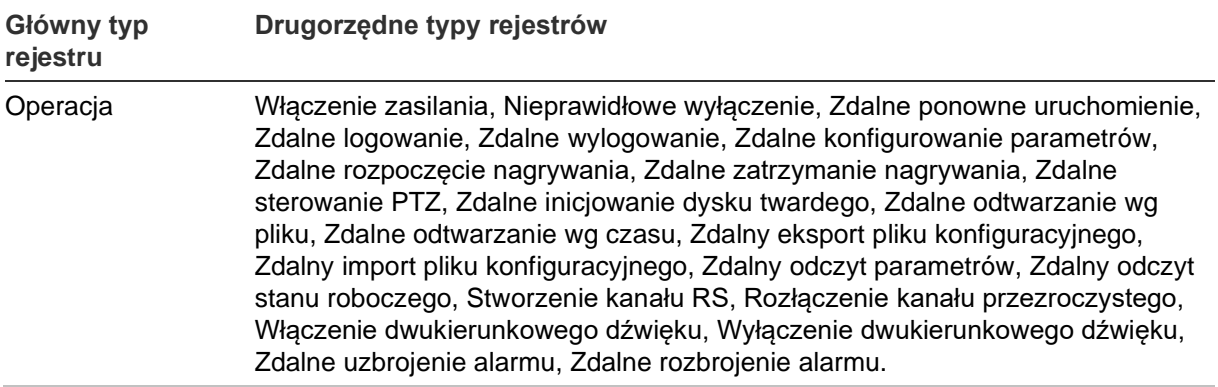

### **Aby przeszukać rejestry:**

- 1. Na pasku menu kliknij opcję **Log** (Rejestr).
- 2. Na listach rozwijanych Major Type (Typ główny) oraz Minor Type (Typ drugorzędny) wybierz odpowiednie opcje.
- 3. Wybierz godzinę uruchomienia i zakończenia rejestru.
- 4. Kliknij przycisk **Search** (Wyszukaj), aby rozpocząć wyszukiwanie. Wyniki wyszukania pojawią się na ekranie.

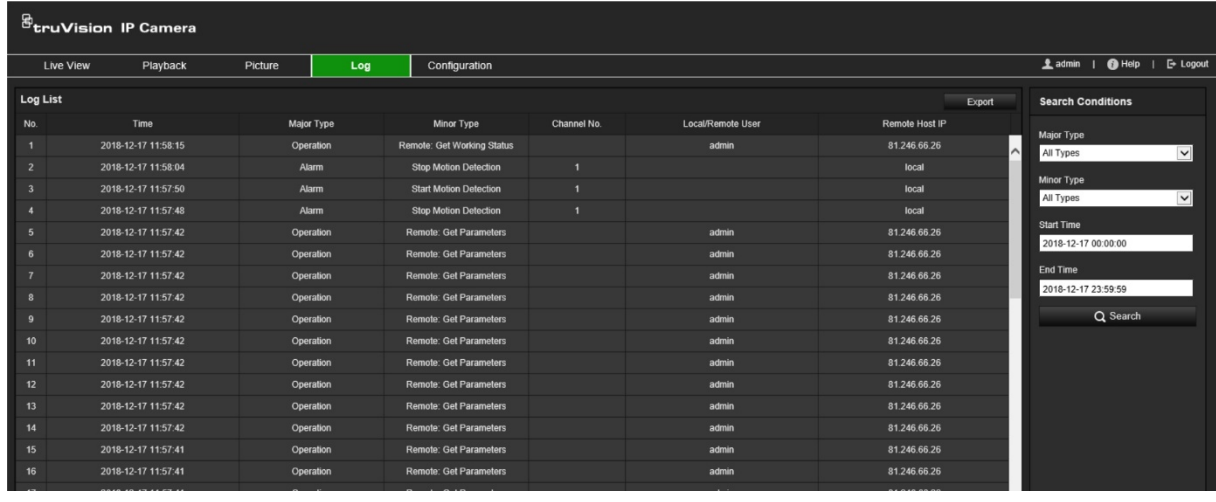

# **Indeks**

#### **A**

Aktualizacja firmware, 22 TruVision Device Manager, 24 Aktywacja hasła, 9 Alarm błędu dysku twardego, 66 Alarm konfliktu adresów IP, 66 Alarm odłączenia sieci, 66 Alarm zapełnienia dysku twardego, 66 Alarm złego loginu, 66 Alarmy ochrony przeciwsabotażowej konfiguracja, 63 Alarmy wyjątków typy, 66 Archiwizowanie plików konfiguracja katalogów domyślnych, 16

#### **B**

Balans bieli, 52 Biała lista wykrywanie tablic rejestracyjnych, 78 BLC, 51 Błędny login, 27

#### **C**

Czarna lista wykrywanie tablic rejestracyjnych, 78

### **D**

Detekcja ruchu konfiguracja standardowa, 59 tryb zaawansowany, 61 Dysk twardy pojemność, 72

#### **F**

Filtr adresów IP, 25 Filtr adresów MAC, 26

#### **G**

Godzina konfiguracja, 19

#### **H**

Harmonogram nagrywania, 68 Hasła modyfikowanie, 31

#### **J**

Jakość obrazu, 47

Język zmiana, 82

#### **K**

Karta SD, 72 Klipy wideo tworzenie, 85 wyszukiwanie, 86

#### **L**

Logowanie i wylogowanie, 82 LPR w czasie rzeczywistym konfiguracja, 80

#### **M**

Maski prywatności, 55 Migawki określenie katalogu do zapisania, 16

#### **N**

Nagrywanie parametry, 42 rozmiar pliku, 16 Nagrywanie po zdarzeniu harmonogram nagrywania, 69 Nagrywanie przed zdarzeniem harmonogram nagrywania, 68 Nakładanie grafiki, 56 przechwytywanie tablicy rejestracyjnej, 76 Nazwa kamery tworzenie, 18 wyświetlanie, 53

#### **O**

Obraz kamery konfigurowanie, 47 **Odtwarzanie** wyszukiwanie nagranego wideo, 83 Okno przeglądarki internetowej przegląd, 11

#### **P**

Parametry alarmu, 58 Parametry audio, 42 Parametry e-mail konfiguracja, 36 Parametry obrazu, 42 Plik konfiguracji import/eksport, 22 Ponowne uruchamianie kamery, 22 Poziom zabezpieczeń przeglądarki internetowej

sprawdzanie, 8 Protokół sieciowy konfigurowanie, 16 Przeglądarka lokalne ścieżki przechowywania, 16 Przerzucenie obrazu, 47

#### **R**

Region zainteresowania, 45 **Rejestry** przeszukiwanie rejestrów, 86 wyświetlanie dzienników, 86

### **S**

Synchronizacja z protokołem NTP, 19

### **T**

Tekst wyświetlany na ekranie wygląd, 53 TruVision Device Manager aktualizacja firmware, 24 Tryb dzień/noc, 47 Tryb podglądu na żywo, 82

#### **U**

Ustawianie formatu daty, 53 Ustawianie formatu godziny, 53 Ustawienia domyślne przywracanie, 22 Ustawienia ostrości, 50 Ustawienia RS-485, 21 Ustawienia sieciowe 802.1x, 40 DDNS, 33 e-mail, 36 FTP, 36 HTTP, 38

NAT, 35 parametry portu, 35 PPPoE, 34 protokół integracji, 40 QoS, 39 SNMP, 36 TCP/IP, 32 Ustawienia systemu NAS, 73 Uwierzytelnianie RTSP, 25 **Użytkownicy** dodawanie nowych użytkowników, 29 modyfikowanie hasła, 31 typy użytkowników, 29 usuwanie użytkownika, 31 zarządzanie, 28

#### **W**

Wejścia alarmowe konfiguracja, 65 Widok na żywo parametry, 16 Wyjścia alarmowe konfiguracja, 65 Wykrywanie tablic rejestracyjnych biała lista, 78 czarna lista, 78 konfiguracja, 74 Wyświetlanie informacji na ekranie konfiguracja, 53

### **Z**

Zdarzenia przeszukiwanie dzienników, 86 Zrzuty obrazu planowane, 70 wyszukiwanie, 86 wywoływane zdarzeniami, 70